# Service Assurance Report Pack

Software Version 3.1

HP Performance Insight

User Guide

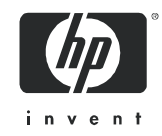

## Legal Notices

### **Warranty**

The only warranties for HP products and services are set forth in the express warranty statements accompanying such products and services. Nothing herein should be construed as constituting an additional warranty. HP shall not be liable for technical or editorial errors or omissions contained herein.

The information contained herein is subject to change without notice.

#### Restricted Rights Legend

Confidential computer software. Valid license from HP required for possession, use or copying. Consistent with FAR 12.211 and 12.212, Commercial Computer Software, Computer Software Documentation, and Technical Data for Commercial Items are licensed to the U.S. Government under vendor's standard commercial license.

### Copyright Notices

© Copyright 2002 - 2007 Hewlett-Packard Development Company, L.P.

#### Trademark Notices

Java™ is a US trademark of Sun Microsystems, Inc.

Windows® and Windows NT® are US registered trademarks of Microsoft Corporation.

Oracle® is a registered US trademark of Oracle Corporation, Redwood City, California.

UNIX® is a registered trademark of The Open Group.

## Documentation Updates

This guide's title page contains the following identifying information:

- Software Version number, which indicates the software version.
- Document Release Date, which changes each time the document is updated.

To check for recent updates, or to verify that you are using the most recent edition of a document, go to:

#### **http://ovweb.external.hp.com/lpe/doc\_serv/**

You will also receive updated or new editions if you subscribe to the appropriate product support service. Contact your HP sales representative for details.

## Support

You can visit the HP software support web site at:

#### **http://support.openview.hp.com/support.jsp**

HP Software online support provides an efficient way to access interactive technical support tools. As a valued support customer, you can benefit by using the support site to:

- Search for knowledge documents of interest
- Submit and track support cases and enhancement requests
- Download software patches
- Manage support contracts
- Look up HP support contacts
- Review information about available services
- Enter into discussions with other software customers
- Research and register for software training

Most of the support areas require that you register as an HP Passport user and sign in. Many also require a support contract.

To find more information about access levels and HP Passport, go to:

#### **http://support.openview.hp.com/new\_access\_levels.jsp**

# **Contents**

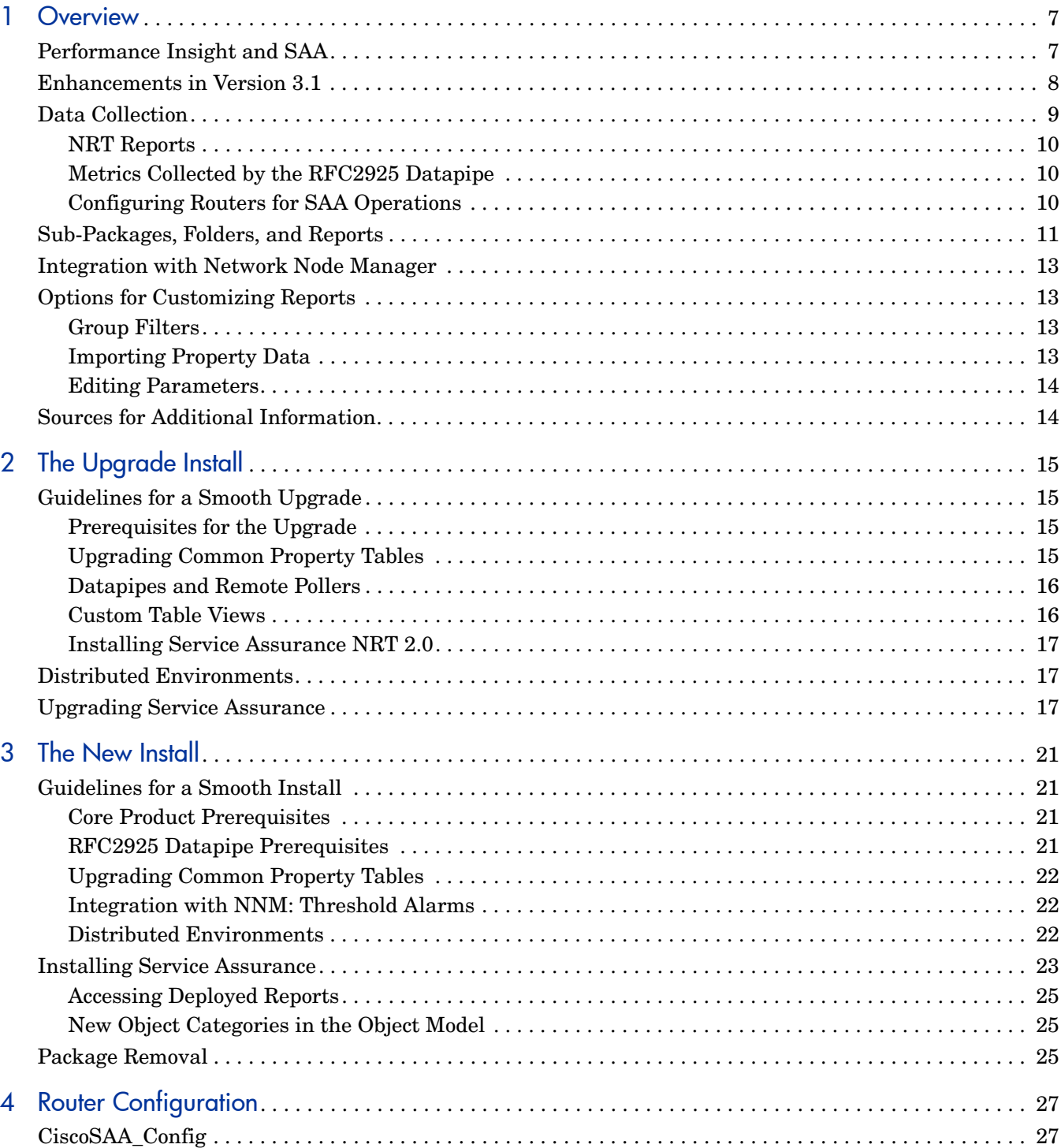

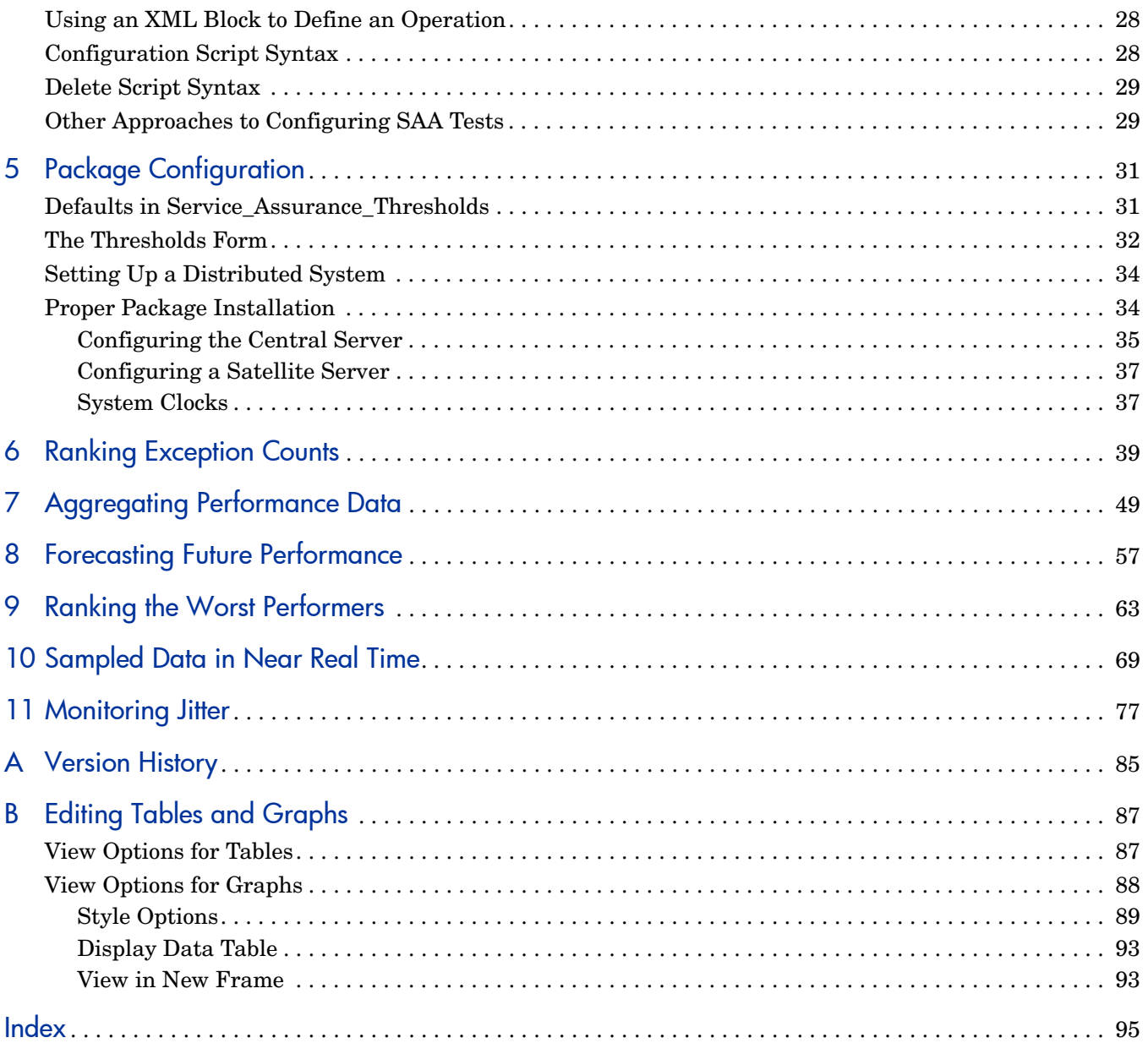

# <span id="page-6-0"></span>1 Overview

This chapter covers the following topics:

- Performance Insight and SAA
- Enhancements in Version 3.1
- Data collection
- Sub-packages, folders, and reports
- Integration with Network Node Manager
- Ways to customize reports
- Sources for additional information

# <span id="page-6-1"></span>Performance Insight and SAA

HP Performance Insight collects data from many sources, performs in-depth trend analysis, maintains performance baselines, and provides users with convenient, web-based reporting. Following is a partial list of product features:

- Distributed architecture
- Easy to scale (supports data collection from thousands of agents)
- CODA/OVPA agent support
- Multi-company security model
- Data warehousing
- Near Real Time reporting
- Forecasting
- Extensive aggregation (by day, week, month; by location, by customer)
- Thresholding and alerting
- Easy identification of bottlenecks
- Easy assessment of capacity trends
- Accurate and timely documentation for management

The following text is borrowed from a white paper from Cisco Systems:

SAA is an embedded, synthetic performance-monitoring tool to measure service performance from the network perspective. Because SAA is embedded in Cisco IOS Software, it is platform independent from all Cisco routers and switches running Cisco IOS Software.

Because SAA is an intelligent agent embedded in the router, it provides only raw statistics. The programmatic interface allows an external application to configure and retrieve performance metrics. The external application can then use the metrics to analyze and present the measurements graphically, as well as to generate service-level monitoring reports.

The raw statistics generated by SAA are stored in the CISCO-RTTMON-MIB. Performance Insight is an external application. It polls the MIB, processes collected data in accordance with directives from the Service Assurance Report Pack, and generates statistics for the following metrics:

- Response time round-trip time for specific SAA tests
- Exception counts number of SAA tests that exceeded the threshold for response time
- Availability the ratio of successful SAA tests to total tests
- Jitter variation in the packet inter-arrival time
- Throughput an estimate of the bytes per second transmitted during an SAA test
- Number of transactions number of SAA tests completed
- Traffic volume number of bytes sent and received by an SAA source device
- MOS estimated Mean Opinion Score for VoIP tests

## <span id="page-7-0"></span>Enhancements in Version 3.1

Version 3.1 includes new features, new upgrade packages, and a defect fix. In addition, there are new versions of the datapipes that collect data for Service Assurance. For details about the enhancements that were made to previous releases of Service Assurance, see [Appendix A,](#page-84-1)  [Version History](#page-84-1).

#### New Features

- Location Independent Reporting (LIR)
- Rate data removed from NRT reports, top-level table
- Report format updates

New Upgrade Packages for the Report Pack

- UPGRADE Service Assurance to 31
- UPGRADE Service Assurance Location to 31
- UPGRADE\_Service\_Assurance\_NRT\_to\_21

#### New Upgrade Packages for Datapipes

- UPGRADE\_CiscoSAA\_Datapipe\_to\_58
- UPGRADE CiscoSAA NRT Datapipe to 24
- UPGRADE ServiceAssuranceRFC2925 Datapipe to 11

#### Defect Fix

• QXCR1000348212

# <span id="page-8-0"></span>Data Collection

The following datapipes collect data for Service Assurance:

- Cisco SAA Datapipe
- Cisco SAA NRT Datapipe
- Service Assurance RFC2925 Datapipe

The Cisco SAA Datapipe and the Cisco SAA NRT Datapipe collect data from any active SAA device that is running Cisco IOS 12.0.5(T) or later and supports the CISCO-RTTMON-MIB.

The ServiceAssurance\_RFC2925\_Datapipe collects data from devices that support the RFC 2925 MIB, defined by the MIB file DISMAN-PING-MIB.mib.

Installing at least one datapipe is mandatory. The following table indicates which collection tables are polled by each datapipe.

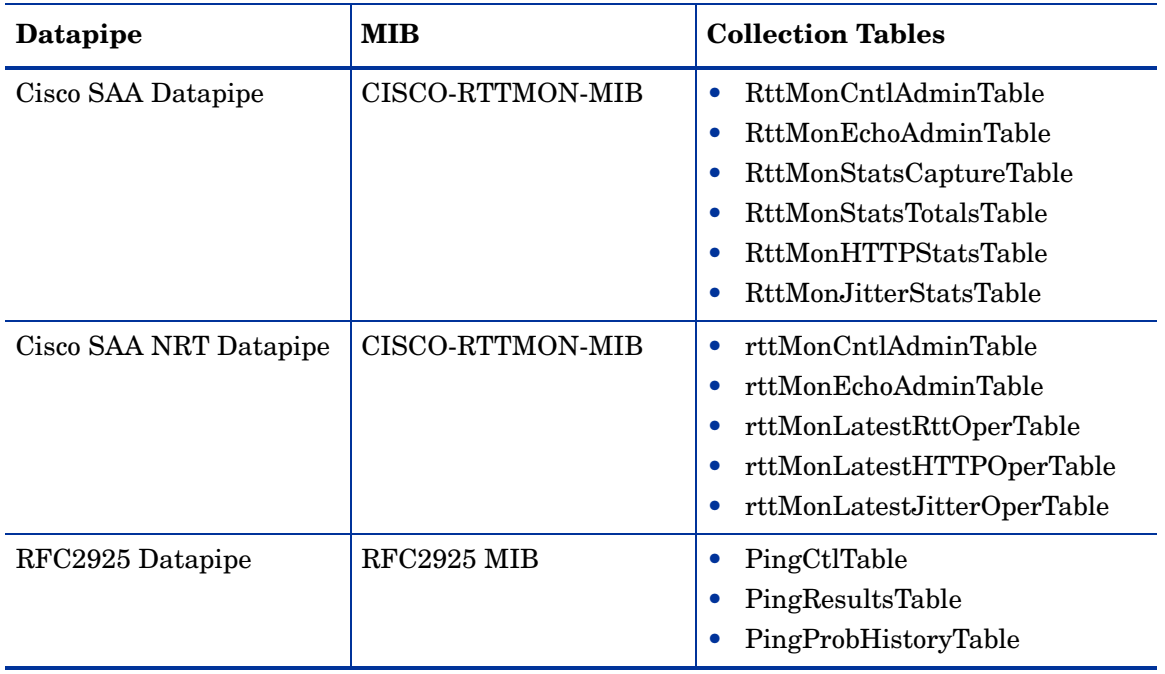

Cisco modified the way it records MOS values. The original value range went from 1 to 5. According to Cisco revision 200305210000Z, the range now goes from 100 to 500. This change affects the following values:

- rttMonLatestJitterOperMOS
- rttMonJitterStatsMinOfMOS
- rttMonJitterStatsMaxOfMOS

The VoIP Near Real Time - Latest Test report includes a chart that tracks MOS over the previous 24 hours for a selected SAA test. The range of values in the graph will vary depending on which version of the CISCO-RTTMON-MIB is being polled by the Cisco SAA NRT Datapipe.

### <span id="page-9-0"></span>NRT Reports

If you install the Cisco SAA Datapipe and nothing else, you will have one NRT report, the NRT Summary report in the Source-Destination-Application folder. If you install the Cisco SAA Datapipe and the Cisco SAA NRT Datapipe, you will get three additional NRT reports:

- Near Real Time Latest Test
- Jitter Near Real Latest Test
- VoIP Near Real Time Latest Test

You can configure the polling frequency of the Cisco SAA NRT Datapipe. Because the Service Assurance Agent may conduct tests at a frequency that varies from test to test, the polling frequency should not be faster than the testing rate. The maximum polling rate is once every 5 minutes.

### <span id="page-9-1"></span>Metrics Collected by the RFC2925 Datapipe

The RFC2925 Datapipe collects the following ICMP ECHO test results from Juniper, Riverstone, and Netbridge devices:

- Average round-trip time
- Sum of square of round-trip time
- History-related statistics

These metrics are used to calculate statistics for:

- Availability
- Exception count
- Throughput between devices

The RFC2925 Datapipe does not collect data related to jitter and http test. If the RFC2925 Datapipe is the only datapipe you install, the following reports will be empty:

- SAA Jitter Destination Summary
- SAA\_Jitter\_\_Source Summary
- SAA\_Jitter\_Source\_And\_Destination Summary
- SAA Jitter NRT-Latest Test
- SAA\_VoIP NRT-Latest Test

### <span id="page-9-2"></span>Configuring Routers for SAA Operations

The Service Assurance Agent cannot operate unless you configure it. Although the command line interface for IOS provides a way to configure SAA operations, run SAA operations, and view statistics, this approach to SAA configuration is awkward and slow, especially when multiple routers are involved. The Cisco SAA Datapipe includes a configuration utility that makes this task easier. You can use this utility to define which operations are conducted, the frequency of the operation, and the destination. For more information, see [Chapter 4, Router](#page-26-2)  [Configuration](#page-26-2).

# <span id="page-10-0"></span>Sub-Packages, Folders, and Reports

Service Assurance includes multiple sub-packages. Each sub-package (except Thresholds) contains report templates, tables, and processing directives for OVPI. Installing the Service Assurance sub-package is mandatory. The other sub-packages are optional. If you install just the Service Assurance sub-package, you get the following report folders:

- Application
- Customer
- Destination
- Jitter
- Source
- Source / Destination / Application

If you install the Location sub-package, you also get the location-oriented reports in the Location report folder; if you install the NRT sub-package, you will get three additional Near Real Time reports in the NRT folder.

The following table provides a list of the reports in each folder.

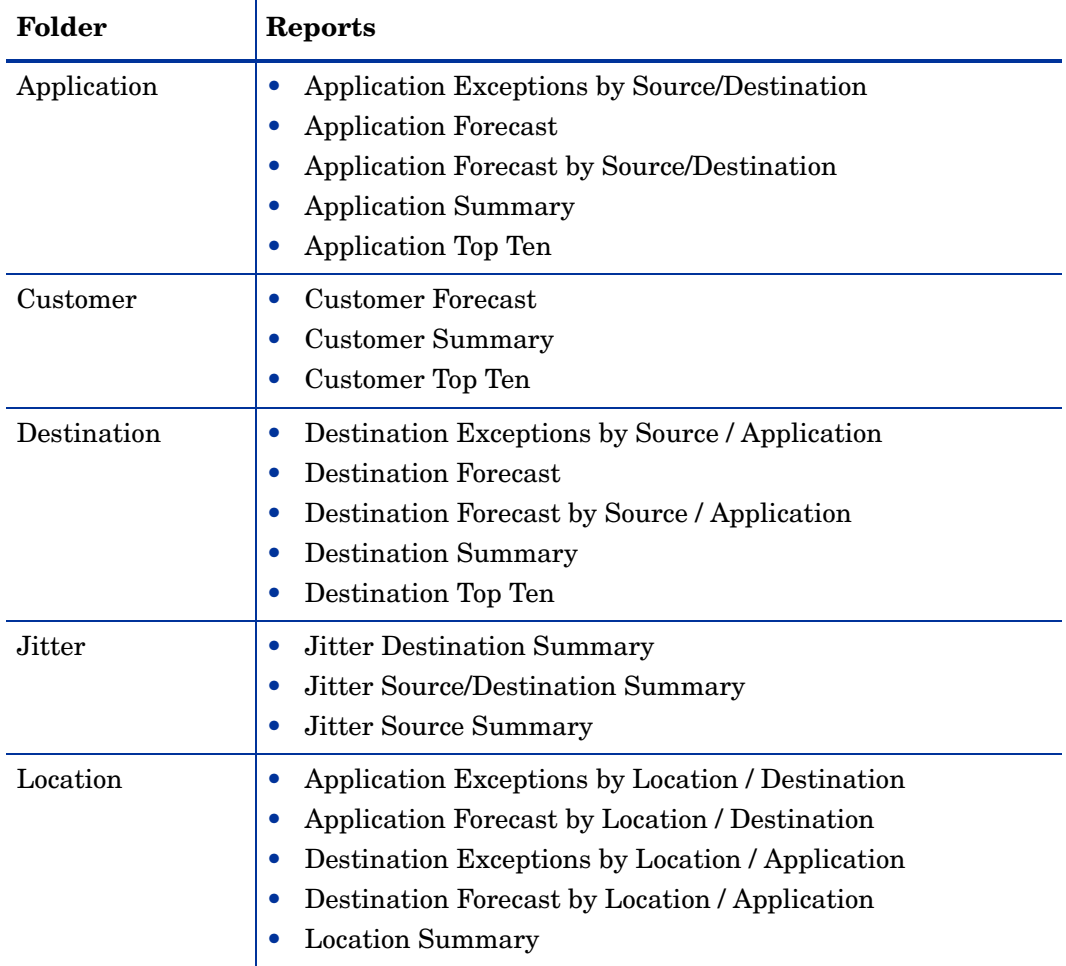

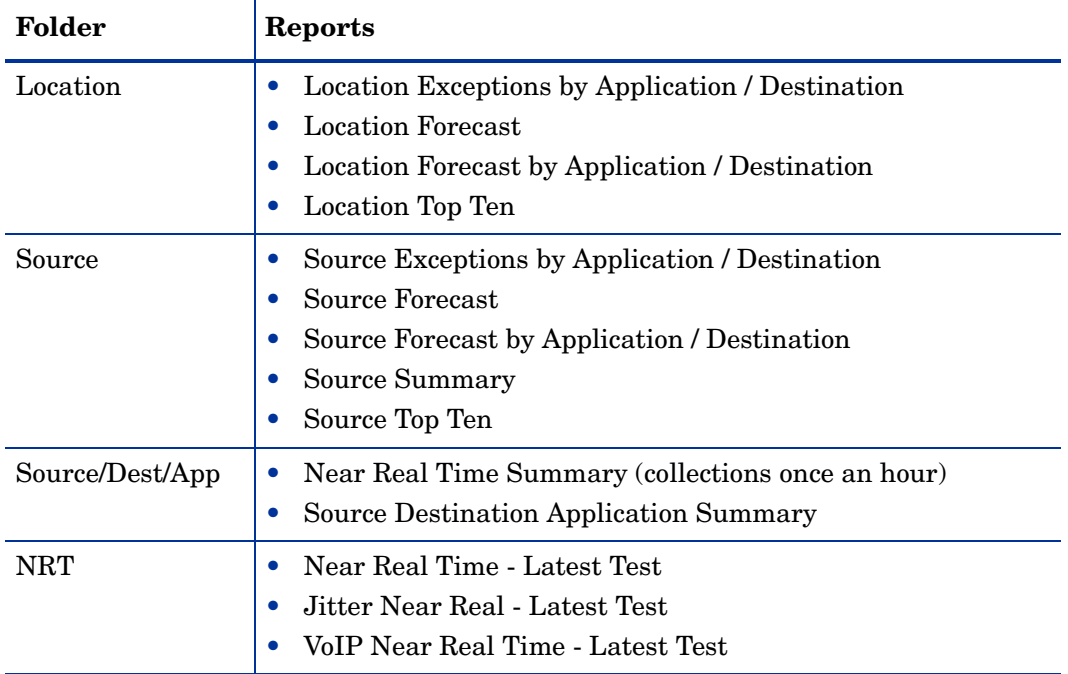

Following is a brief description of each generic report.

**Exception**. Shows elements that exceeded the predefined response time threshold during the previous day. The element can be a source, a destination, an application, or a location. Does not include jitter test results.

**Summary.** Displays aggregations of performance data for a particular perspective—a source, a destination, an application, a location, or a customer. Helps you identify anomalies and performance trends within the element group. Does not include jitter test results.

**Forecast.** Presents a summary of response time and throughput forecasts from different perspectives. Identifies the applications, sources, destinations, locations, or customers that are likely to have response time or throughput problems in the near future. Does not include jitter test results. Although some data will appear in forecast reports a few days after you install Service Assurance, reliable forecasting will not be available until the initial baseline is complete, about thirteen weeks after installation.

**Top Ten.** Identifies ten elements ranked by response time, throughput, and rate of change. Provides data tables for worst response time, projected response time, worst throughput, projected throughput, most transactions, and most traffic. Does not include jitter test results.

**Near Real Time.** Available in two flavors. The report in the Source/Destination/Application folder is produced from hourly data collected by the Cisco SAA Datapipe. This report provides a list of source/destination/application combinations with high exception counts. Updated hourly, this report also provides hourly and daily data for response time, throughput, transactions, traffic, exceptions, and availability. The three reports in the optional Service Assurance NRT module contain data collected by the Cisco SAA NRT Datapipe. These reports can be updated more frequently, as often as every 5 minutes.

**Jitter.** Displays total jitter tests and response time exceptions for each customer and deviation statistics for all devices belonging to each customer. Monitors response time, packet error types, deviation, and packet loss. Includes jitter test results only.

## <span id="page-12-0"></span>Integration with Network Node Manager

If you use NNM as well as PI, you have the option of improving your ability to diagnose problems by integrating PI with NNM. To integrate them, enable integration on NNM (by running a script) and use the Integration Wizard on PI to provide PI with information about your NNM server.

Until recently, integrating NNM and OVPI meant that you had to install packages on NNM and OVPI. This step is no longer necessary.

If NNM and PI are integrated, be sure to install the optional thresholds sub-package that comes with Service Assurance. Installing the optional thresholds sub-package configures the Thresholds Module to respond to breach conditions by taking one of several possible actions in accordance with category, severity, and destination parameters. The default response is to send a breach trap to NNM. The breach trap received by NNM becomes an alarm in the NNM alarm browser. In response to the alarm, the NNM operator can open the Near Real Time report in the Source/Destination/Application folder.

You are not required to configure the Thresholds Module. You do not need to define an action or specify a destination for breach traps. However, you are free to modify category, severity, and destination parameters at any time. For details about these options, see the *Thresholds Module User Guide*.

# <span id="page-12-1"></span>Options for Customizing Reports

Service Assurance reports can be customized by applying group filters, by importing properties (customers and locations), by applying constraints, and by editing tables and graphs. If you intend to share reports with customers, you will use group filters to produce customer-specific reports. Any user can apply constraints to a report, or edit tables and graphs. For more information about view options for tables and graphs, see [Appendix B,](#page-86-2)  [Editing Tables and Graphs.](#page-86-2)

### <span id="page-12-2"></span>Group Filters

If you intend to share your reports with customers, you will need to produce customer-specific reports. Creating customer-specific reports involves the following tasks:

- Importing customers and locations using Common Property Tables
- Creating a group account for all of the users affiliated with a particular customer
- Creating a group filter for the group account

For more information about group filters, see the *PI Administration Guide.*

### <span id="page-12-3"></span>Importing Property Data

The Cisco SAA Datapipe populates Service Assurance reports with SAA tests and IP addresses (or DNS names) for source and destination routers. Tests, addresses, and DNS names appear automatically. If you want to associate a customer and a location with a device, you must import this information yourself. To do that, use the change forms that come with Common Property Tables, or use the property import utility that comes with the Common Property Tables.

### <span id="page-13-0"></span>Editing Parameters

Editing a parameter applies a constraint that filters out data you are not interested in seeing. For example, if you edit Customer Name, data for every customer except the customer you typed in the Customer Name field drops from the report. You may apply multiple constraints at once. Service Assurance supports the following parameters:

- Customer Name
- Customer ID
- Source Name
- Source Location
- Destination Name
- Destination Location
- Application (SAA test type)
- ToS (Type of Service)
- Tag (Test Tag defined in the source router)

If you are using the Web Access Server to view reports remotely, edit parameters by clicking the Edit Parameters icon at the bottom right-hand corner of the report. When the Edit Parameters window opens, enter the constraint in the field and click **Submit.** 

If you are using Report Viewer, select **Edit > Parameter Values** from the menu bar. When the Modify Parameter Values window opens, click the **Current Value** field. Type a new value and click **OK**.

# <span id="page-13-1"></span>Sources for Additional Information

This user guide provides samples of some of the reports in Service Assurance. The demo package that comes with Service Assurance contains a sample of every report in the package. If you have access to the demo package and you want to know what fully-populated reports look like, install the demo package. Like real reports, demo reports are interactive. Unlike real reports, demo reports are static.

The following documents are related to this user guide:

- *Service Assurance Report Pack Release Notes*
- *Cisco SAA Datapipe Release Notes*
- *Cisco SAA NRT Datapipe Release Notes*
- *Service Assurance RFC2925 Datapipe Release Notes*
- *PI Report Packs, CD-ROM Release Notes, October 2007*

Manuals for PI and the reporting solutions that run on PI can be downloaded from the following web site:

#### **http://ovweb.external.hp.com/lpe/doc\_serv/**

The user guides for OVPI are listed under **Performance Insight**. The user guides for report packs and datapipes are listed under **Performance Insight Report Packs**. Every manual indicates a date. If a manual is revised and reposted, the date will change. Since we post revised manuals on a regular basis, we recommend checking this site for updates.

# <span id="page-14-0"></span>2 The Upgrade Install

This chapter covers the following topics:

- • [Guidelines for a Smooth Upgrade](#page-14-1)
- • [Distributed Environments](#page-16-1)
- • [Upgrading Service Assurance](#page-16-2)

# <span id="page-14-1"></span>Guidelines for a Smooth Upgrade

The report pack CD-ROM contains report packs, datapipes, and several shared packages. When you insert the report pack CD in the CD-ROM drive and start the package extraction program, the install script extracts every package from the CD and copies the results to the Packages directory on your system. When the extract finishes, the install script prompts you to launch OVPI and start Package Manager. Before using Package Manager, review the following guidelines.

### <span id="page-14-2"></span>Prerequisites for the Upgrade

The following software must be installed before upgrading (you may have only one of the datapipes installed):

- Performance Insight 5.3
- Any available service pack for PI 5.3
- Service Assurance 3.0
- Service Assurance Location 3.0
- Service Assurance NRT 2.0 (optional)
- Cisco SAA Datapipe 5.7
- Cisco SAA NRT Datapipe 2.3
- Service Assurance RFC2925 Datapipe 1.0

You can find information about OVPI service packs, including installation instructions, in the release notes issued with the service pack.

### <span id="page-14-3"></span>Upgrading Common Property Tables

If you are running an older version of Service Assurance on any server, you are probably running an older version of Common Property Tables. This release of Service Assurance requires Common Property Tables 3.7. If you have an earlier version installed, you can easily install the "to 3.7" upgrade package. When you do that, do not install the upgrade package and other packages at the same time. Install the upgrade package for Common Property Tables and *only* the upgrade package for Common Property Tables.

### <span id="page-15-0"></span>Datapipes and Remote Pollers

When you uninstall an existing datapipe, the following information is lost:

- Single polling policy for a remote poller
- Cloned polling policies for multiple remote pollers
- Customized polling groups

To prevent this information from being lost, you can export existing polling policy configurations and customized polling groups by using the following commands:

- collection manager
- group\_manager

### Exporting Polling Policy Configurations

If your environment contains polling policies for remote pollers, use the collection manager command to export existing policy configurations to a file.

*UNIX:* As user trendadm, run the following command:

#### **cd \$DPIPE\_HOME**

```
./bin/collection_manager -export -file /tmp/savePollingPolicy.lst
```
*Windows:* As Administrator, launch a command window. Navigate to the OVPI install directory and execute the following command:

```
bin\collection_manager -export -file \temp\savePollingPolicy.lst
```
### Exporting Polling Group Configurations

If your environment contains customized polling groups, use the group\_manager command to export groups to individual .xml files.

*UNIX:* As user trendadm, execute the following command:

#### **cd \$DPIPE\_HOME**

#### **./bin/group\_manager -export\_all -outfile /tmp/savePollingGroups**

*Windows:* As Administrator, launch a command window, then navigate to the OVPI install directory and execute the following command:

**bin\group\_manager -export\_all -outfile \temp\savePollingGroups**

### <span id="page-15-1"></span>Custom Table Views

If you created one or more custom table views, the views you created may interfere with the report pack upgrade, causing the process to fail. Whether your custom table views interfere with the upgrade depends on how you created them. If you created them using SQL, the upgrade will succeed, however, your custom views will not be available once the upgrade is

complete. If you created them using Datapipe Manager, the upgrade is likely to fail. To prevent the upgrade from failing, delete your custom table views before you upgrade the report pack, then recreate them after the report pack is upgraded.

### <span id="page-16-0"></span>Installing Service Assurance NRT 2.0

The Service Assurance NRT 2.0 sub-package includes one new report and modifications to two existing reports. There is no upgrade path. If you want to install version 2.0, first delete version 1.0, then install version 2.0.

# <span id="page-16-1"></span>Distributed Environments

If you are running Service Assurance as a distributed system, the central server, every satellite server, and every remote poller must be running the same version of OVPI and all available Service Packs. Follow these steps to upgrade a distributed system:

- 1 Disable trendcopy on the central server.
- 2 For the central server:
	- Upgrade Common Property Tables, if necessary
	- Install the upgrade packages for the report pack and sub-packages; deploy reports.
- 3 For each satellite server:
	- Upgrade Common Property Tables, if necessary
	- Install the upgrade packages for the report pack and datapipes
- 4 Re-enable trendcopy on the central server.
- 5 Reconfigure you central server and each satellite server. For details, see [Setting Up a](#page-33-2)  [Distributed System on page 34](#page-33-2).

# <span id="page-16-2"></span>Upgrading Service Assurance

Perform the following tasks to upgrade to Service Assurance 3.1:

- Task 1: [Stop OVPI Timer and extract packages from the product CD](#page-16-3)
- Task 2: [Upgrade to Common Property Tables 3.7](#page-17-0)
- Task 3: [Install the upgrade packages for the report pack and datapipes](#page-17-1)
- Task 4: [Restart OVPI Timer](#page-18-0)

#### <span id="page-16-3"></span>Task 1: Stop OVPI Timer and extract packages from the product CD

- 1 Log in to the system. On UNIX systems, log in as root.
- 2 Stop OVPI Timer and wait for processes to terminate. *Windows*: Select **Settings > Control Panel** > **Administrative Tools > Services** *UNIX*: As root, type one of the following:

#### HP-UX: **sh /sbin/init.d/ovpi\_timer stop**

#### Sun: **sh /etc/init.d/ovpi\_timer stop**

- 3 Insert the report pack CD in the CD-ROM drive. On Windows, a main menu appears automatically. On UNIX, mount the CD, navigate to the top level directory on the CD, and run the **./setup** command.
- 4 Type **1** in the choice field and press **Enter**. The install script displays a percentage complete bar. When the copy is complete, the install script starts Package Manager. The Package Manager welcome window opens.

Once the copy to the Packages directory is complete, you have the option of navigating to the Packages directory to see the results. The Packages directory contains separate folders for Service Assurance and each datapipe. The following folders appear under Service Assurance:

- Service\_Assurance.ap
- Service Assurance Demo.ap
- Service Assurance Location.ap
- Service Assurance NRT.ap
- Service Assurance Thresholds.ap
- UPGRADE Service Assurance to 31.ap
- UPGRADE Service Assurance Location to 31.ap
- UPGRADE\_Service\_Assurance\_NRT\_to\_21.ap

The following folder appears under Cisco SAA Datapipe:

- CiscoSAA Datapipe.ap
- CiscoSAA\_NRT\_Datapipe.ap
- UPGRADE\_CiscoSAA\_Datapipe\_to\_58.ap
- UPGRADE CiscoSAA NRT Datapipe to 24.ap

The following folder appears under RFC2925 Datapipe:

- ServiceAssuranceRFC2925\_Datapipe.ap
- UPGRADE ServiceAssuranceRFC2925 Datapipe to 11.ap

#### <span id="page-17-0"></span>Task 2: Upgrade to Common Property Tables 3.7

If you have not already upgraded to Common Property Tables 3.7, do it now. When you do this upgrade, do not install other packages at the same time. Install the upgrade package for Common Property Tables and *only* the upgrade package for Common Property Tables. If you need help with the upgrade, refer to the *Common Property Tables User Guide*.

#### <span id="page-17-1"></span>Task 3: Install the upgrade packages for the report pack and datapipes

- 1 Start Package Manager. The Package Manager welcome window opens.
- 2 Click **Next.** The Package Location window opens.
- 3 Click **Install**. Approve the default installation directory, or select a different directory if necessary.
- 4 Click **Next.** The Report Deployment window opens. Accept the default for Deploy Reports; accept the defaults for application server name and port. Type your user name and password for the OVPI Application Server.
- 5 Click **Next.** The Package Selection window opens.
- 6 Click the check box next to the following packages:

*Service\_Assurance\_Location* (optional) *UPGRADE\_Service\_Assurance\_to\_31 UPGRADE\_Service\_Assurance\_Location\_to\_31 UPGRADE\_Service\_Assurance\_NRT\_to\_21* (optional) *UPGRADE\_CiscoSAA\_Datapipe\_to\_58* (if this datapipe is installed) *UPGRADE\_CiscoSAA\_NRT\_Datapipe\_to\_24* (if this datapipe is installed) *UPGRADE\_ServiceAssuranceRFC2925\_Datapipe\_to\_11* (if this datapipe is installed)

- 7 Click **Next.** The Type Discovery window opens. Disable the default.
- 8 Click **Next.** The Selection Summary window opens.
- 9 Click **Install.** The Installation Progress window opens and the install begins. When installation finishes, an install complete message appears.
- 10 Click **Done**.

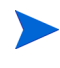

Do not be surprised if the upgrade package you just installed seems to have disappeared. The install wizard displays what you just installed as *Service Assurance 3.1*. This is not an error.

#### <span id="page-18-0"></span>Task 4: Restart OVPI Timer

*Windows*: Select **Settings > Control Panel** > **Administrative Tools > Services**

*UNIX*: As root, type one of the following:

HP-UX: **sh /sbin/init.d/ovpi\_timer start**

Sun: **sh /etc/init.d/ovpi\_timer start**

# <span id="page-20-0"></span>3 The New Install

This chapter covers the following topics:

- Guidelines for a smooth install
- Installing the report pack
- Accessing deployed reports
- New object categories in the object model
- Package removal

# <span id="page-20-1"></span>Guidelines for a Smooth Install

The report pack CD-ROM contains report packs, datapipes, and several shared packages. When you insert the report pack CD-ROM in the CD-ROM drive and launch the package extraction program, the install script extracts every package from the CD and copies the results to the Packages directory on your system. When the extract finishes, the install script prompts you to launch PI and start Package Manager. Before running Package Manager, review the following guidelines.

### <span id="page-20-2"></span>Core Product Prerequisites

The following software must be installed before installing Service Assurance:

- Performance Insight 5.3
- All service packs available for PI 5.3

You can find information about each service pack, including installation instructions, in the release notes that were issued with the service pack.

### <span id="page-20-3"></span>RFC2925 Datapipe Prerequisites

Before installing packages, configure at least one RFC2925 device for a set of ping tests. You may configure ping tests after you install the Service Assurance Report Pack and the RFC2925 Datapipe. If you configure ping tests after you install the packages, make sure that you include the router in PI's polling list by running the **trend\_discover –t** command.

## <span id="page-21-0"></span>Upgrading Common Property Tables

If you are running an older version of Common Property Tables, upgrade to version 3.7. Installing the upgrade package is no different from installing other upgrade package, however, do not install the upgrade for Common Property Tables *and* other packages at the same time. Install the upgrade package for Common Property Tables and *only* the upgrade package for Common Property Tables.

### <span id="page-21-1"></span>Integration with NNM: Threshold Alarms

If OVPI and NNM are integrated, you have the option of launching Service Assurance reports from NNM in response to threshold breaches detected by OVPI. To take advantage of this feature, install the thresholds sub-package, Service\_Assurance\_Thresholds.

Service\_Assurance\_Thresholds provides default threshold settings. The thresholds sub-package cannot operate without the Threshold and Event Generation Module, commonly known as the Thresholds Module. If you select the thresholds sub-package for installation, Package Manager will install the Thresholds Module for you, automatically.

### <span id="page-21-2"></span>Distributed Environments

If you are running Service Assurance as a distributed system, the central server, every satellite server, and every remote poller must have OVPI 5.2 installed. Following is an overview of the installation procedure for distributed environments:

- 1 Disable trendcopy on the central server.
- 2 Install the following packages on the central server:
	- Service Assurance 3.1; deploy reports.
	- Service Assurance Location 3.1
	- Service Assurance Thresholds (optional)
	- Service Assurance NRT (optional)
- 3 Install the following packages on each satellite server (at least one datapipe must be installed):
	- Service Assurance 3.1
	- Service Assurance NRT (optional)
	- Cisco SAA Datapipe 5.8
	- Cisco SAA NRT Datapipe 2.4
	- Service Assurance RFC2925 Datapipe 1.1
- 4 Re-enable trendcopy on the central server.

After the installation is complete, you must configure the central server and each satellite server. These steps are covered in [Setting Up a Distributed System on page 34.](#page-33-2)

# <span id="page-22-0"></span>Installing Service Assurance

Perform the following tasks to install Service Assurance:

- Task 1: [Extract packages from the report pack CD](#page-22-1)
- Task 2: [Upgrade to Common Property Tables 3.7](#page-23-0)
- Task 3: [Install Service Assurance, the datapipes, and optional sub-packages](#page-23-1)
	- Service\_Assurance 3.1
	- Cisco\_SAA\_Datapipe 5.8
	- Cisco\_SAA\_NRT\_Datapipe 2.4
	- ServiceAssuranceRFC2925\_Datapipe 1.1

If desired, install the optional sub-packages when you install the report pack.

<span id="page-22-1"></span>Task 1: Extract packages from the report pack CD

- 1 Log in to the system. On UNIX systems, log in as root.
- 2 Stop OVPI Timer and wait for processes to terminate.

*Windows*: Select **Settings > Control Panel** > **Administrative Tools > Services**

*UNIX*: As root, type one of the following:

HP-UX: **sh /sbin/init.d/ovpi\_timer stop**

```
Sun: sh /etc/init.d/ovpi_timer stop
```
- 3 Insert the report pack CD in the CD-ROM drive. On Windows, a Main Menu displays automatically. On UNIX, the CD may or may not mount automatically; if it does not mount automatically, navigate to the top level directory on the CD, and run the **./setup** command.
- 4 Type **1** in the choice field and press **Enter**. The install script displays a percentage complete bar. When the copy is complete, the install script starts Package Manager. The Package Manager install wizard opens.

When the copy to the Packages directory is complete, you can navigate to the Packages directory to see the results. The Packages directory contains separate folders for Service Assurance and each datapipe. The following folders appear under Service Assurance:

- Service Assurance.ap
- Service Assurance Demo.ap
- Service Assurance Location.ap
- Service Assurance NRT.ap
- Service Assurance Thresholds.ap
- UPGRADE Service Assurance to 31.ap
- UPGRADE\_Service\_Assurance\_Location\_to\_31.ap
- UPGRADE\_Service\_Assurance\_NRT\_to\_21.ap

The following folder appears under Cisco SAA Datapipe:

- CiscoSAA\_Datapipe.ap
- CiscoSAA\_NRT\_Datapipe.ap
- UPGRADE CiscoSAA Datapipe to 58
- UPGRADE\_CiscoSAA\_NRT\_Datapipe\_to\_24

The following folder appears under ServiceAssuranceRFC2925 Datapipe:

- ServiceAssuranceRFC2925\_Datapipe.ap
- UPGRADE ServiceAssuranceRFC2925 Datapipe to 11.ap

You may ignore the upgrade packages. Installing the demo package is optional. You may install the demo package by itself, with no other packages, or you may install the demo package along with everything else.

#### <span id="page-23-0"></span>Task 2: Upgrade to Common Property Tables 3.7

If you are not running any version of Common Property Tables, let Package Manager install Common Property Tables for you. If you are an earlier version, upgrade by installing the "to 3.7" package. Do not install other packages when you do this; install the upgrade package for Common Property Tables and *only* the upgrade package for Common Property Tables.

<span id="page-23-1"></span>Task 3: Install Service Assurance, the datapipes, and optional sub-packages

- 1 Start Package Manager. The Package Manager install wizard opens.
- 2 Click **Next.** The Package Location window opens.
- 3 Click **Install.** Approve the default installation directory, or select a different directory if necessary.
- 4 Click **Next.** The Report Deployment window opens. Accept the default for Deploy Reports; accept the defaults for application server name and port. Type your user name and password for the OVPI Application Server.
- 5 Click **Next.** The Package Selection window opens. Click the check box next to the following packages (at least one datapipe must be installed):

*Service\_Assurance Service\_Assurance\_Location Service\_Assurance\_NRT Service\_Assurance\_Thresholds CiscoSAA\_Datapipe 5.8 CiscoSAA\_NRT\_Datapipe 2.4 ServiceAssuranceRFC2925\_Datapipe 1.1* 

If your system is distributed, the Location and Thresholds sub-packages belong on the central server *only*, not on satellite servers.

- 6 Click **Next.** The Type Discovery window opens. Keep the default.
- 7 Click **Next**. The Selection Summary window opens.
- 8 Click **Install.** The Install Progress window opens and the installation begins. When the installation finishes, an install complete message appears.
- 9 Click **Done** to return to the Management Console.
- 10 Restart OVPI Timer.

*Windows*: Select **Settings > Control Panel** > **Administrative Tools > Services**

*UNIX*: As root, type one of the following:

HP-UX: **sh /sbin/init.d/ovpi\_timer start**

Sun: **sh /etc/init.d/ovpi\_timer start**

### <span id="page-24-0"></span>Accessing Deployed Reports

When you installed this report pack, you enabled the Deploy Reports option. As a result, the reports in this package (as well as any forms that come with this package) were deployed to the OVPI Application Server. Once reports and forms reside on the OVPI Application Server, you have two ways to view them:

- OVPI client applications
- Web browser

If you have the client applications, you have access to Report Viewer, Report Builder, and the Management Console. If you do not have the client applications, using a web browser to view reports is the only way you can view reports.

For more information about the clients, refer to the *OVPI Installation Guide*. For details about the Management Console, including how to use the Object/Property Management view to launch reports specific to a selected object, refer to the *OVPI Administration Guide*.

### <span id="page-24-1"></span>New Object Categories in the Object Model

An object is any item that has performance data associated with it. Devices, customers, and locations are object categories that belong to OVPI's default object model. When you select an object in the object model, the right side of the Object/Property Management window refreshes, showing a list of forms under **General Tasks**, a list of forms under **Object Specific Tasks**, and a list of reports under **Object Specific Reports**.

The object tree changes each time you install a new report pack. Some report packs will add a new class of objects or services that do not fit within the default model. When this happens, the report pack adds a new view. To open the new view, select **View > Change View**.

Service Assurance adds the following object categories to the OVPI object model:

- SAA Source
- SAA Destination
- SAA Application

# <span id="page-24-2"></span>Package Removal

Follow these steps to uninstall Service Assurance and the Cisco SAA Datapipe.

- 1 Log in to the system. On UNIX systems, log in as root.
- 2 Stop OVPI timer and wait for processes to terminate.

*Windows*: Select **Settings > Control Panel** > **Administrative Tools > Services**

*UNIX*: As root, type one of the following:

HP-UX: **sh /sbin/init.d/ovpi\_timer stop**

Sun: **sh /etc/init.d/ovpi\_timer stop**

- 3 Launch PI and start Package Manager. The Package Manager welcome window opens.
- 4 Click **Next.** The Package Location window opens.
- 5 Click the **Uninstall** radio button.
- 6 Click **Next.** The Report Undeployment window opens.
- 7 Click the check box next to the following packages:

*Service\_Assurance Service\_Assurance\_Location* (if installed) *Service\_Assurance\_NRT* (if installed) *Service\_Assurance\_Thresholds* (if installed) *Service\_Assurance\_Demo* (if installed) *CiscoSAA\_Datapipe CiscoSAA\_NRT\_Datapipe* (if installed) *ServiceAssuranceRFC2925\_Datapipe* (if installed)

- 8 Click **Next.** The Uninstall Packages window opens.
- 9 Click **Uninstall.** The Progress window opens. When the removal finishes, a removal complete message appears.
- 10 Click **Done** to return to the Management Console.
- 11 Restart OVPI Timer.

*Windows*: Select **Settings > Control Panel** > **Administrative Tools > Services**

*UNIX*: As root, type one of the following:

HP-UX: **sh /sbin/init.d/ovpi\_timer start**

Sun: **sh /etc/init.d/ovpi\_timer start**

# <span id="page-26-2"></span><span id="page-26-0"></span>4 Router Configuration

The Cisco SAA Datapipe 5.0 supports the following SAA tests:

- Echo
- udpEcho
- tcpConnect
- HTTP
- DNS
- DLSw
- DHCP
- FTP
- Jitter
- MPLS VPN Aware Cisco IOS 12.2(2)T or later
- VoIP UDP (Cisco IOS 12.3(4)T or later

Although you can configure SAA tests using the Cisco IOS Command Line Interface and the SNMPSET command, these techniques are not that easy to use, especially when multiple routers are involved. To make this task easier and faster, use CiscoSAA\_Config. This is a Perl module that functions as a batch-mode SAA test configuration utility for source routers.

# <span id="page-26-1"></span>CiscoSAA\_Config

CiscoSAA\_Config resides inside the Cisco SAA Datapipe package. The full path is:

\$DPIPE\_HOME/packages/CiscoSAA\_Datapipe/CiscoSAA\_Config

CiscoSAA\_Config consists of two perl scripts and one XML file.

**CiscoSAAConfig.pl.** Perl script that reads an XML configuration file and sets SAA operations in a router.

**CiscoSAADelete.pl.** Perl script that deletes the SAA operations that were set by the CiscoSAAConfig script.

**CiscoSAAConfig.xml.** XML file that defines MIB values in the CISCO-RTTMON-MIB; includes some examples of SAA operations with nominal IP address.

The following Perl modules are required to run this utility:

- Getopt::Std
- Cwd
- File::Spec
- Net: SNMP
- XML::Simple

You should have no problem running CiscoSAA Config on the OVPI server. To verify that no modules are missing and that all modules are correctly installed, run the following command:

**perl –e "use Getopt::Std;use Cwd; use File::Spec; use Net::SNMP; XML::Simple"**

# <span id="page-27-0"></span>Using an XML Block to Define an Operation

Each SAA operation is defined by an XML block. For each operation, only basic arguments are defined. Additional arguments can be defined based on the CISCO-RTTMON-MIB. The value of some arguments (excluding MIBName and ValueType) should be modified to fit your network and SAA target information. These arguments are located in the last few arguments in each operation block.

For example, the following block defines an Echo operation:

```
<Operation Name="ECHO">
<!-- Following arguments cannot be modified -->
<OperationArg MIBName="rttMonCtrlAdminRttType" ValueType="i">1</
OperationArg>
<OperationArg MIBName="rttMonEchoAdminProtocol" ValueType="i">2</
OperationArg> 
<!-- Following arguments are required and must be modified -->
<OperationArg MIBName="rttMonEchoAdminTargetAddress" 
ValueType="d">192.15.115.22</OperationArg> 
<!-- Following arguments are optional and could be modified -->
<OperationArg MIBName="rttMonCtrlAdminTag" ValueType="s">SNMP_ECHO</
OperationArg>
<OperationArg MIBName="rttMonCtrlAdminThreshold" ValueType="i">1000</
OperationArg>
<OperationArg MIBName="rttMonCtrlAdminFrequency" ValueType="i">600</
OperationArg></Operation>
```
When you configure an Echo operation in your router using this example, you have to change the value of the rttMonEchoAdminTargetAddress to the IP address of your target device.

# <span id="page-27-1"></span>Configuration Script Syntax

Use the main configuration script as follows:

```
Perl CiscoSAAConfig.pl -a router_address [-c community] [-f 
  XML_config_file] [-m] [-h]
```
where:

- **-a** Cisco Router IP address, required argument
- **-c** read/write community string, default is *private*
- **-f** name of XML configuration file, default is *CiscoSAAConfig.xml*

• **-m** enable writing the SAA probes into the non-volatile memory, default is *0* (false)

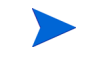

If this option is set to **1**, you must log in to the source router and enter the command **write** after this script runs.

• **-h** help

# <span id="page-28-0"></span>Delete Script Syntax

The configuration script will hard-code the lifetime of all operations as *forever*. If you want to delete the SAA operations that have been set in the router, run the CiscoSAADelete.pl script. Use this script as follows:

```
Perl CiscoSAADelete.pl -a <router address> [-c <community>] [-b] [<SAA 
Test Index> ...] [-h]
```
Where:

- **-a** Cisco Router IP address, a required argument
- **-c** community string, default is *private*
- **-b** delete all SAA tests
- **<SAA Test Index>** delete one or more SAA tests
- **-h** help

If you do not enter an SAA index or use the **-b** option, the script will return all SAA indexes in the router. This is one way to find out which SAA tests have been configured. Once you know which SAA tests have been configured, you can use the SAA index value (the number after the last "dot" sign) to delete the SAA test you want to stop.

# <span id="page-28-1"></span>Other Approaches to Configuring SAA Tests

You have three other approaches to SAA test configuration:

- Command Line Interface (CLI)
- Cisco's VPN Solution Center
- Cisco Works

For more information about using the CLI, go here:

**http://www.cisco.com/univercd/cc/td/doc/product/software/ios120/120newft/120t/ 120t5/saaoper.htm**

For more information about the VPN Solution Center, go here:

**http://www.cisco.com/warp/public/779/servpro/operate/csm/nemnsw/vpn/prodlit/**

For more information about Cisco Works, go here:

**http://www.cisco.com/warp/public/cc/pd/wr2k/index.shtml**

# <span id="page-30-0"></span>5 Package Configuration

This chapter covers the following topics:

- Default thresholds in the Service Assurance Thresholds sub-package
- Using the Modify SAA Thresholds form to change default values
- Setting up a distributed system

You can modify the exception thresholds for all the devices owned by one customer, for all the devices in one location, for all the test operations initiated from one device, or for a subset of test operations initiated by one device belonging to one customer.

# <span id="page-30-1"></span>Defaults in Service\_Assurance\_Thresholds

The Service Assurance Thresholds sub-package imposes thresholds for two MIB counters:

- Number of response time exceptions
- Number of test failures

The actual threshold for response time is controlled by Cisco IOS. To configure the threshold, use CiscoSAA\_config, the test configuration utility described in the previous chapter. You will probably want to set this parameter on a test-by-test basis. For any one test, the threshold can vary from destination to destination.

The thresholds sub-package monitors the response time exceptions counter and the test failures counter. When either counter breaches the threshold, the thresholds sub-package sends a trap to the network management system. (If OVPI is currently integrated with Network Node Manager, the Thresholds Module will, by default, send threshold traps to your NNM server.) The following table indicates the default for each threshold category and the severity level for each threshold breach.

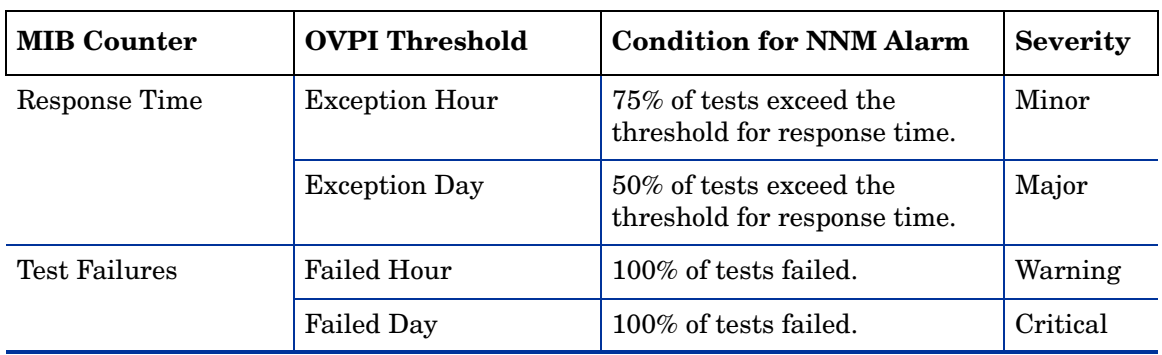

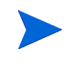

For details about the Thresholds Module, such as how to enable multiple types of traps or how to set up multiple trap destinations, refer to the *Thresholds Module 5.1 User Guide*.

# <span id="page-31-0"></span>The Thresholds Form

Service Assurance provides a form for modifying the default thresholds for:

- **Exception Hour**
- Exception Day

The other two fields in this form, Failed Hour and Failed Day, cannot be modified. Although there is only one form, the contents of the form will change depending on where you are in the object tree. The object tree provides these objects:

- Default [Device]
- Customer
- Location

You may apply your modification to all the devices belonging to one customer, to selected devices belonging to one customer, or to one device belonging to one customer. If you are modifying the thresholds for one device, you may apply the modification to every application (test operation) or to selected applications.

Follow these steps to open the form:

- 1 Start the Management Console.
- 2 Click **Objects**. In the **Object/Property Management** pane, navigate to a customer, a location, or a device. For each customer, your options are:
	- Device
	- SAA Application
	- SAA\_Destination
	- SAA Source
- 3 Highlight an object. You will see the Modify SAA Thresholds form listed under **Object Specific Tasks**.

#### 4 Double-click **Modify SAA Thresholds**. The form opens.

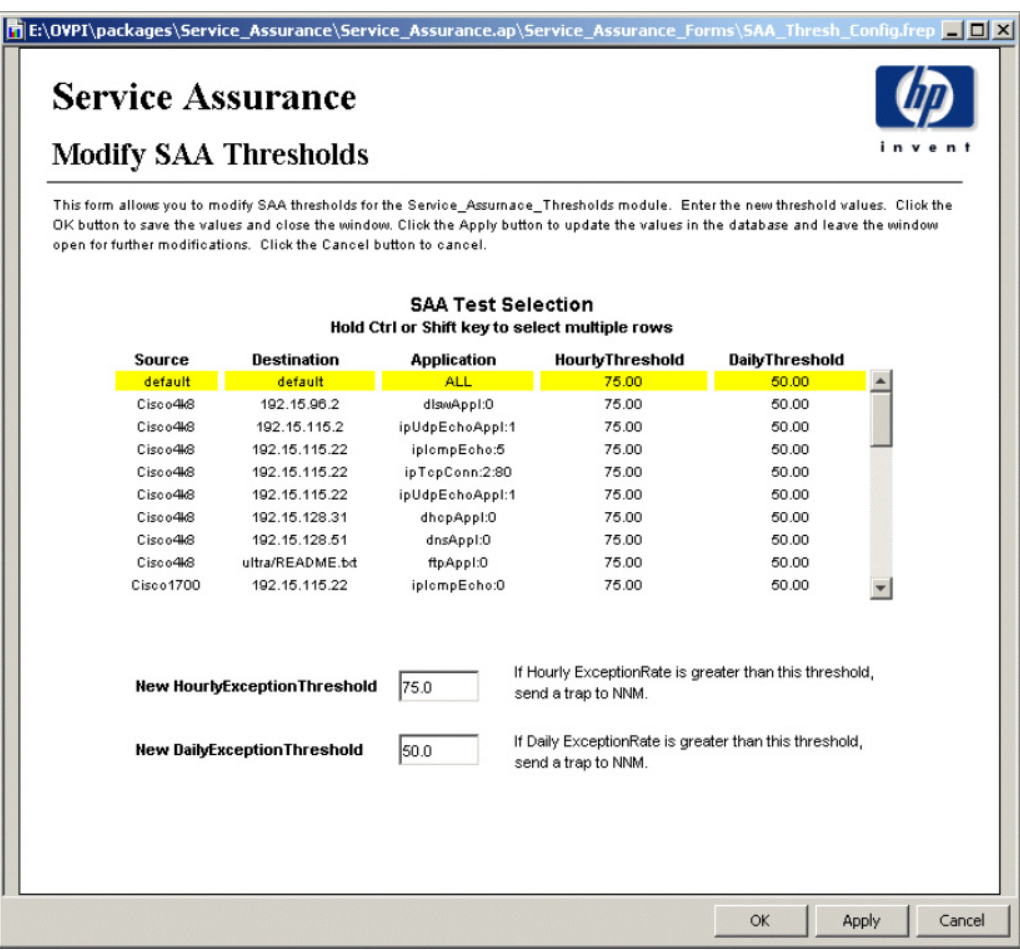

5 Modify one or both defaults.

If you want to modify multiple, contiguous test operations, hold down the **SHIFT** key and use the mouse to highlight multiple test operations. If you want to modify individual test operations, hold down the **CTRL** key and use the mouse to select individual test operations.

6 Click **Apply** to save changes, **OK** to save changes and close the form, or **Cancel** to close the form without saving changes.

# <span id="page-33-2"></span><span id="page-33-0"></span>Setting Up a Distributed System

These are the steps to follow when setting up a distributed system:

- Decide whether or not you want local reporting
- Install the right set of packages on each server (a central server that is not polling will not need datapipes; the satellite servers will need datapipes)
- Verify that the system clocks in your environment are synchronized
- Register your satellite servers
- If you are not copying rate data to the central server, enable LIR on the central server
- If you enable LIR, add LIR mapping with the time type set to rate
- Verify that you have all the copy policies you need
- Configure the central server (manual edits to trendtimer.sched and .pro files)
- Configure each satellite server (manual edits to trendtimer.sched and .pro files)

If you want to set up a distributed system, you can implement local reporting or you can implement centralized reporting. If you want local reporting, you need to deploy reports when you install the report pack on each satellite server, and you need to allow summarizations to run on each satellite server. If you do not want local reporting, then you do not need to deploy reports when you install a report pack on a satellite server and you can disable the scripts that run summarizations on each satellite server.

Before Location Independent Reporting (LIR) was available, our recommendation to anyone setting up a distributed system was to deploy reports on satellite servers, keep rate data on satellite servers, copy hourly data to the central server, and disable summarizations above the hourly level on satellite servers. The advantage to this approach was that it kept a large volume of rate data off the network and it decreased the processing load on the central server. The disadvantage is that the central server could not display a Near Real Time (NRT) report. The only NRT report was a local NRT report, on a satellite server. LIR overcomes this disadvantage. If you enable LIR, you can open an NRT report on the central server and drill-down on table selections. The selections you make cause the central server to query a satellite server for locally aggregated data. Of course, if you would rather copy rate data to the central server, you can. If you do that, then enabling LIR is not necessary.

# <span id="page-33-1"></span>Proper Package Installation

Use the following table to verify that datapipes and optional packages are installed where they need to be installed. At least one datapipe must be installed on each satellite server.

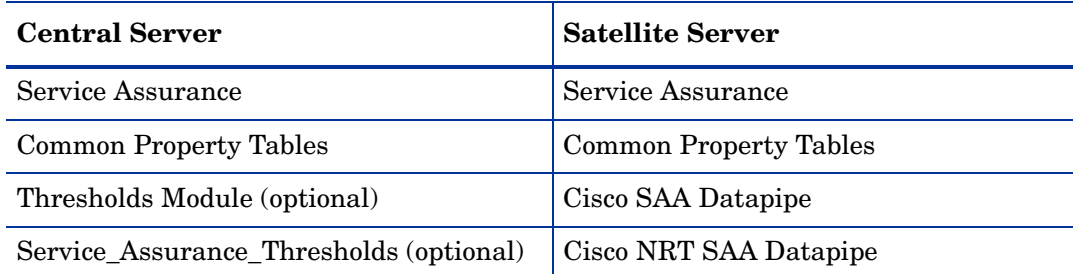

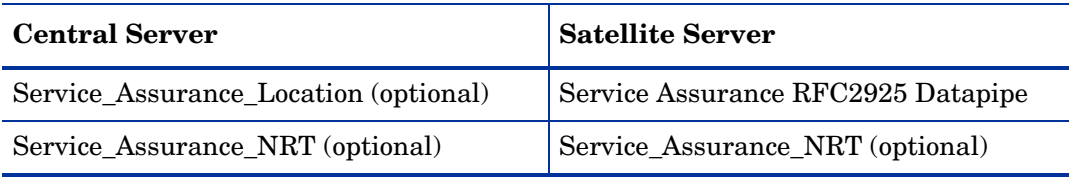

Typically, the central server does not poll. If you want the central server in your system to poll, then you must install one or more datapipes on the central server.

If you are only interested in setting thresholds on hourly data or rate data, you do not need to install the thresholds sub-package on the central server. If you are interested in setting thresholds for aggregated data (for example, summary data of any kind, or a forecast) then you need to install Service\_Assurance\_Thresholds on the central server.

## <span id="page-34-0"></span>Configuring the Central Server

To configure the central server, perform the following tasks:

- Task 1: Register the satellite server by setting the database role
- Task 2: If you are not copying data to the central server, enable LIR
- Task 3: If you enable LIR, add LIR mappings
- Task 4: Verify the automatically generated copy policies
- Task 5: Modify the trendtimer.sched file

#### Task 1: Register the satellite server by setting the database role

- 1 Start the Management Console (log on with Administrator privileges).
- 2 Click the **Systems** icon in the navigation pane.
- 3 Navigate to the OVPI Databases folder and select the database system.
- 4 Click **Database Properties**.
- 5 From the Database Role list, select the Satellite Server role.
- 6 Enter any information necessary to configure the Satellite Server role.

To add a new database reference, you can use the Add Database Reference Wizard in the System and Network Administration application.

#### Task 2: Enable LIR

- 1 Start the Management Console (log on with Administrator privileges).
- 2 Click the **Systems** icon in the navigation pane.
- 3 Navigate to the OVPI Databases folder and select the central server.
- 4 Click **LIR Configuration**.
- 5 Select the **LIR enabled** check box.

#### Task 3: Add LIR mappings

- 1 Start the Management Console (log on with Administrator privileges).
- 2 Click the **Systems** icon in the navigation pane.
- 3 Navigate to the OVPI Databases folder and select the central server.
- 4 Click **LIR Configuration**.
- 5 Click **Add Mapping**.
- 6 From the Select Satellite Server list, select a satellite server to which to add a mapping.
- 7 Select the **Category** data table option.
- 8 Select **Service Assurance** from the drop down list.
- 9 Select the **rate** data type.
- 10 Click **Add to List**.
- 11 If you want to add additional LIR mappings, click **Add to list** and repeat step 6 through step 10.
- 12 Click **OK**.
- 13 Click **Apply**.

A copy policy is automatically generated for the hourly data and for each LIR mapping that you add. The data type selected when adding an LIR mapping (in step 9 above) determines the type of data copied that is defined in the generated copy policy (the type of data copied that is defined in the generated copy policy is for one greater than the data type selected in the LIR mapping). For example, if you select an hourly data type, a daily data copy policy is generated.

#### Task 4: Verify the automatically generated copy policies

Verify that a copy policy has been generated for the following tables and that the copy type is set correctly (to Property and Data):

- 1 Start the Management Console (log on with Administrator privileges).
- 2 Click the **Copy Policy** icon in the navigation pane to start the Copy Policy Manager.
- 3 Find the following tables and verify the copy type is set to Property and Data for each table:
	- SHSAA
	- SHSAA\_jitter

If a copy policy has not been generated for a table, do the following:

- 1 Click the **New Copy Policy** icon or select **File > New Copy Policy** from the Copy Policy Manager. The Copy Policy Wizard displays.
- 2 Click **Next**. The Satellite Server and Copy Policy Selection Page displays.
- 3 Select a satellite server from the pull down list. This is the satellite server from which data is copied to the central server.
- 4 Select **Single Table** and select the table from the pull down list.
- 5 Click **Next**. The Copy Type Selection Page displays.
- 6 Select **Property and Data**.
- 7 Click **Next**. The Summary page displays.
- 8 Verify the information in the summary window. If the information is not correct, you can modify it by clicking Back.
- 9 Click **Finish**.
10 Repeat step 4 - step 9 for all missing tables.

If the copy type is not set to Property and Data, do the following:

- 1 Double-click the copy policy.
- 2 Select the **Property and Data** copy type.
- 3 Click **OK**.

#### Task 5: Modify the trendtimer.sched file

The trendtimer.sched file is found in the *{DPIPE\_HOME}*/lib/ directory where *{DPIPE\_HOME}* is the directory in which OVPI is installed.

Make the following change to this file:

• Find and comment out the following line:

```
1:00+40 - - {DPIPE HOME}/bin/trend proc -f
{DPIPE_HOME}/scripts/Service_Assurance_Hourly.pro
```
### Configuring a Satellite Server

Follow these steps to configure each satellite server.

- 1 Modify the *{DPIPE\_HOME}*/lib/trendtimer.sched file (where *{DPIPE\_HOME}* is the directory in which OVPI is installed):
	- Find and comment out the following line to switch off daily aggregations:

 $24:00+3:00 - -$  {DPIPE HOME}/bin/trend proc -f {DPIPE\_HOME}/scripts/Service\_Assurance\_Daily.pro

2 Modify the Service Assurance Hourly.pro file.

The Service\_Assurance\_Hourly.pro file is found in the *{DPIPE\_HOME}*/scripts/ directory where *{DPIPE\_HOME}* is the directory in which OVPI is installed.

Make the following change:

• Find and uncomment the following lines:

begin:block2 wait

end:block2

3 Configure polling policies for the Cisco SAA Datapipe. Make sure that each SAA router is polled by only one satellite server.

#### System Clocks

Make sure that the system clock on each satellite server is synchronized with the system clock on the central server.

# 6 Ranking Exception Counts

The exception reports rank elements according to yesterday's exception count. Use the exception reports to drill down from elements with relatively high exception counts to the specific element pairs that are causing the exceptions. There are six exception reports:

- Source Exception Report, by Application/Destination
- Destination Exception Report, by Source/Application
- Destination Exception Report, by Location/Application
- Application Exception Report, by Source/Destination
- Application Exception Report, by Location/Destination
- Location Exception Report, by Source/Destination

The customer selection table ranks customers by number of exceptions. The next table is a list of elements, also ranked by number of exceptions. The third selection table provides a list of element pairs, for example, source and destination pairs, or location and destination pairs, that contributed to the exception total. The history graphs to the right compare yesterday's activity to the previous 30 days.

The bottom table and the graphs below the bottom table focus on one specific element pair, from one perspective, for one customer. The graphs provide hourly data for yesterday and daily data for the previous 90 days. The following table outlines the scope of each graph.

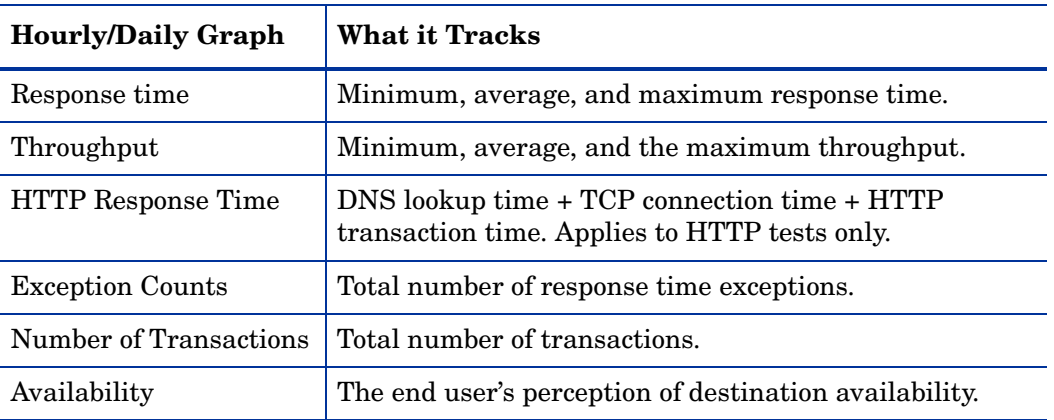

Samples of three exception reports follow: (1) Destination by Source/Application, (2) Source by Application/Destination, and (3) Application by Source/Destination.

### **Destination Exception by Source/Application**

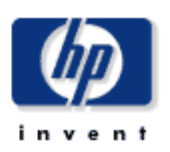

The Destination Exception by Source / Application Report allows the users to quickly identify the destination devices which are experiencing the worst performance. Once a destination device is selected, the performance of individual source / application pairs can be investigated in detail.

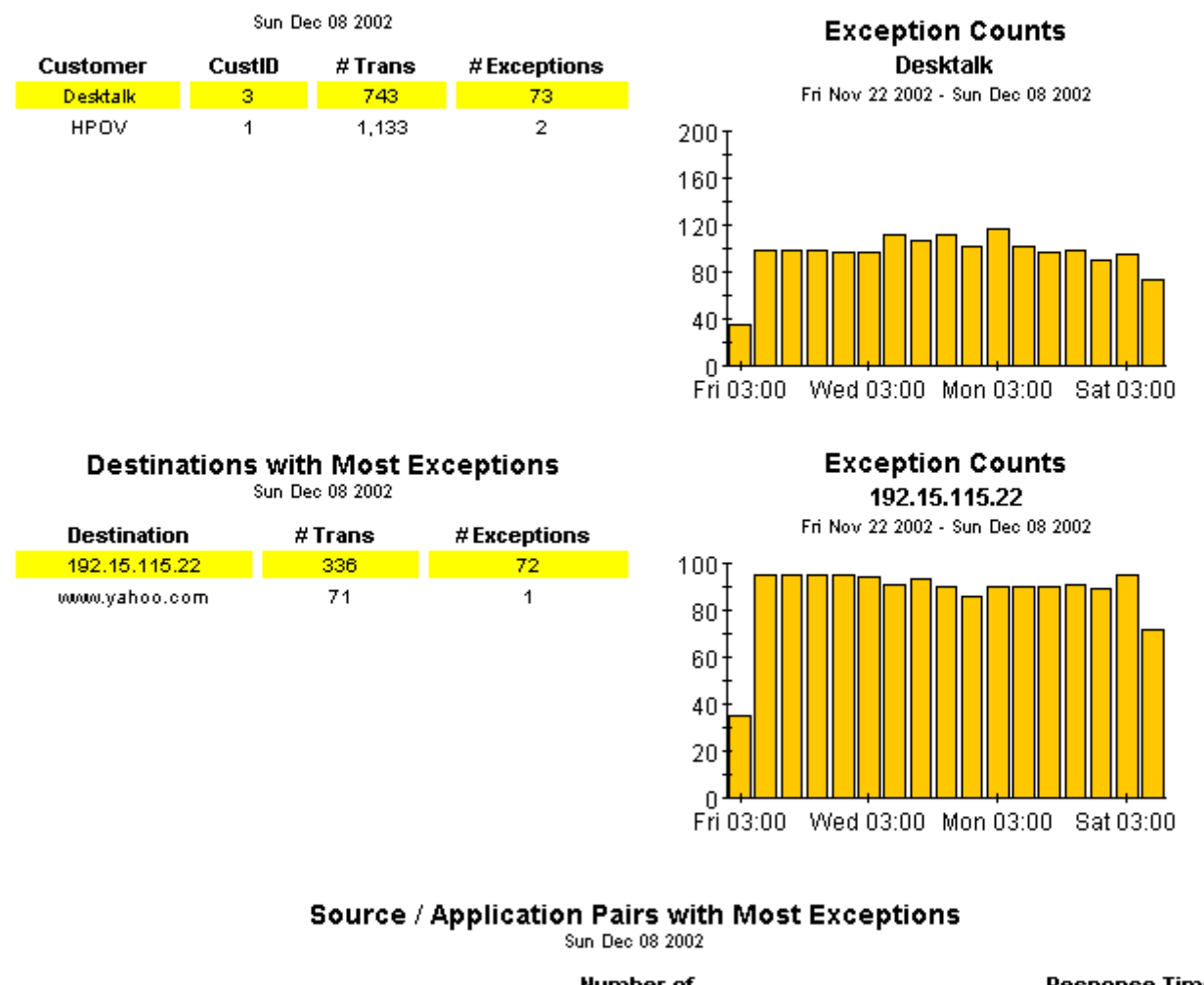

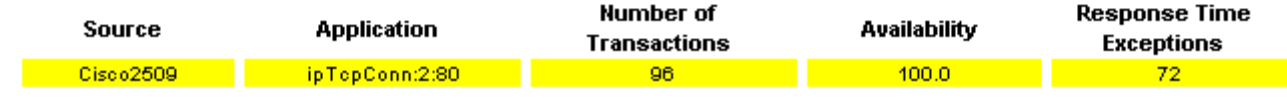

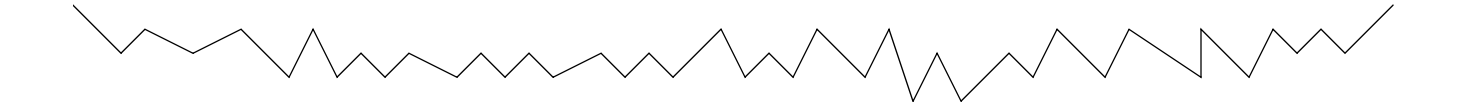

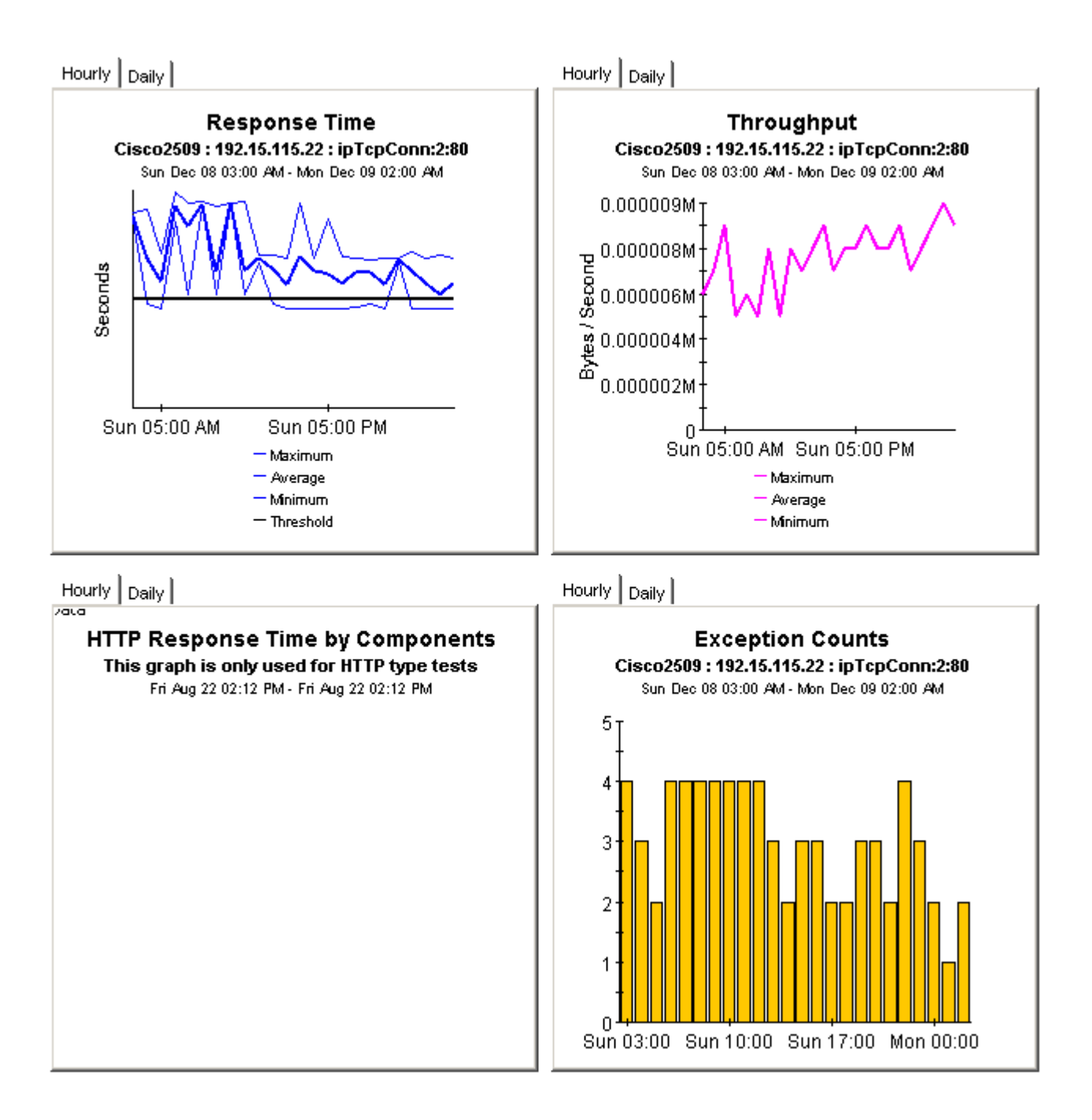

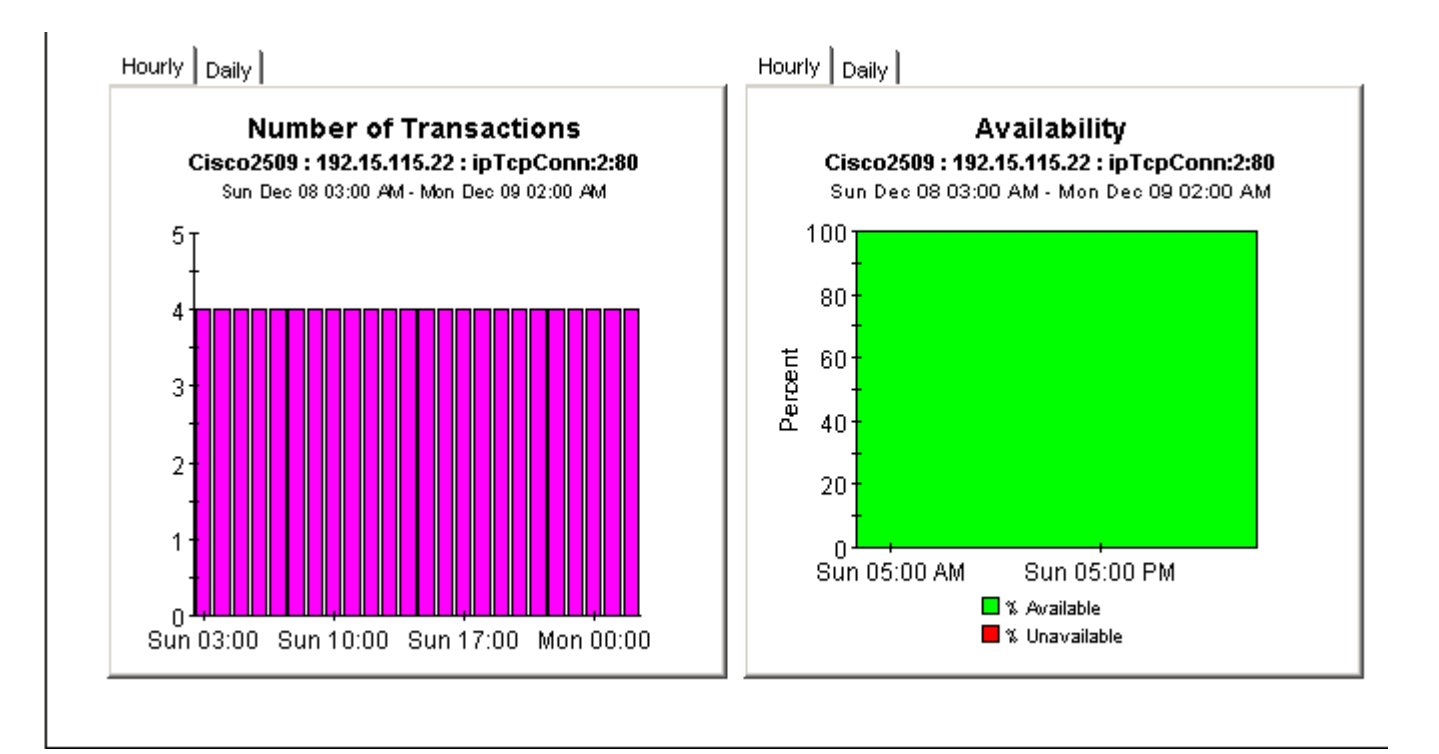

### **Source Exception by Application/Destination**

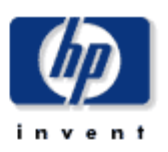

The Source Exception by Application / Destination Report allows the users to quickly identify the source devices which are experiencing the worst performance. Once a source device is selected, the performance of individual application / destination pairs can be investigated in detail.

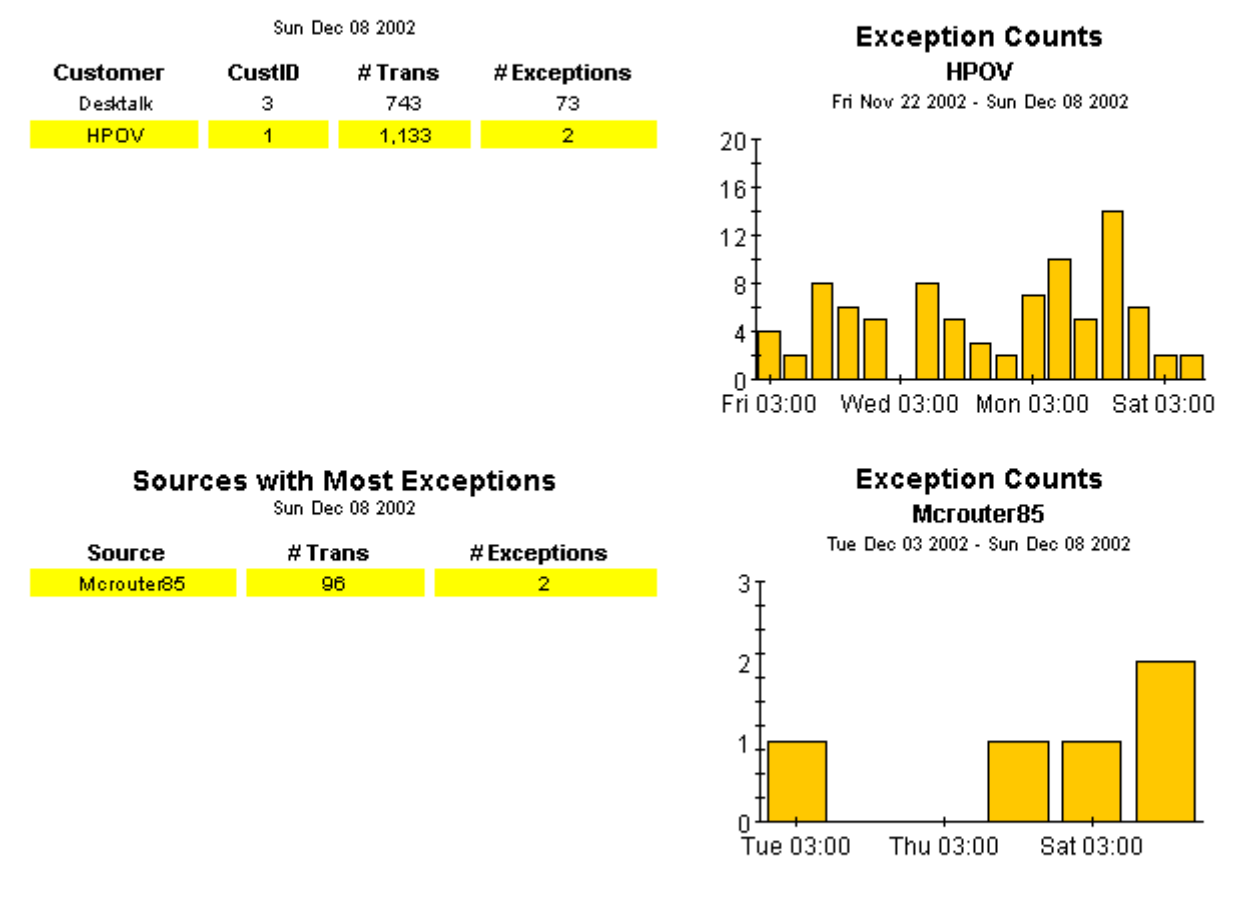

#### Application / Destination Pairs with Most Exceptions

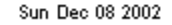

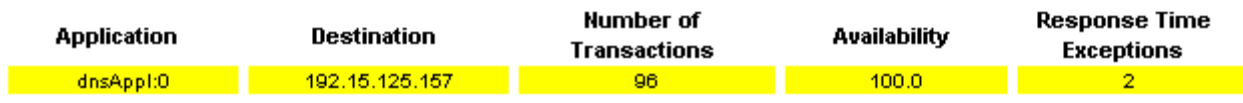

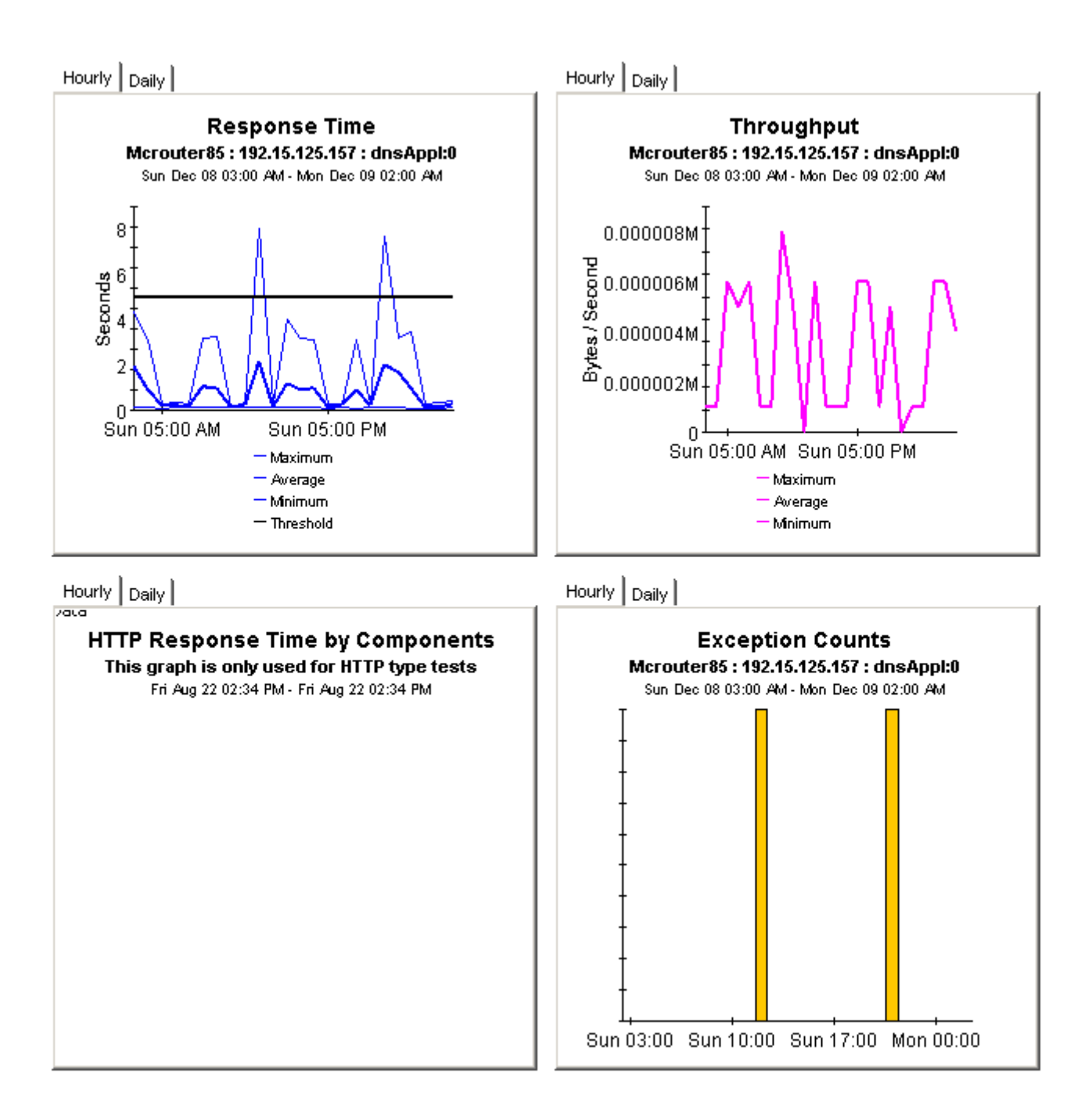

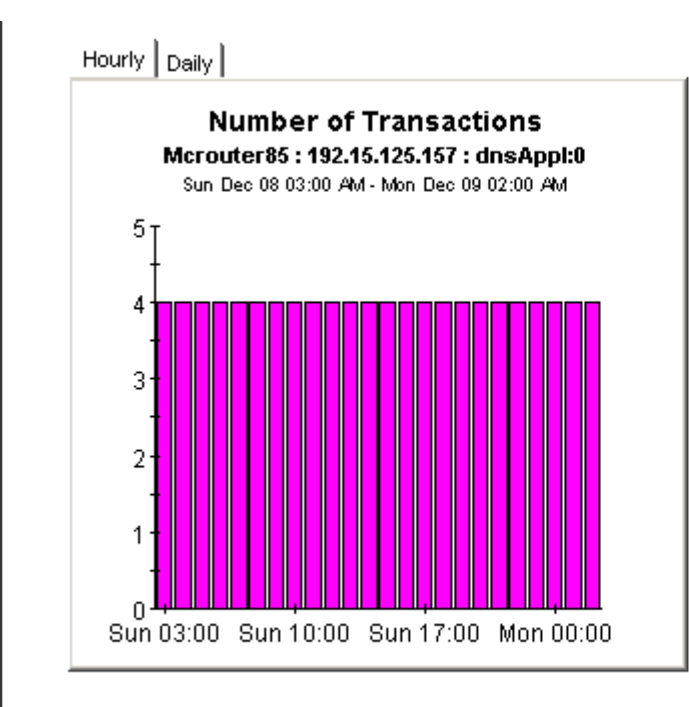

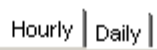

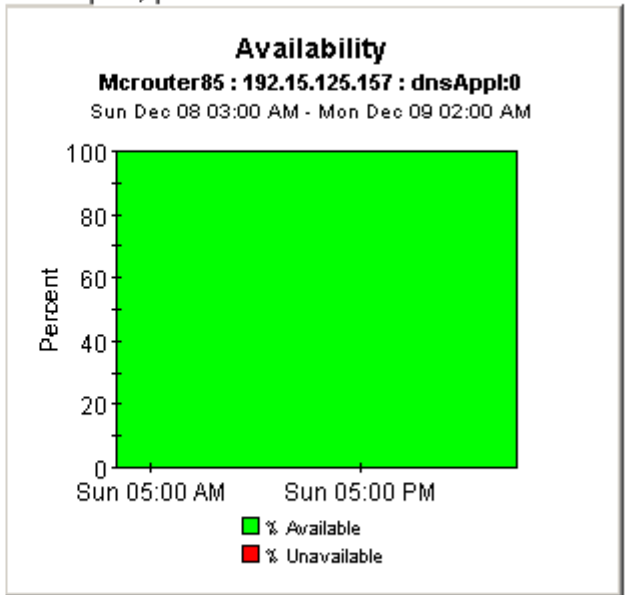

### **Application Exception by Source/Destination**

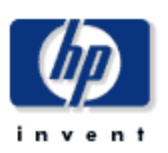

The Application Exception by Source/Destination Report allows the users to quickly identify the applications which are experiencing the worst performance. Once an application is selected, the performance of individual source / destination pairs can be investigated in detail.

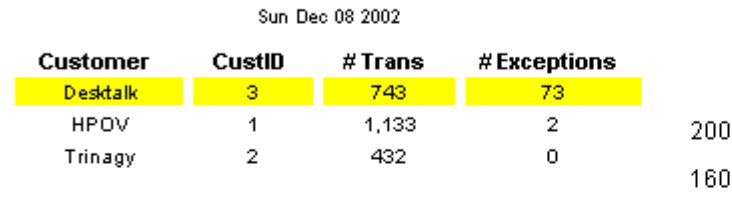

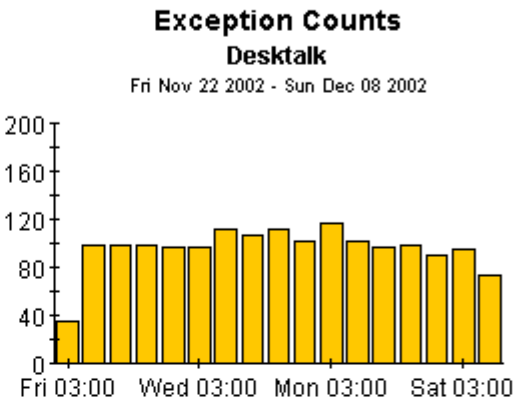

**Applications with Most Exceptions** 

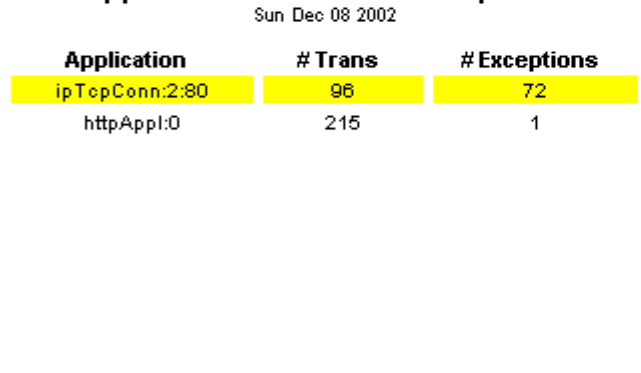

**Exception Counts** ipTcpConn:2:80

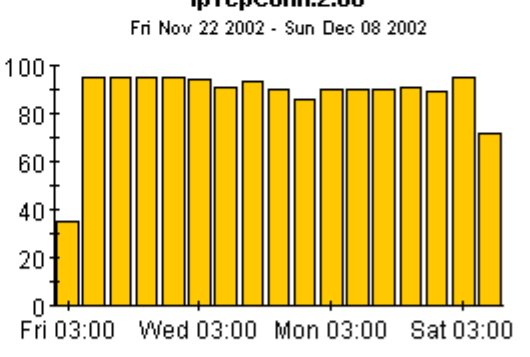

### Source / Destination Pairs with Most Exceptions

Sun Dec 08 2002

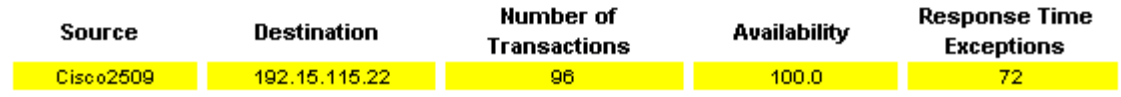

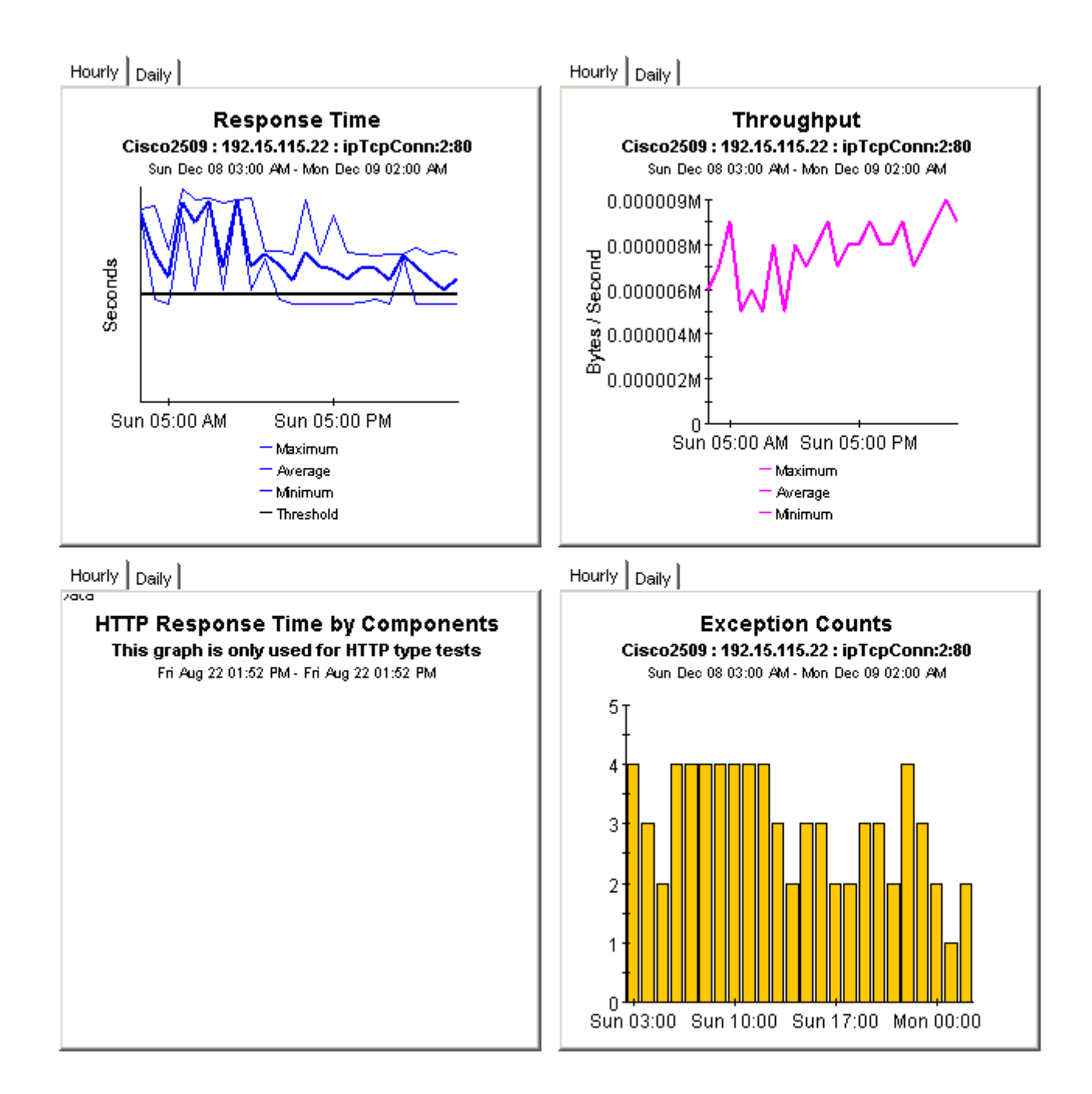

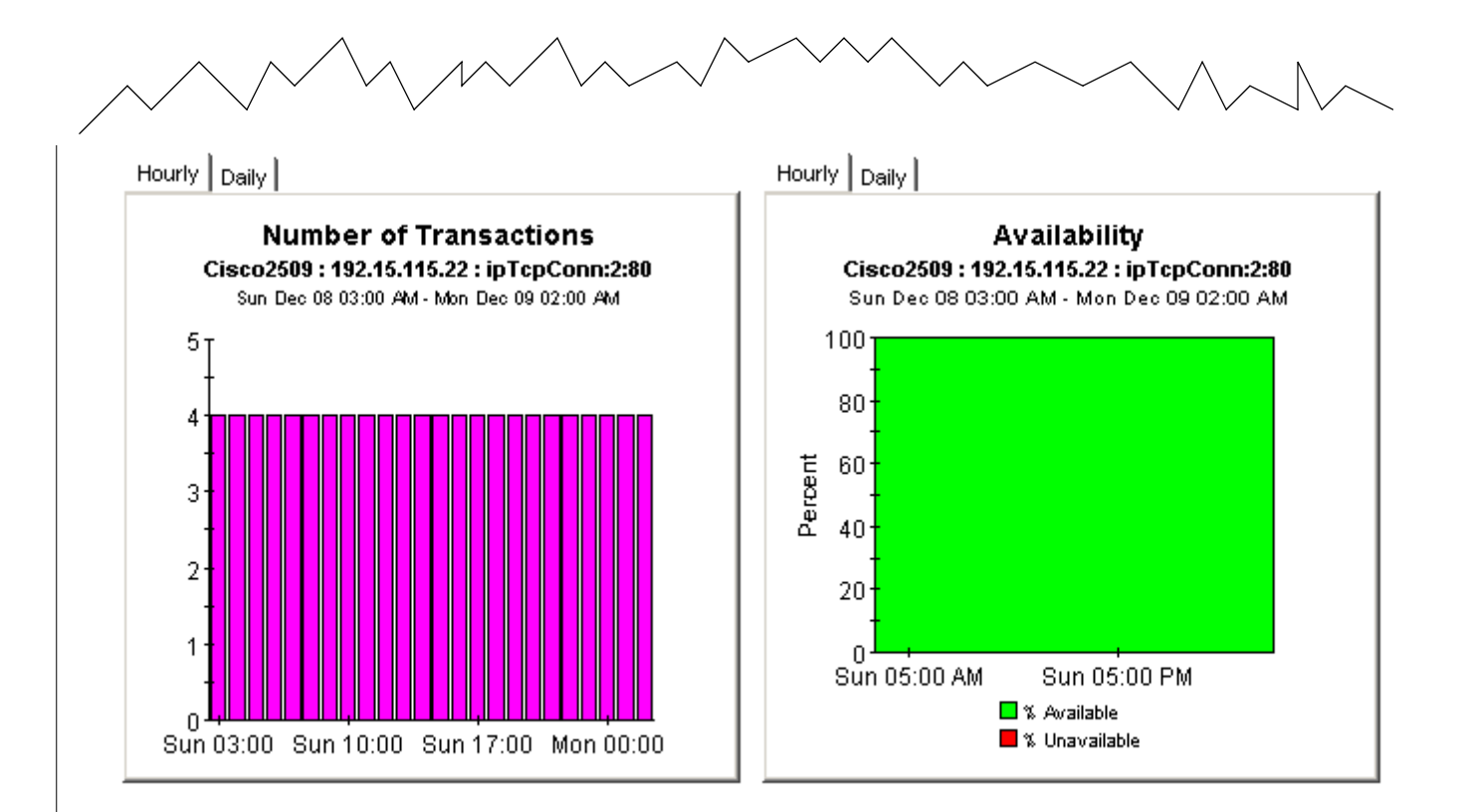

# 7 Aggregating Performance Data

Summary reports look at aggregations of data. For example, if you are looking at the destination summary, the statistics for each destination bring together individual statistics for each source and each SAA test that was initiated by the source. The data that is brought together for the destination is either a total or an average. These are totals compiled from multiple sources:

- Number of transactions
- Number of bytes

These are averages based on results from multiple sources:

- Response time
- Throughput
- Availability

Use summary reports to find out whether recent activity appearing in a Top Ten report is a temporary condition with no history behind it, or a longer term trend that you may need to investigate more closely. The Service Assurance package includes one summary report for each of the following perspectives:

- Source
- Destination
- Application
- **Location**
- Customer
- Source / Destination / Application

Most summary reports have two selection tables. The Customer Summary has one selection table and the Source Summary by Application/Destination has three selection tables. The third selection table lists all application/destination pairs associated with the selected source. The Source Summary by Application/Destination provides the greatest amount of detail, since it is looking at performance from the source-destination-application perspective.

See below for samples of the following reports:

- Destination Summary
- Application Summary
- Source Summary by Application/Destination

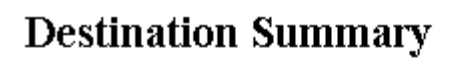

i m **1979** 

The Destination Summary Report presents destination device performance metrics aggregated over all sources and applications for a given customer. This report can be used to view historical destination device performance to identify devices with degrading performance.

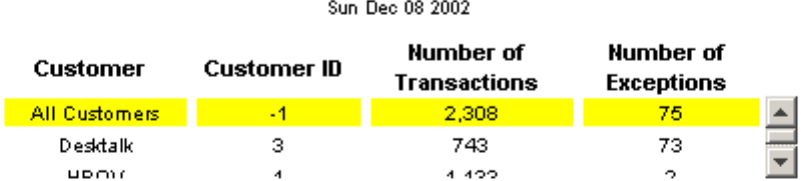

#### **Destination Device Selection Table** Sun Dec 08 2002

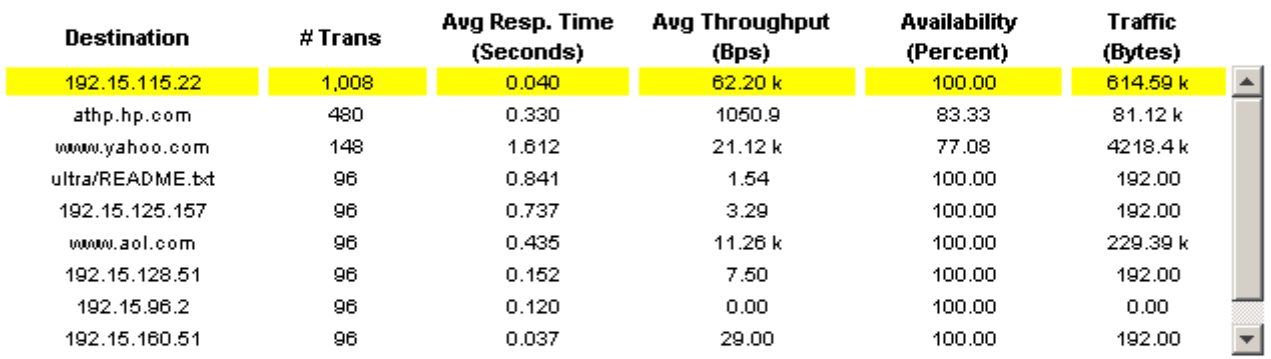

Hourly Daily

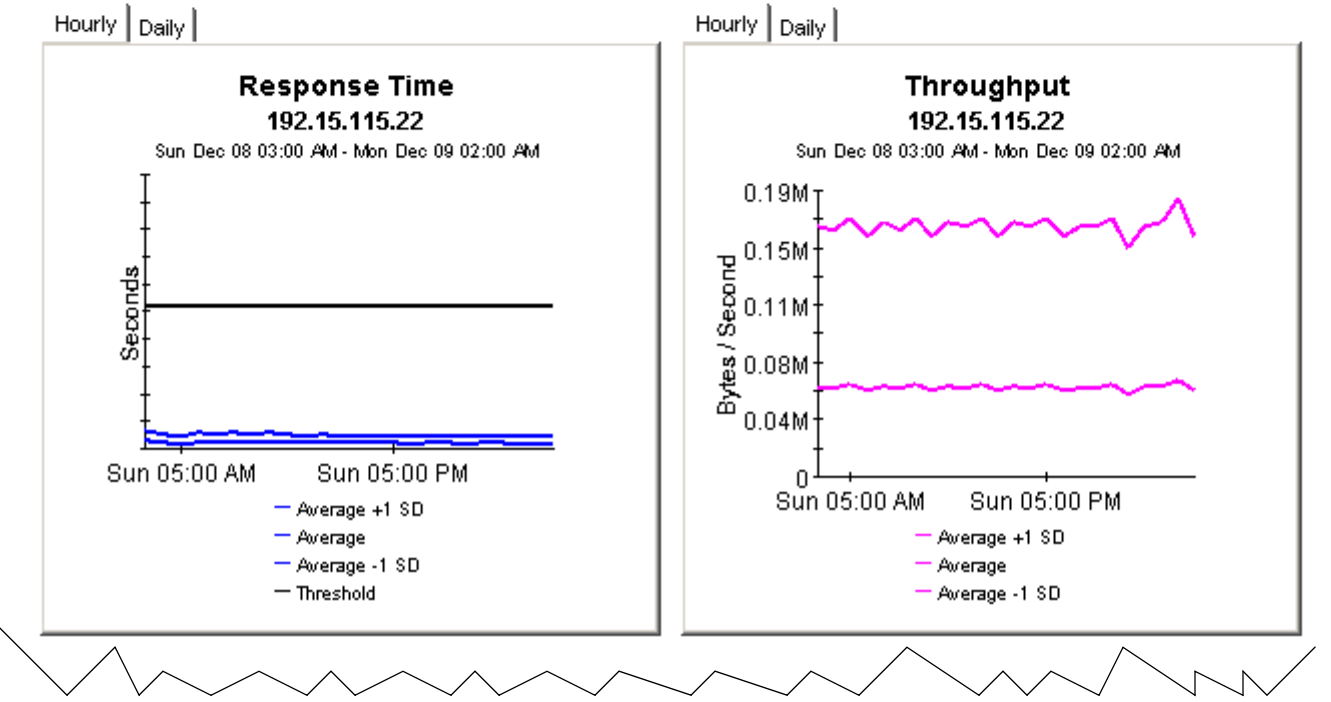

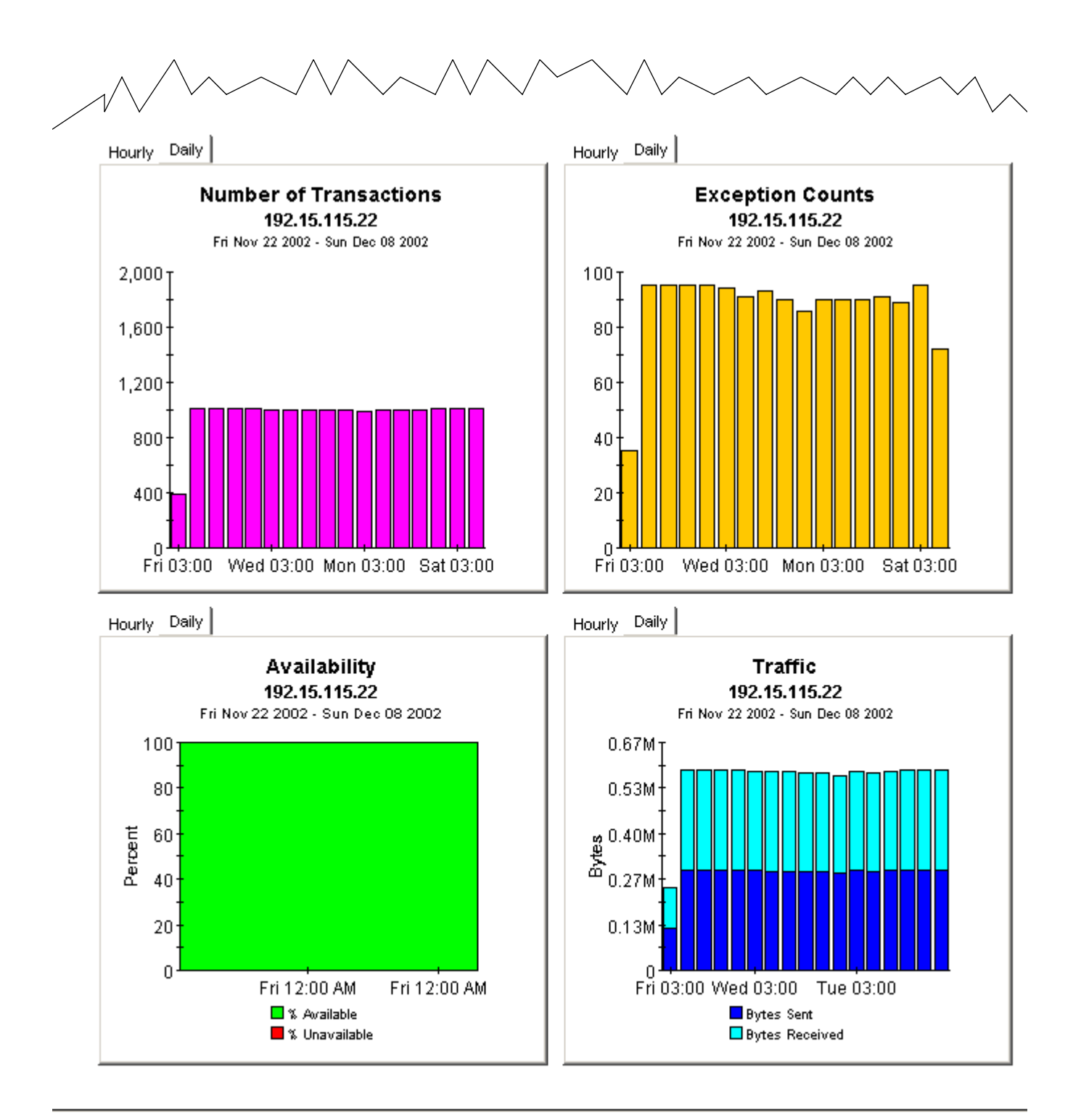

### **Application Summary**

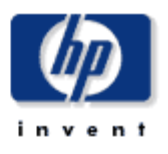

The Application Summary Report presents application performance metrics aggregated over all sources and destinations for a given customer. This report can be used to view historical application performance and identify applications with degrading performance.

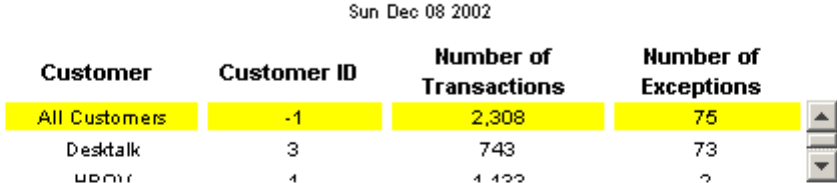

#### **Application Selection Table**

Sun Dec 08 2002

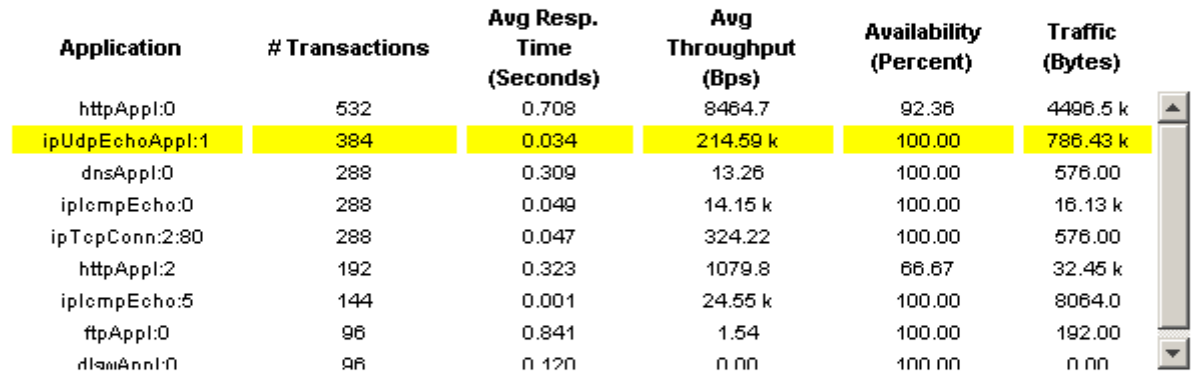

Hourly Daily

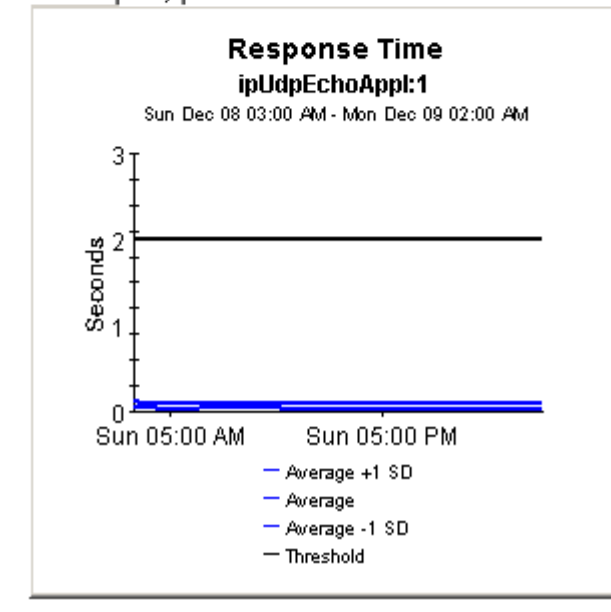

Hourly Daily

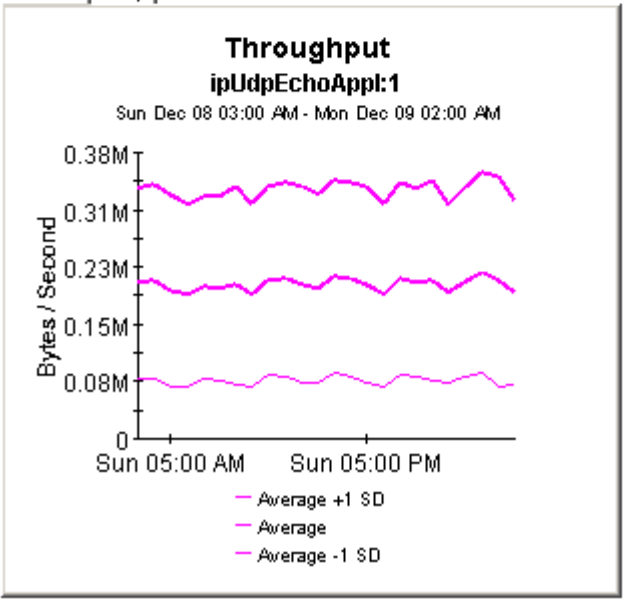

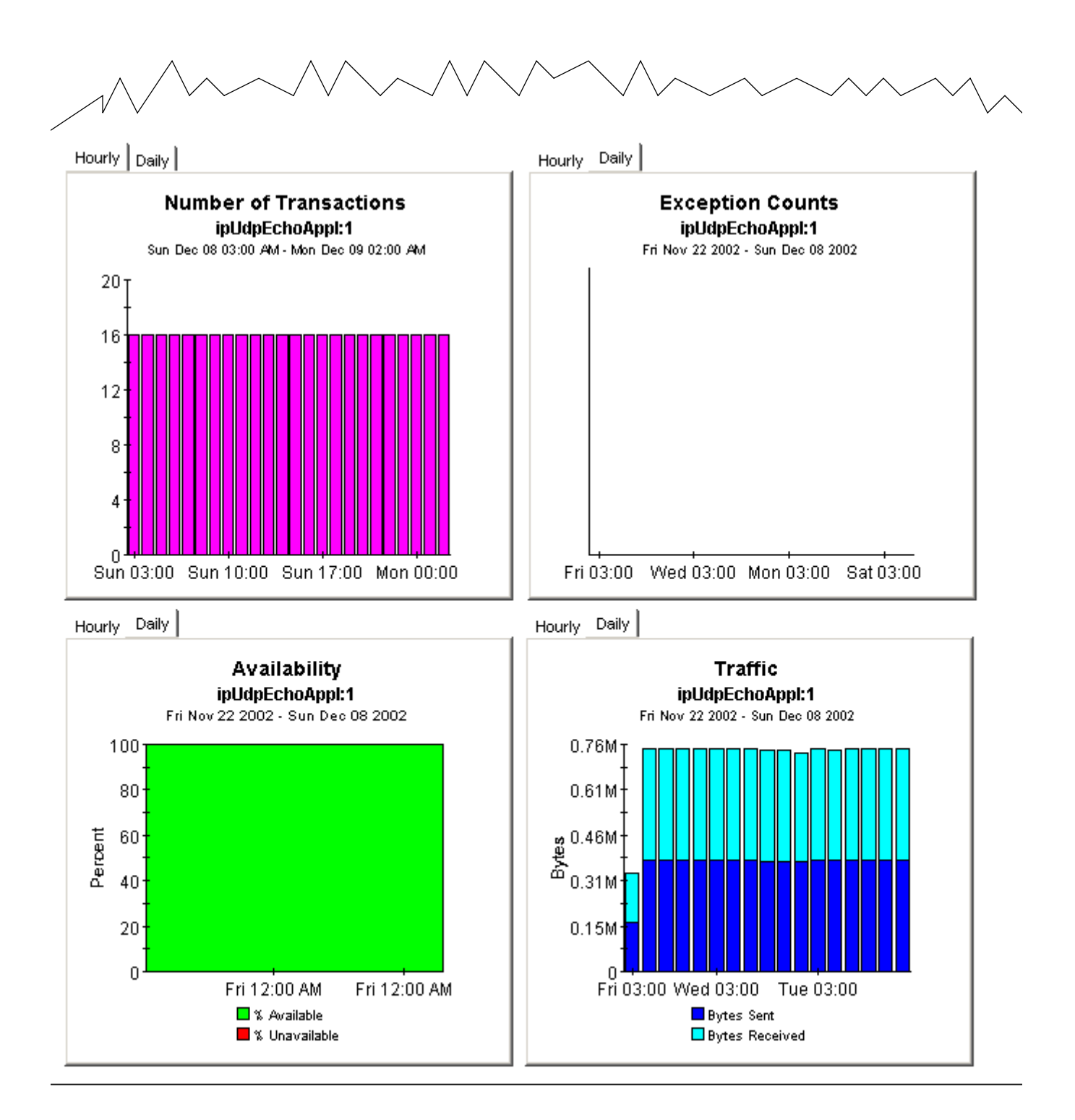

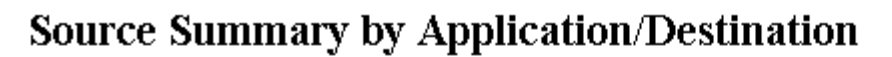

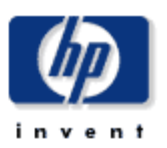

The Source Summary by Application / Destination Report presents hourly and daily source / application / destination performance metrics. Source devices are listed first, followed by a list of application / destination pairs utilized by the selected source device. Both lists are sorted by number of transactions. The charts below present historical performance metrics for the source / application / destination combination selected in the tables.

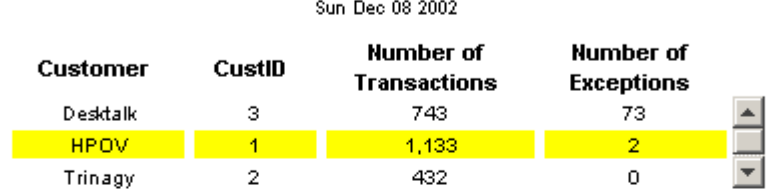

### **Source Device Selection Table**

Sun Dec 08 2002

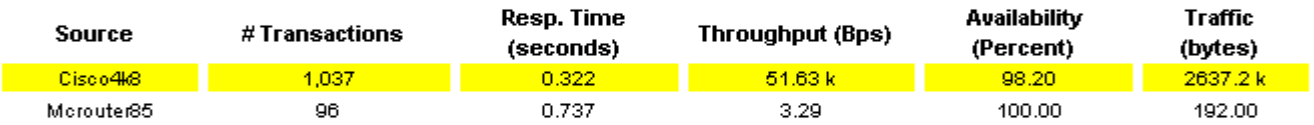

### Application / Destination Pair Selection Table

Sun Dec 08 2002

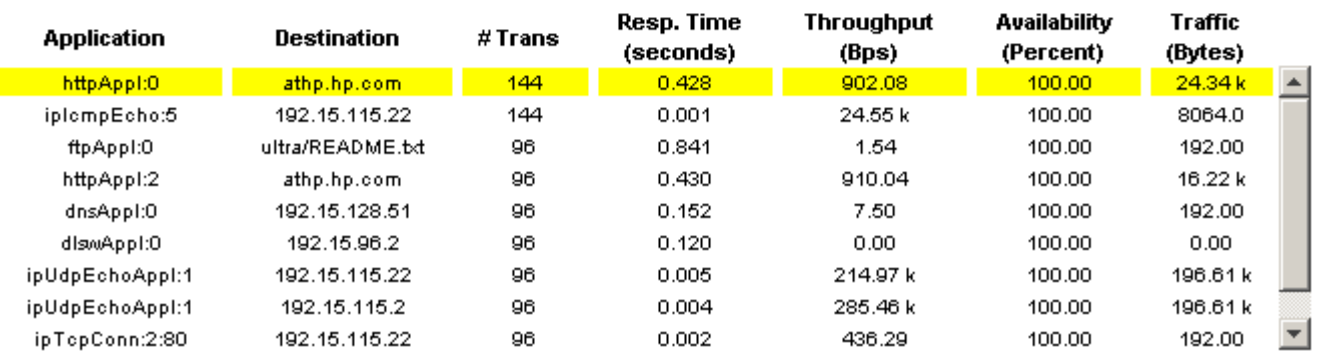

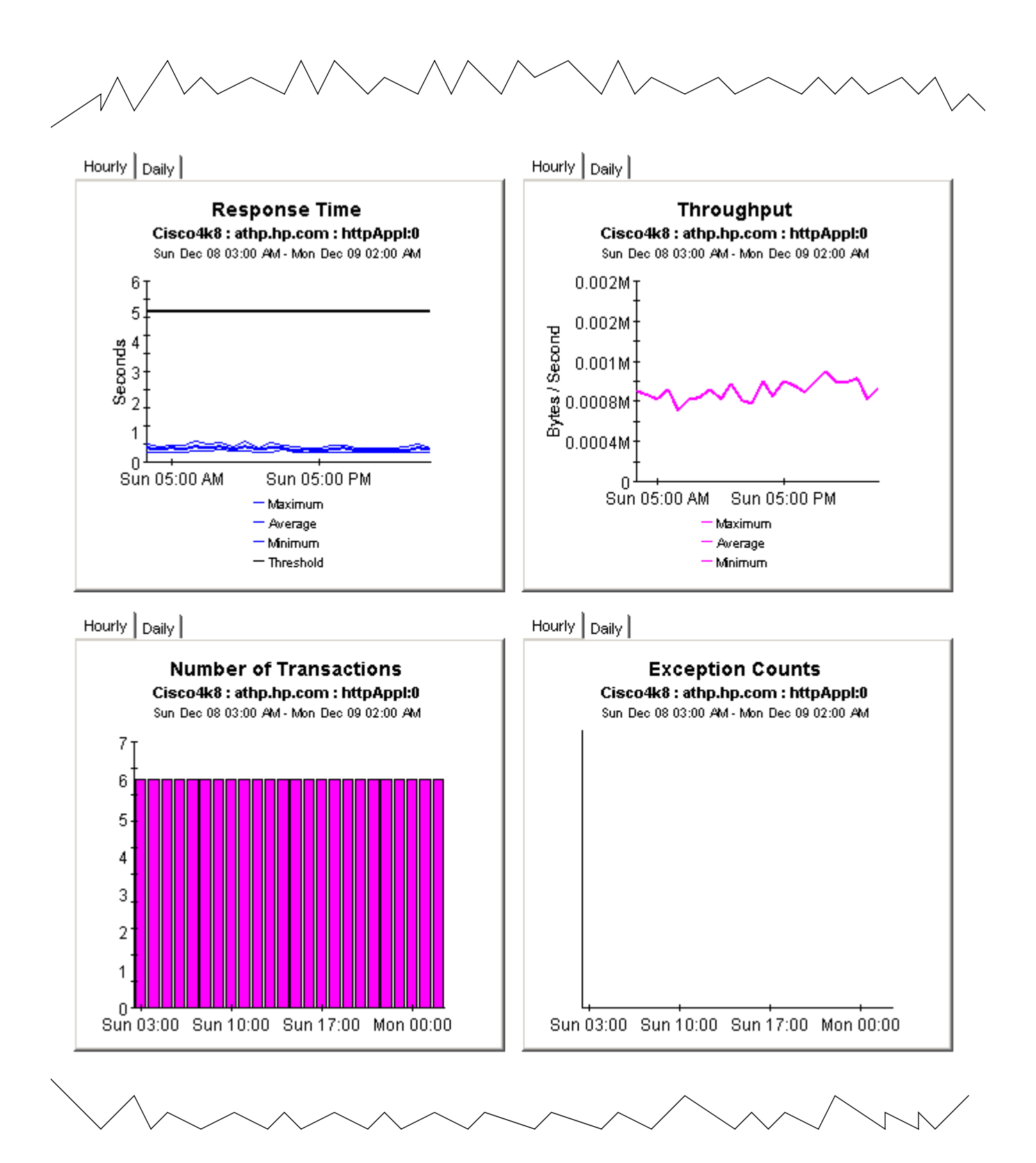

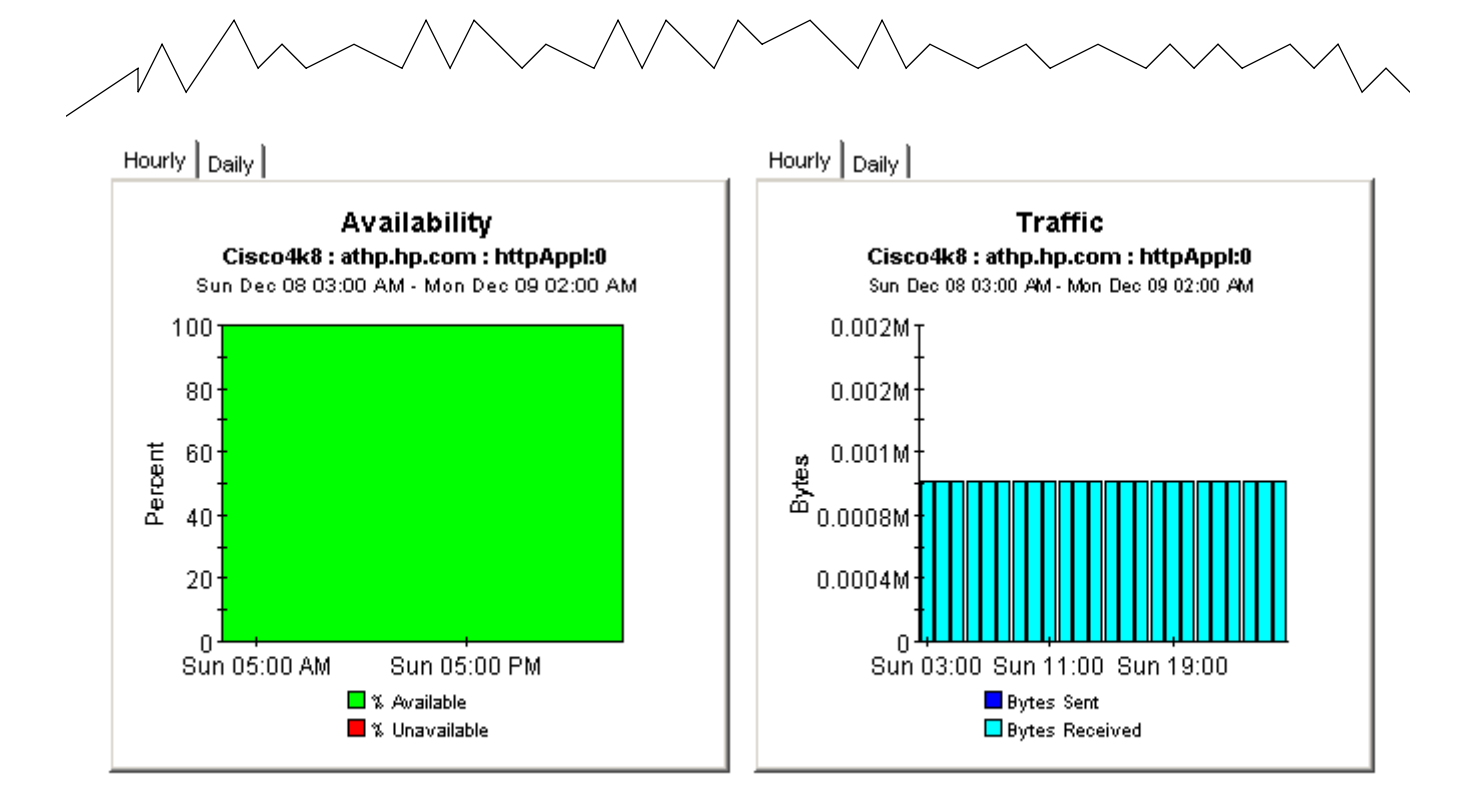

# 8 Forecasting Future Performance

Forecast reports alert you to elements (customers, applications, sources, destinations, and locations) that may be headed for response time or throughput problems. This report comes in two styles: short and long. The following short-version reports let you drill down from customers to elements that belong to a particular customer:

- Application Forecast
- Source Forecast
- Destination Forecast
- Location Forecast
- Customer Forecast

The following long-version reports let you drill down to specific element pairs:

- Application Forecast by Source/Destination
- Application Forecast by Location/Destination
- Source Forecast by Application/Destination
- Destination Forecast by Source/Application
- Destination Forecast by Location/Application
- Location Forecast by Application/Destination

The first table sorts customers by F90 Response Time, highest to lowest. The second table sorts elements by the rate at which response time is increasing or the rate at which throughput is decreasing. The graphs provide three views of response time and throughput:

- Bar chart that compares F30 to F60 and F90
- Table showing aggregations by day of week
- Line graph tracking historic trends

See below for samples of the following reports:

- Destination Forecast
- Application Forecast
- Application Forecast by Source/Destination

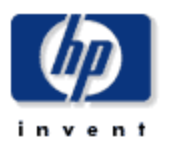

### **Destination Forecast**

The Destination Forecast Report enables the user to quickly identify destination devices with the greatest projected degradation in performance. The list of destination devices are sorted by rate of increase in response time or decrease in throughput. Drill down charts present forecasted overall performance metrics for the selected device.

#### Fri Nov 22 03:00 AM

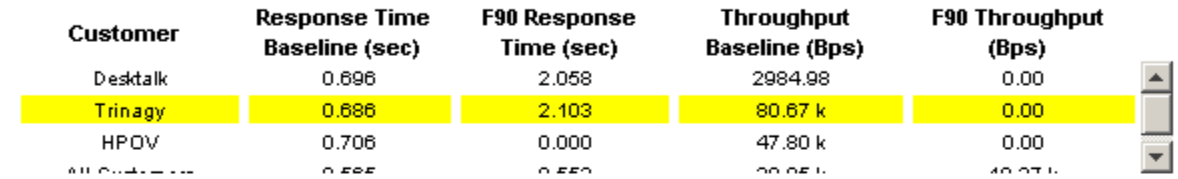

#### Destination Devices with Greatest Rate of Change in Response Time or Throughput

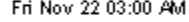

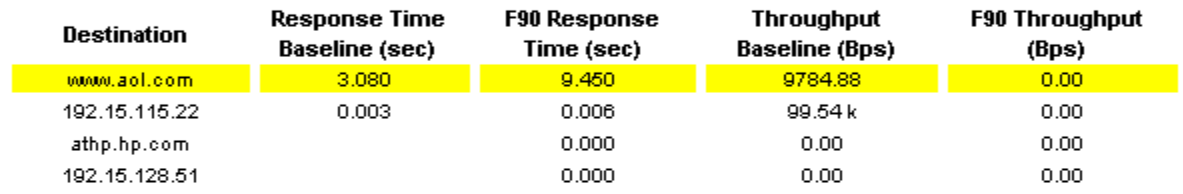

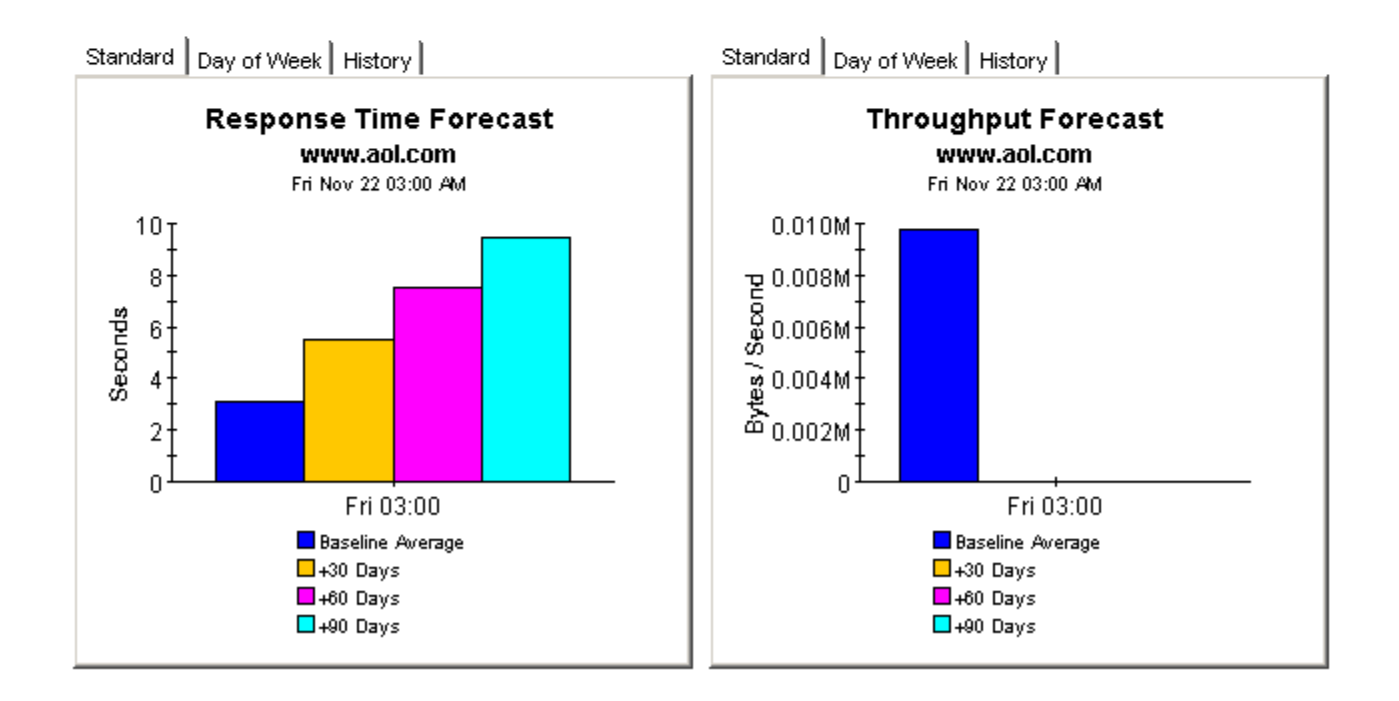

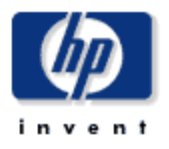

### **Application Forecast**

The Application Forecast Report enables the user to quickly identify applications with the greatest projected degradation in performance. The list of applications are sorted by rate of increase in response time or decrease in throughput. Drill down charts present forecasted overall performance metrics for the selected application.

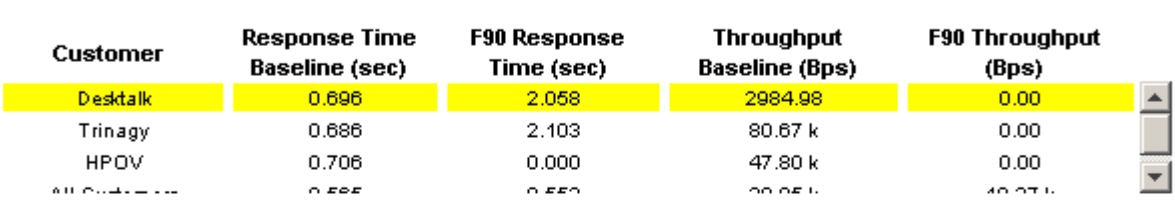

Fri Nov 22 03:00 AM

#### Applications with Greatest Rate of Change in Response Time or Throughput Fri Nov 22 03:00 AM

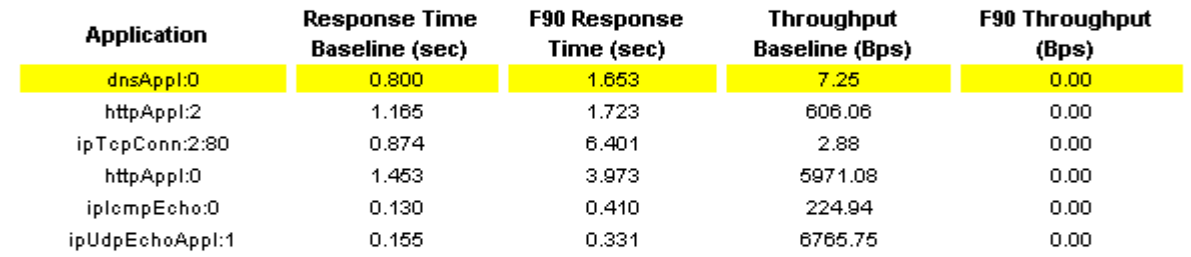

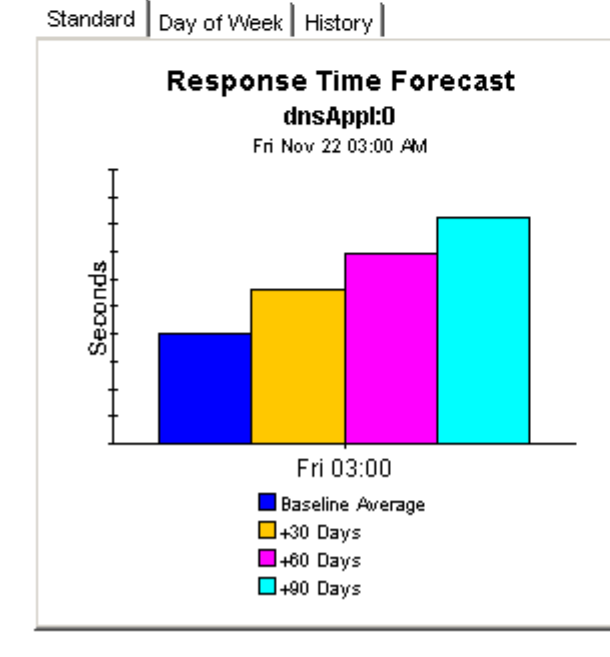

Standard | Day of Week | History |

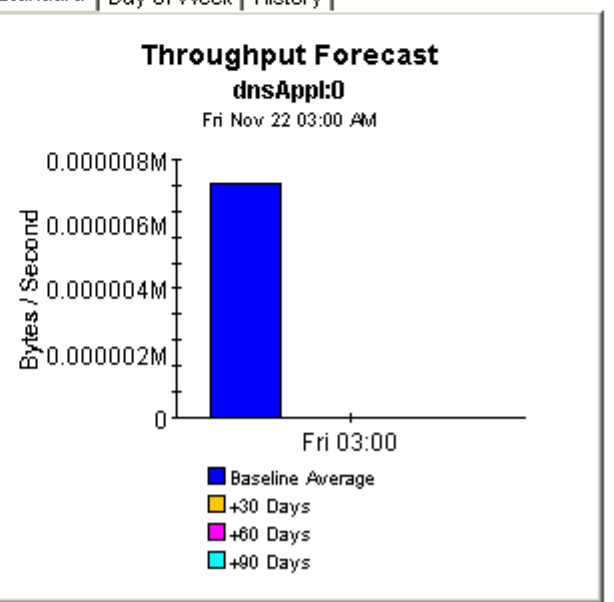

### **Application Forecast by Source/Destination**

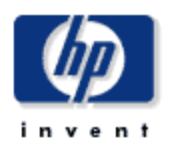

The Application Forecast by Source / Destination Report enables the user to quickly identify applications with the greatest projected degradation in performance. The list of applications are sorted by rate of increase in response time or decrease in throughput. Source / Destination pairs utilizing the selected application can be selected to retrieve forecasted performance metrics.

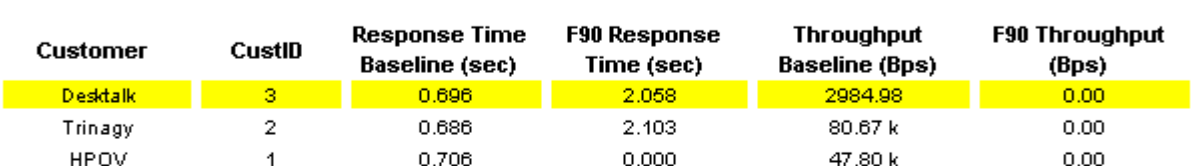

Fri Nov 22 03:00 AM

#### Applications with Greatest Rate of Change in Response Time or Throughput Fri Nov 22 03:00 AM

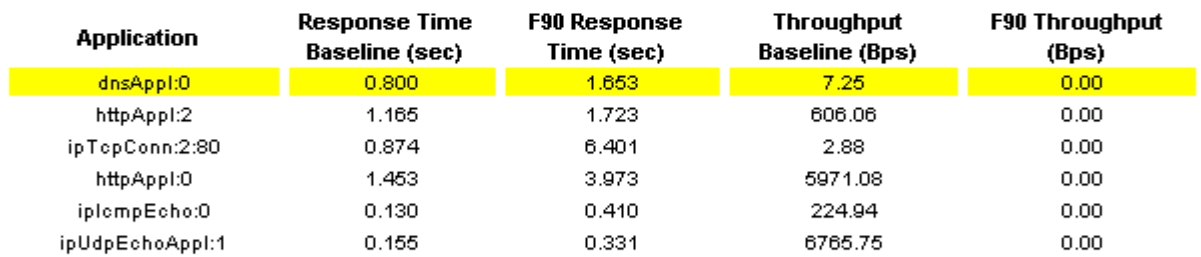

#### Source / Destination Pairs with Greatest Rate of Change in Response Time or Throughput Fri Nov 22 03:00 AM

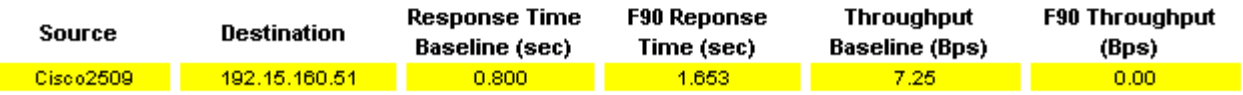

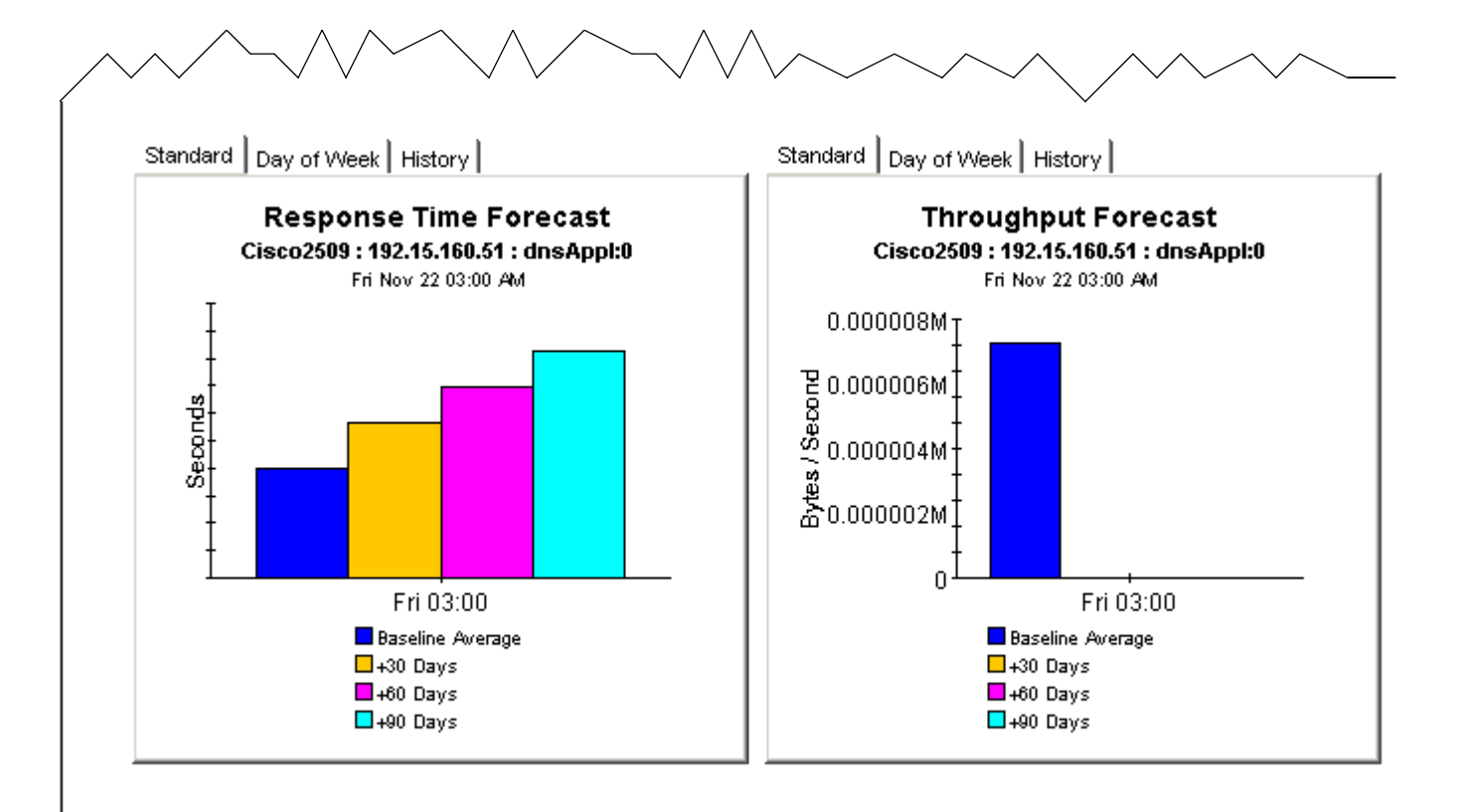

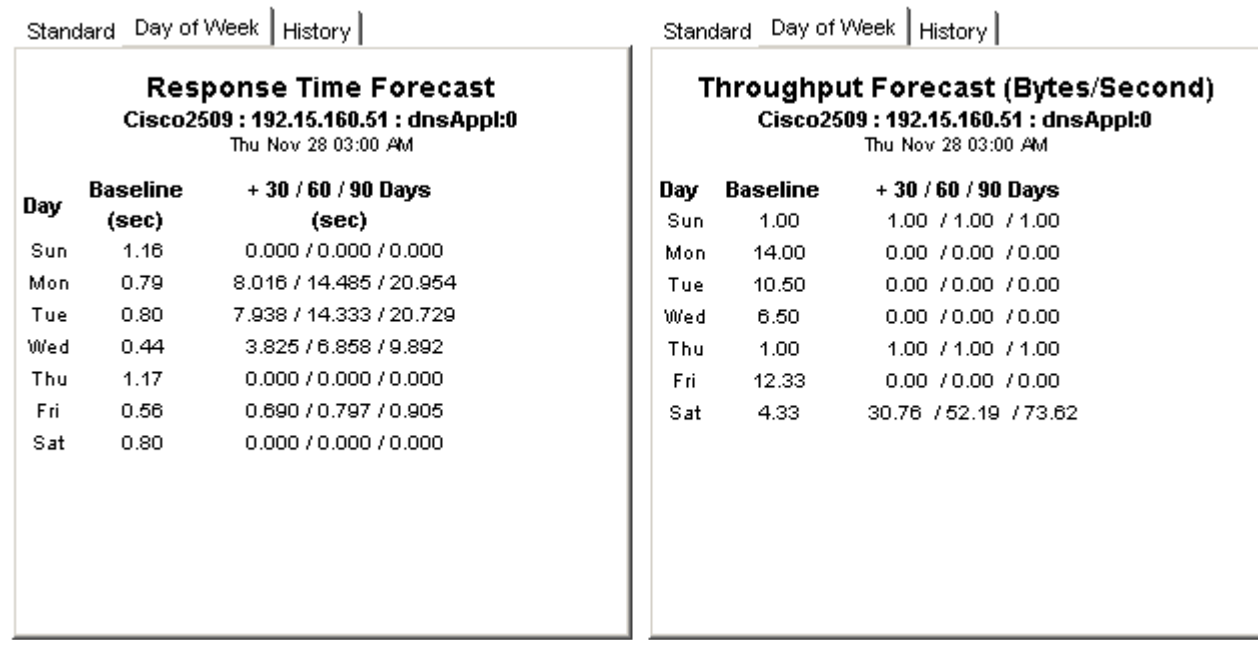

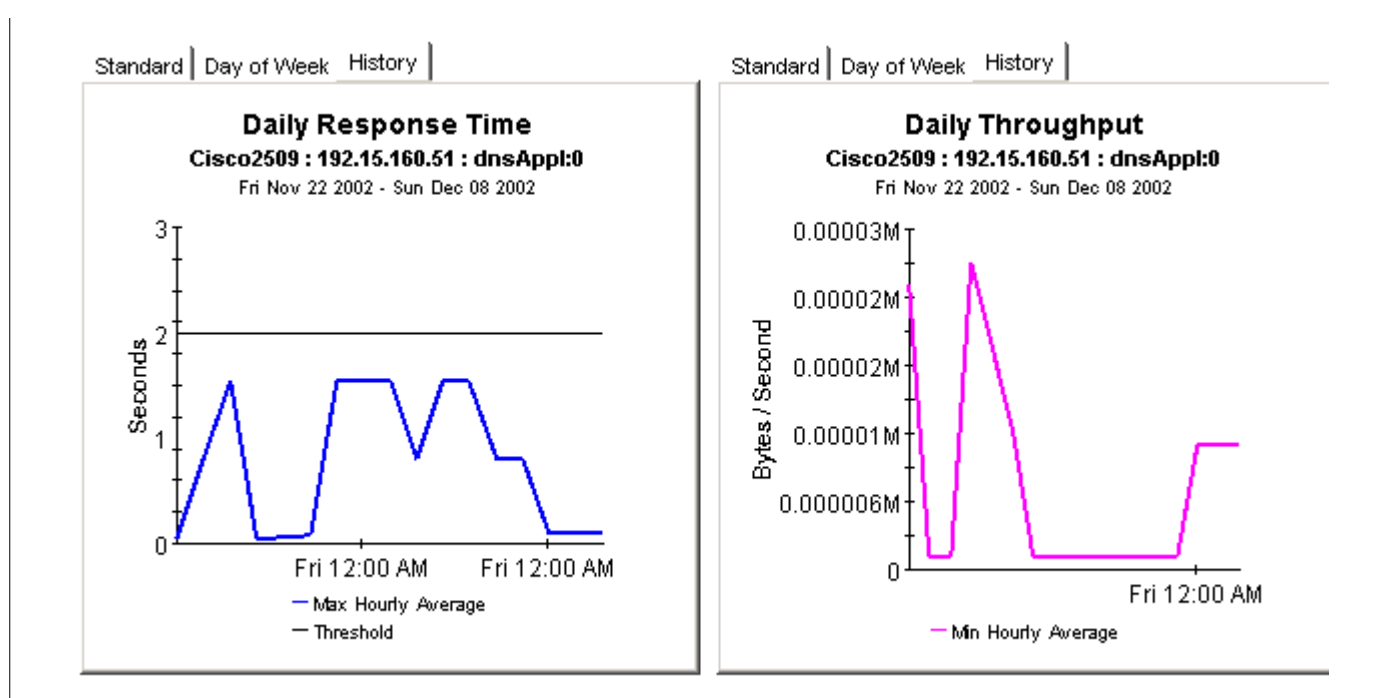

# 9 Ranking the Worst Performers

A top ten report performs a ranking function for yesterday's collection of test results. Use this type of report to identify potential problems related to response time, throughput, transaction counts, or traffic volume. Service Assurance contains five top ten reports:

- Application
- Customer
- Destination
- Location
- Source

Except for the Customer Top Ten, which is slightly different, each reports contains a customer table followed by ten tables with ten entries in each table. The tables are:

- Worst response time
- Response time increase
- Worst throughput
- Throughput increase
- Most transactions
- Most traffic

See below for samples of the following reports:

- Application Top Ten
- Destination Top Ten

### **Application Top Ten**

The Application Top Ten Report provides lists of applications which had the worst performance (response time and throughput) or highest volume (transactions and total bytes) during the previous day. Applications are also listed by the projected rate of change for each metric.

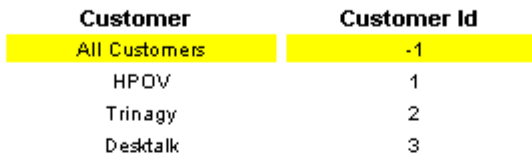

 $\overline{1}$ 

 $\overline{2}$ 

3

4

5

 $\mathbf 6$ 

7

8

 $\overline{9}$ 

10

dlswAppl:0

ftpAppl:0

dhopAppl:0

#### **Worst Response Time (Seconds)**

Sun Dec 08 03:00 AM

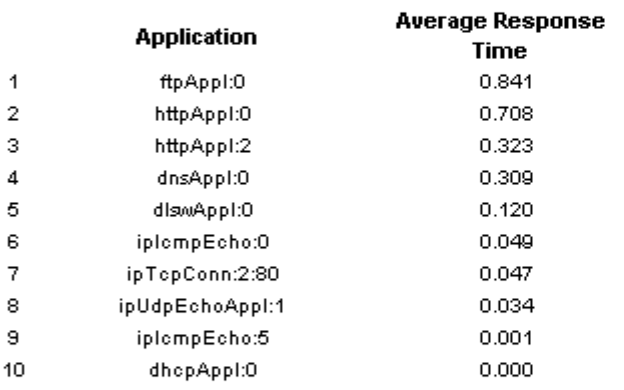

#### Response Time Increase (Seconds) Thu Dec 05 03:00 AM

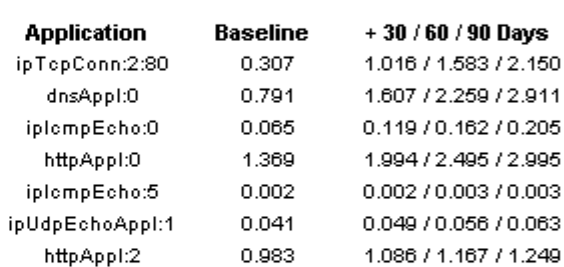

0.127

3.382

0.104 / 0.082 / 0.059

0.000 / 0.000 / 0.000

0.000 / 0.000 / 0.000

#### Worst Throughput (Bytes/Second)

Sun Dec 08 03:00 AM

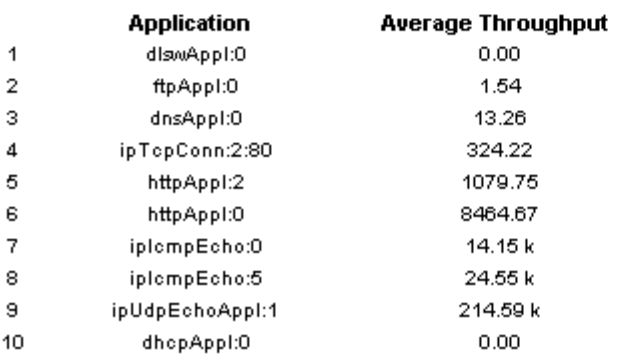

#### **Throughput Decrease (Bytes/Second)**

Thu Dec 05 03:00 AM **Application Baseline** +30/60/90 Days 1 dnsAppl:0 6.03  $0.00$  /  $0.00$  /  $0.00$  $\overline{2}$ 8472.06 454.55 / 0.00 / 0.00 httpAppl:0 з httpAppl:2 724.53 60.92 / 0.00 / 0.00 iplompEcho:0 6770.3 /-1068 / 0.00  $\overline{4}$ 11.67 k 5 ipTopConn:2:80 258.21 199.98 / 106.81 / 106. 6 iplompEcho:5  $15.12 k$ 12.46 k / 10.34 k / 8217 191.57 k 165.33 k/ 144.34 k/ 123. 7 ipUdpEchoAppl:1  $0.13$ 0.13 / 0.13 / 0.13 8 ftpAppl:0 dhopAppl:0  $\mathbf{S}$  $0.00$  $0.00$  /  $0.00$  /  $0.00$ 10 dlswAppl:0  $0.00$  $0.00$  /  $0.00$  /  $0.00$ 

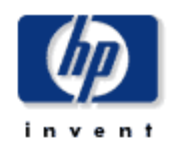

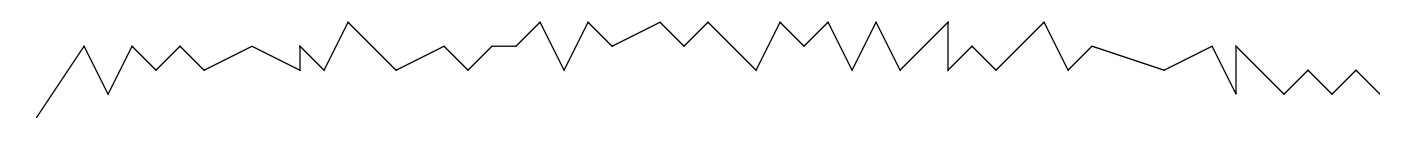

### $\left| \cdot \right|$

 $\blacktriangleleft$ 

 $\bar{z}$ 

 $\bar{\textbf{3}}$  $\overline{4}$  $\bar{5}$ 

 $\mathbf{s}$  $\bar{7}$  $\bf s$  $\bar{\mathbf{S}}$  $10<sub>10</sub>$ 

# Traffic (Bytes)<br>Sun Dec 08 03:00 AM

 $\blacktriangleright$ 

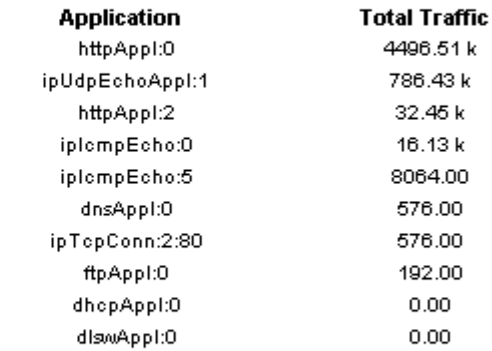

# Most Transactions<br>Sun Dec 08 03:00 AM

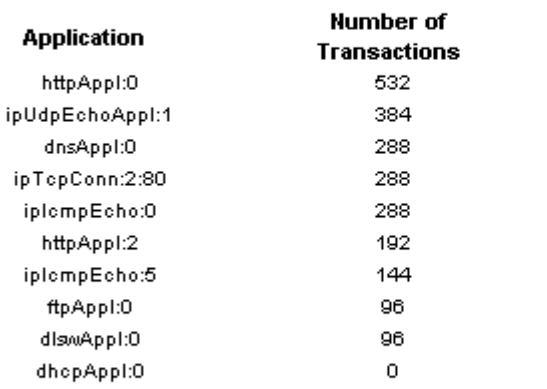

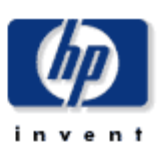

### **Destination Top Ten**

The Destination Top Ten Report provides lists of destination devices which had the worst performance (response time and throughput) or highest volume (transactions and total bytes) during the previous day. Destination devices are also listed by the projected rate of change for each metric.

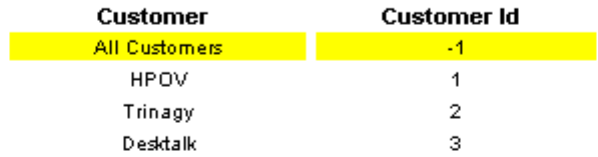

# **Worst Response Time (Seconds)**<br>Sun Dec 08 03:00 *A*M

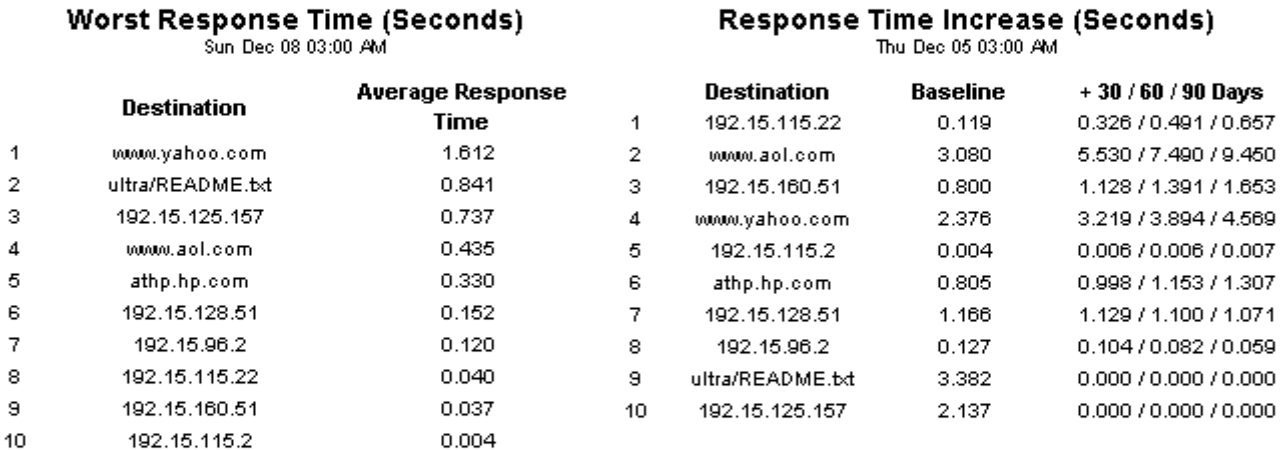

#### Worst Throughput (Bytes/Second) Sun Dec 08 03:00 AM

#### Throughput Decrease (Bytes/Second) Tue Dec 03 03:00 AM

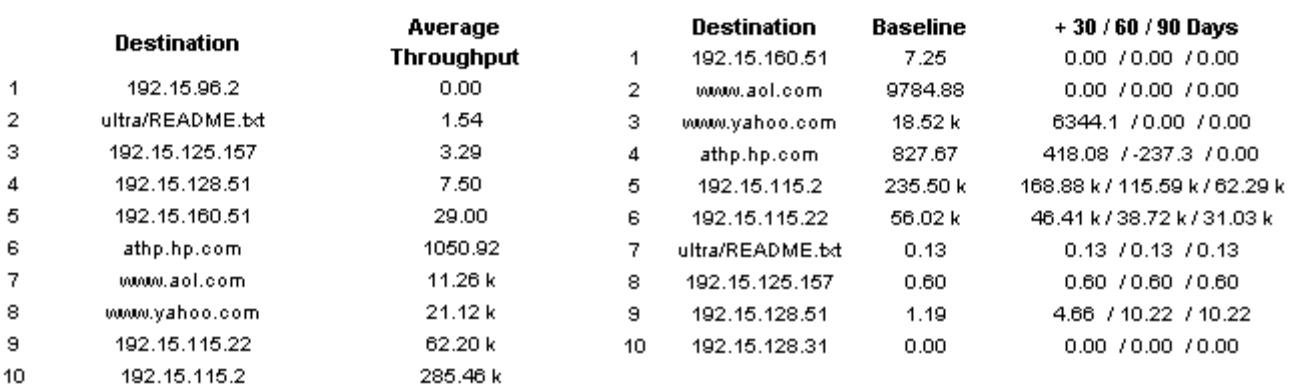

 $\ddot{\phantom{0}}$ 

 $\overline{2}$ 

3

 $\overline{4}$ 

 $\overline{5}$ 

 $\mathbf{6}$ 

 $\overline{7}$ 

 $\overline{\mathbf{8}}$ 

 $\overline{9}$ 

# $\sqrt{ }$

 $\overline{1}$  $\bar{2}$ 3  $\sqrt{4}$  $\bar{\bf 5}$  $\mathbf{s}$  $\overline{\mathcal{L}}$  $^{\rm 8}$  $\bar{\mathbf{S}}$ 

### **Most Transactions**

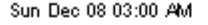

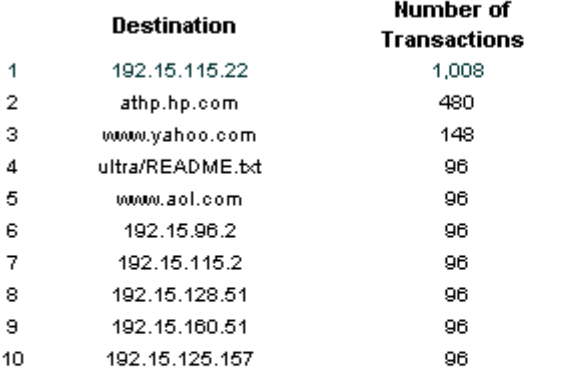

# Traffic (Bytes)<br>Sun Dec 08 03:00 AM

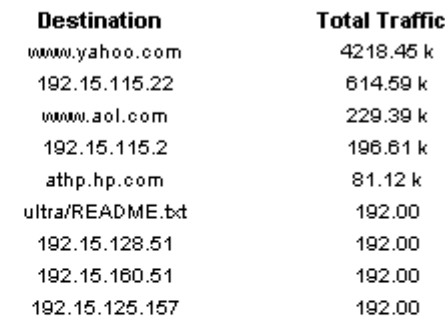

# 10 Sampled Data in Near Real Time

The reports in previous chapters look back in time, to what happened yesterday, last week, last month — and forward in time, to what is expected to happen in the future. The Near Real Time (NRT) reports look at data collected over the last six hours.

If you install one datapipe only, the Cisco SAA Datapipe, you will have one NRT report, the NRT Summary. This report is inside the Source/Destination/Application folder. The contents of this report come from data stored by SAA in the MIB History Table. This report changes once an hour. Use this report to identify:

- Source / destination / application combinations with high exception counts
- Availability percentage for each combination

The NRT Summary includes *any* combination that experienced activity during the last six hours, not just combinations that reported exceptions. If an exception count looks unusual, and you want to know how NRT performance compares with past performance, inspect the following graphs, tabbed Last 24 Hours and Last 30 Days:

- Response time
- Throughput
- **Transactions**
- **Exception Counts**
- Availability
- Traffic

If you install the Cisco SAA NRT Datapipe, you get three additional NRT reports:

- Near Real Time Latest Test
- Jitter Near Real Time Latest Test
- VoIP Near Real Time Latest Test

The contents of these reports come from data stored by SAA in the Latest Test Table. How often the contents of these reports are updated depends on how frequently the Cisco SAA NRT Datapipe polls the Latest Test Table. The maximum frequency is once every 5 minutes. See below for samples of NRT Summary, Jitter NRT - Latest Test, and VoIP NRT - Latest Test.

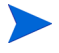

Cisco modified the way it records MOS values. The original value range went from 1 to 5. According to Cisco revision 200305210000Z, the range is now 100 to 500. The VoIP Near Real Time - Latest Test report includes a chart that tracks MOS over the previous 24 hours for a selected SAA test. The range of values in the graph will vary from original range to new range depending on which version of the CISCO-RTTMON-MIB is being polled by the Cisco SAA NRT Datapipe.

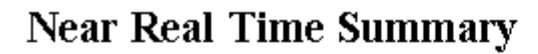

i n  $e$  n  $f$ 

The Near Real Time Summary Report presents the most recent performance statistics available. Data is presented for each source / destination / application combination that had activity within the last 6 hours. By selecting a source / destination / application combination, performance data for both the last 24 hours and the last 30 days can be analyzed.

Mon Dec 09 07:00 PM

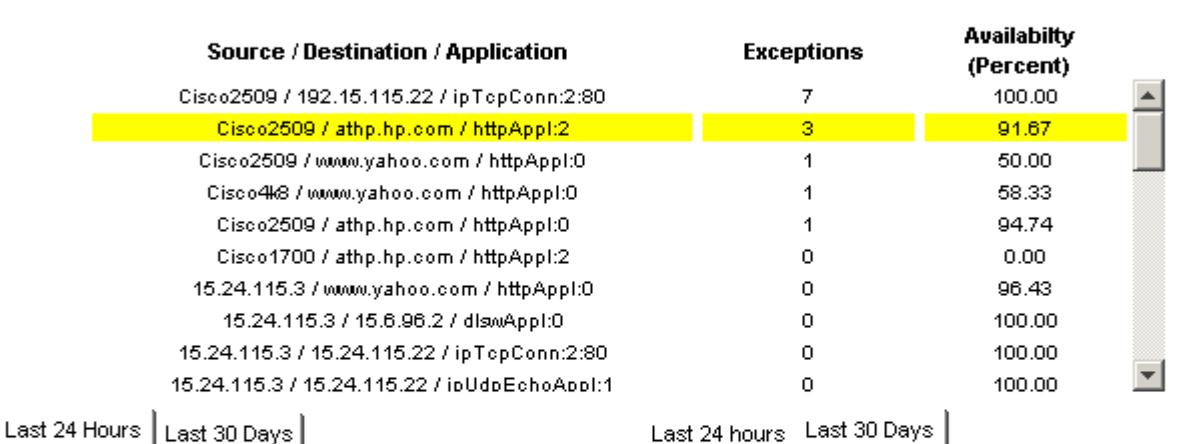

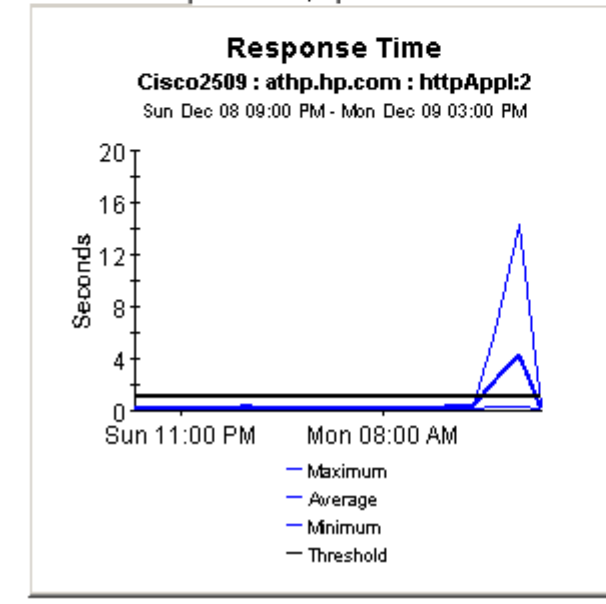

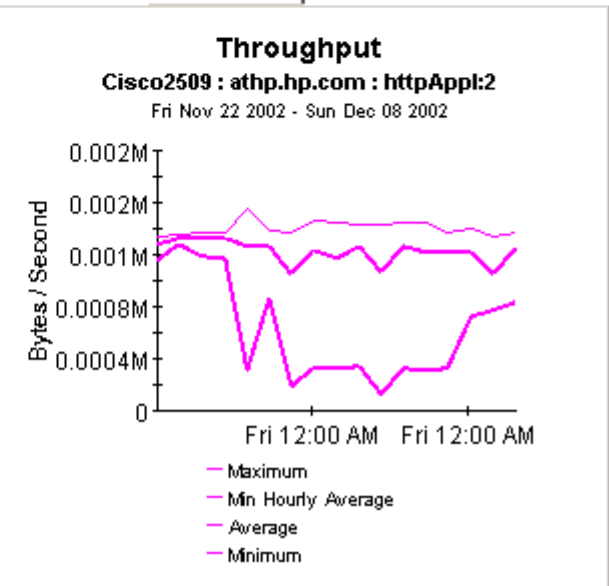

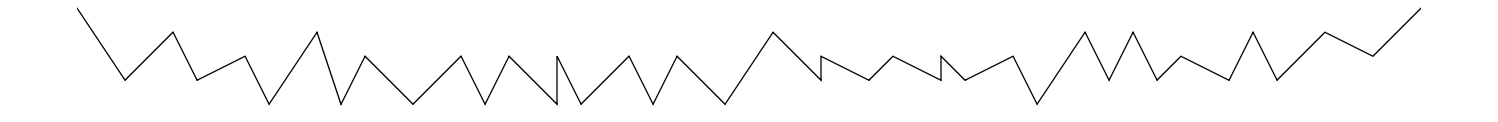

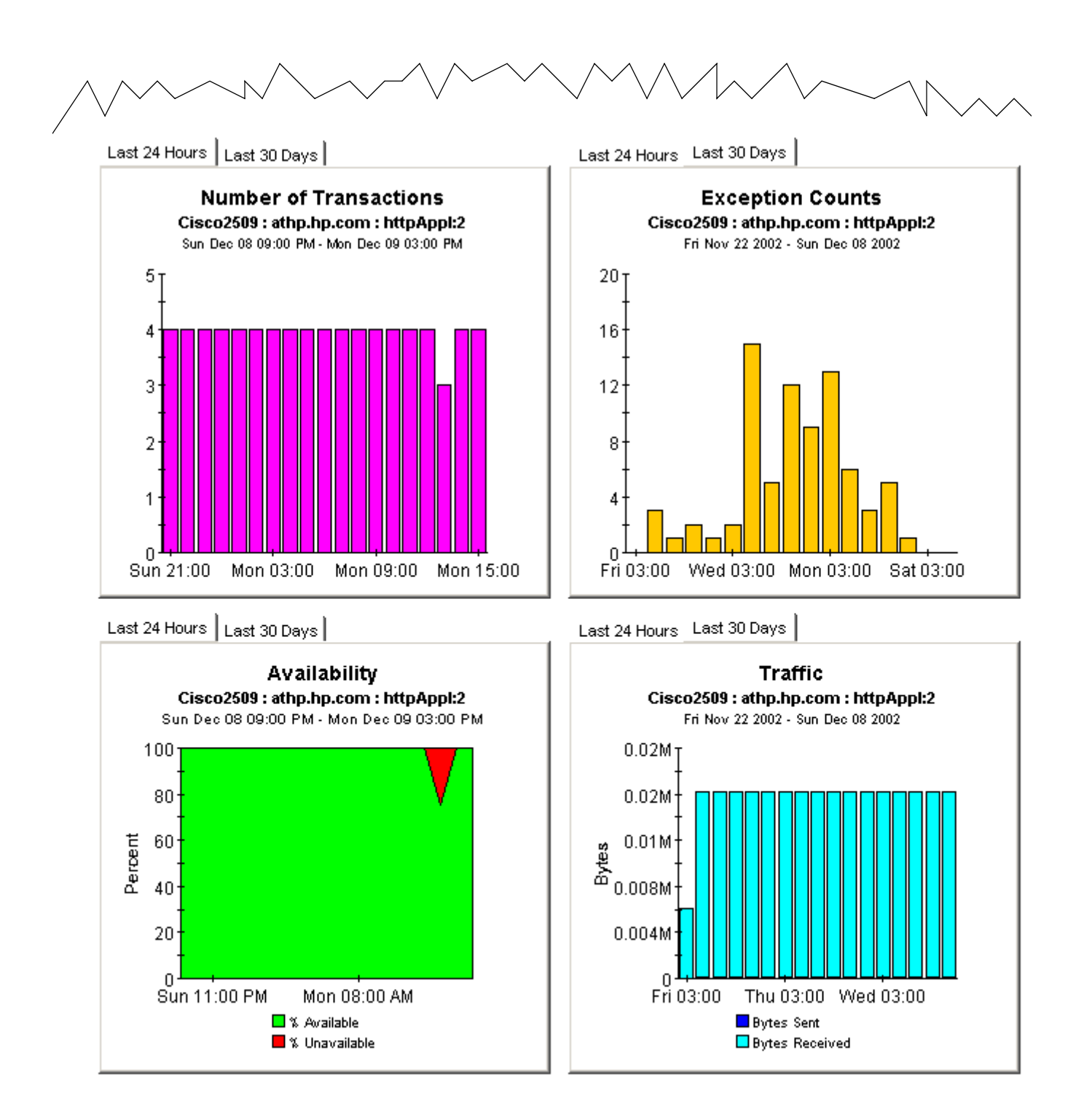

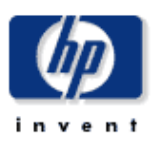

### **Jitter Near Real Time - Latest Test**

The Jitter Near Real Time - Latest Test Report presents the most recent performance statistics available for Jitter tests. Data is presented for each source / destination combination that had activity within the last 6 hours. By selecting a source / destination combination, performance data for both the last 24 hours and the last 30 days can be analyzed.

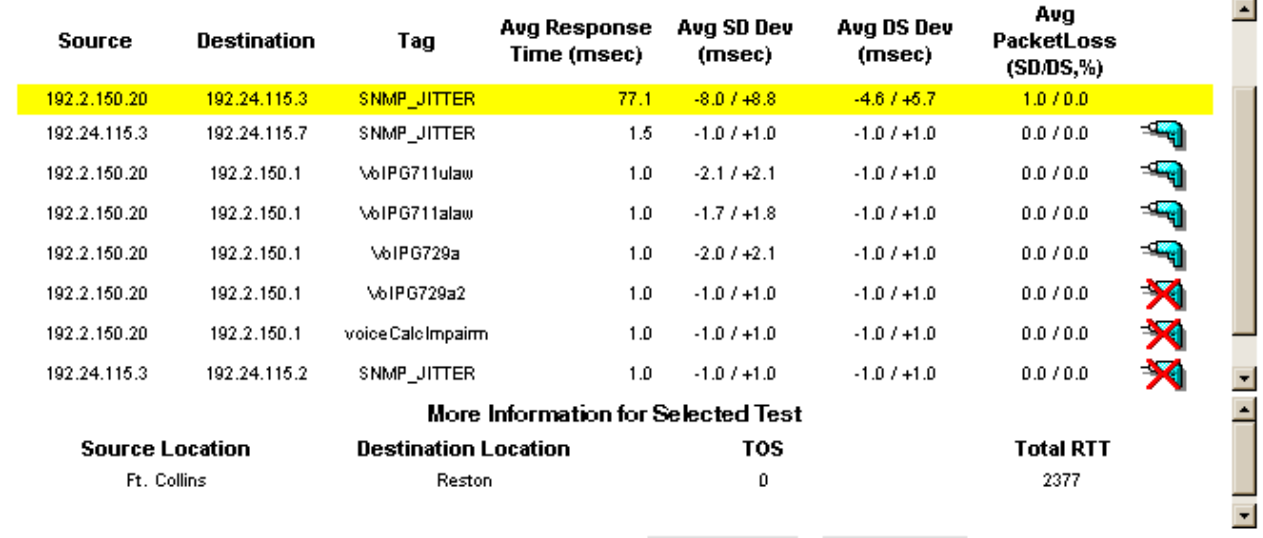

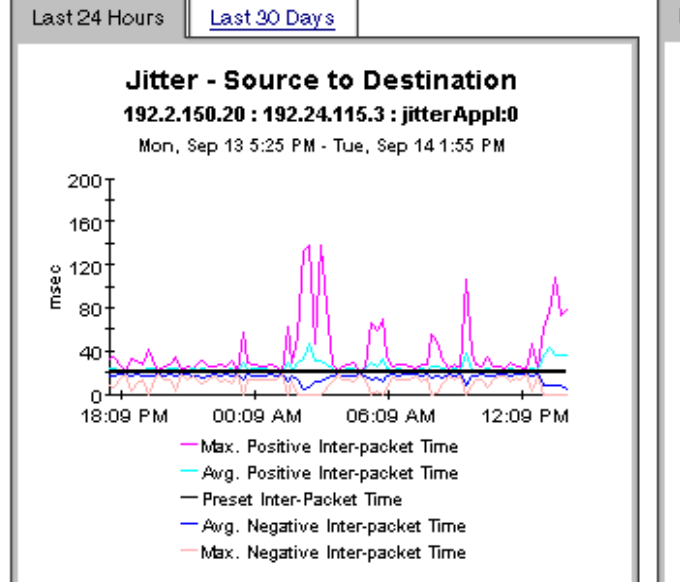

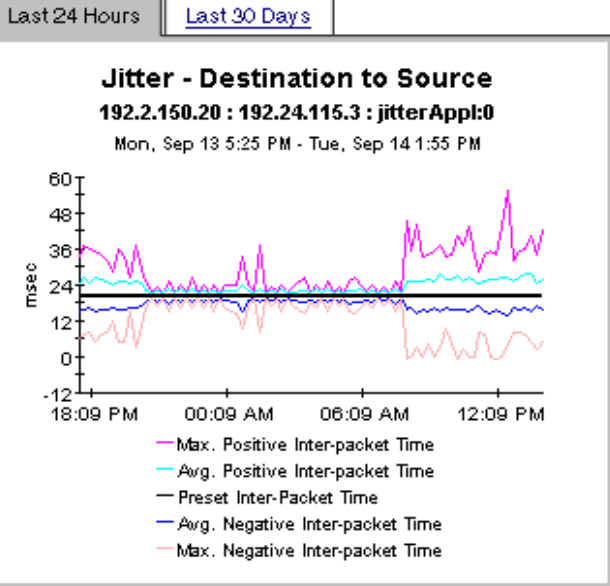

ш
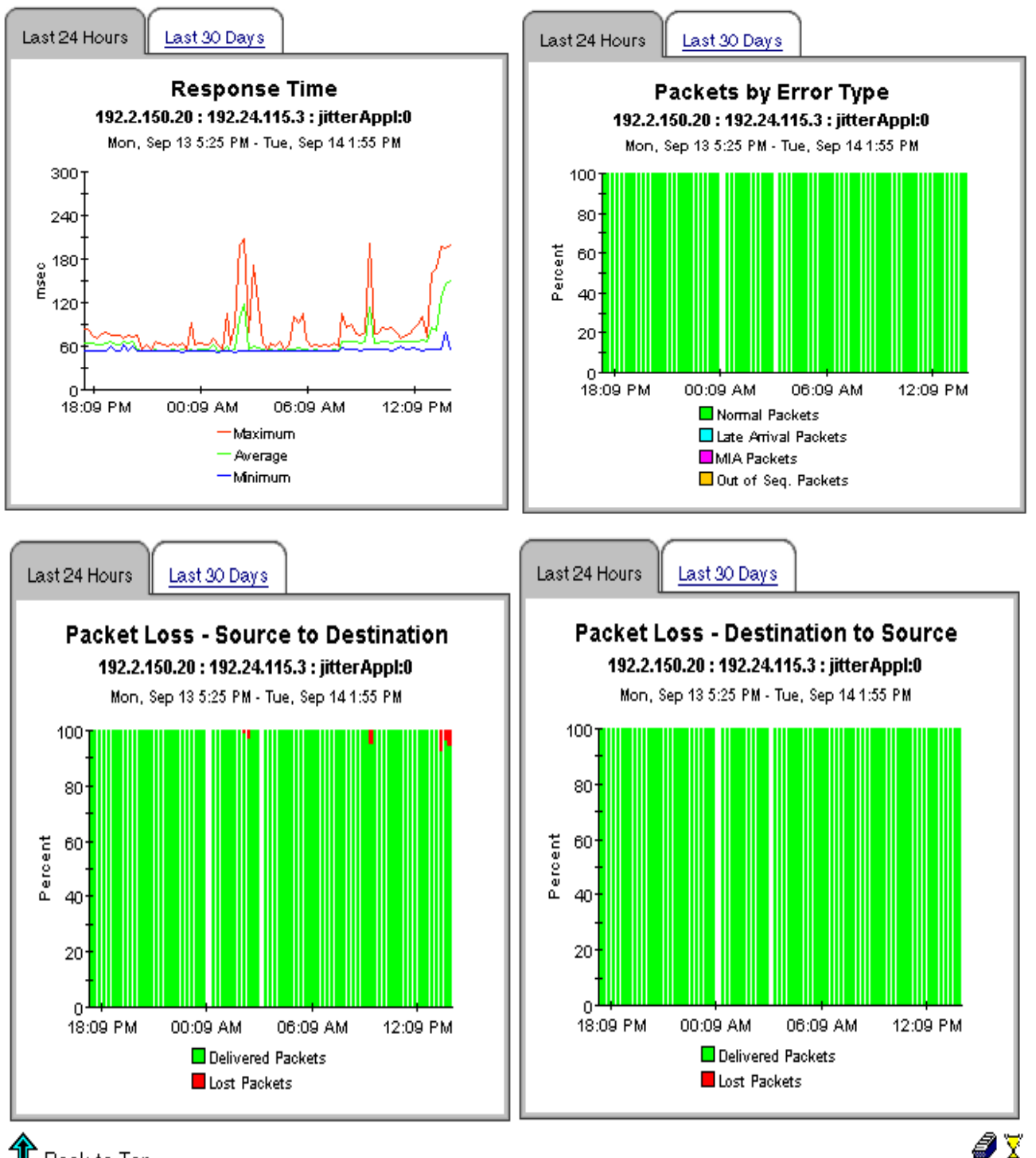

<sup>个</sup> Back to Top

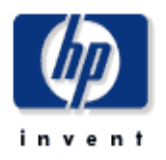

### VoIP Near Real Time - Latest Test

The VolP Near Real Time - Latest Test Report presents the most recent MOS values for VolP tests. The average MOS (Mean Opinion Score) data is presented for each VoIP test between source / destination pair that had activity within the last 6 hours. By selecting a VolP test between the source / destination pair, MOS data for the last 24 hours are displayed. The corresponding Jitter statistics of VolP test can be viewed from the Jitter Near Real Time - Latest Test Report.

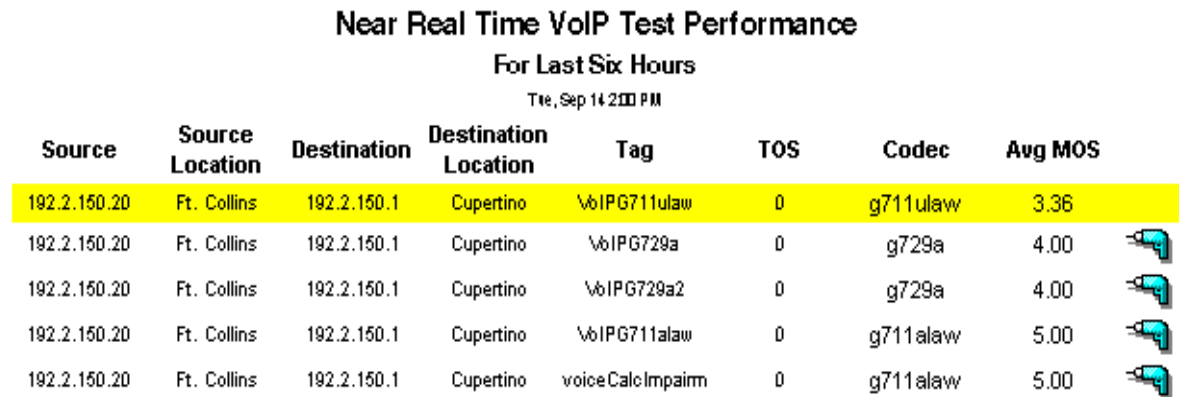

#### **MOS Value for Selected VoIP Test**

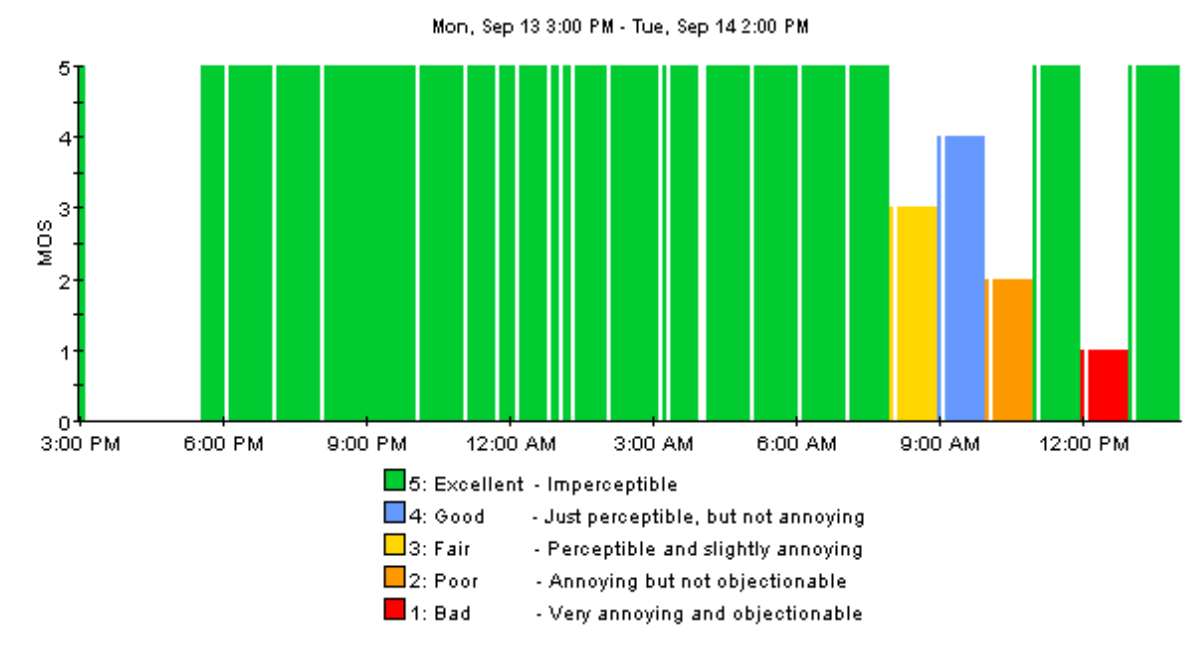

**个** Back to Top

₿γ

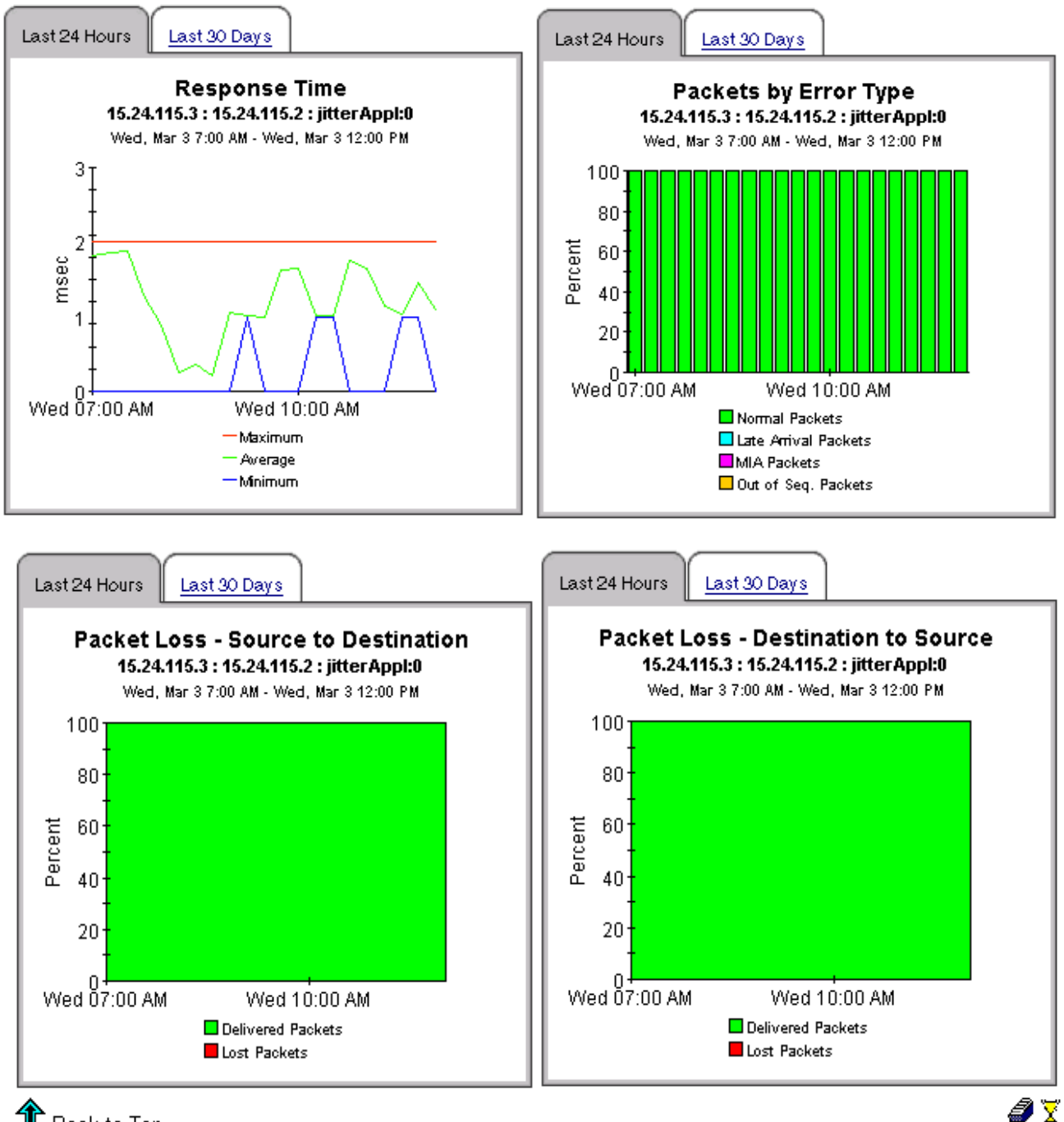

 $\textcolor{black}{\P}$  Back to Top

# 11 Monitoring Jitter

When a Service Assurance Agent conducts a jitter test, it sends synthetic UDP traffic from the source device to a destination device and back again to the source device. A jitter test produces the following statistics:

- Variation in the inter-packet delay in each direction
- Number of lost packets in each direction
- Number of packet sequence errors in each direction
- <span id="page-76-0"></span>• Round trip time

Service Assurance contains the following jitter reports:

- Jitter Source Summary
- Jitter Destination Summary
- Jitter Source-Destination Summary

Jitter reports highlight the number of jitter tests that took place yesterday and the number of response time exceptions that were recorded for each customer. From the customer table you can drill down to investigate delay variance and response time on a device-by-device basis. If the deviation or the response time for a device looks suspicious, you can investigate further by viewing hourly and daily data graphs for response time, types of packet errors, deviation, and packet loss.

Samples of all three jitter reports follow.

## **Cisco Service Assurance**

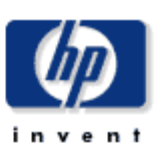

### **Jitter Destination Summary**

The Jitter Destination Summary Report presents hourly and daily jitter performance metrics aggregated by the destination device. A selection list of destination devices is presented which drills down to charts of historical performance metrics aggregated over all jitter tests where the selected device is defined as the destination.

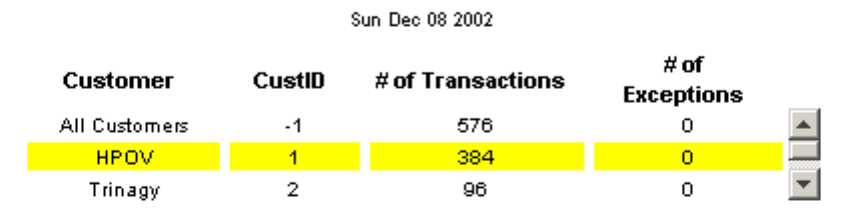

### **Destination Device Selection Table**

S2D: Source to Destination, D2S: Destination to Source

Sun Dec 08 2002

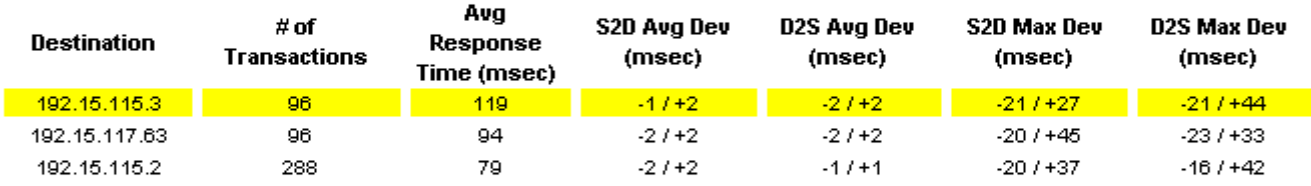

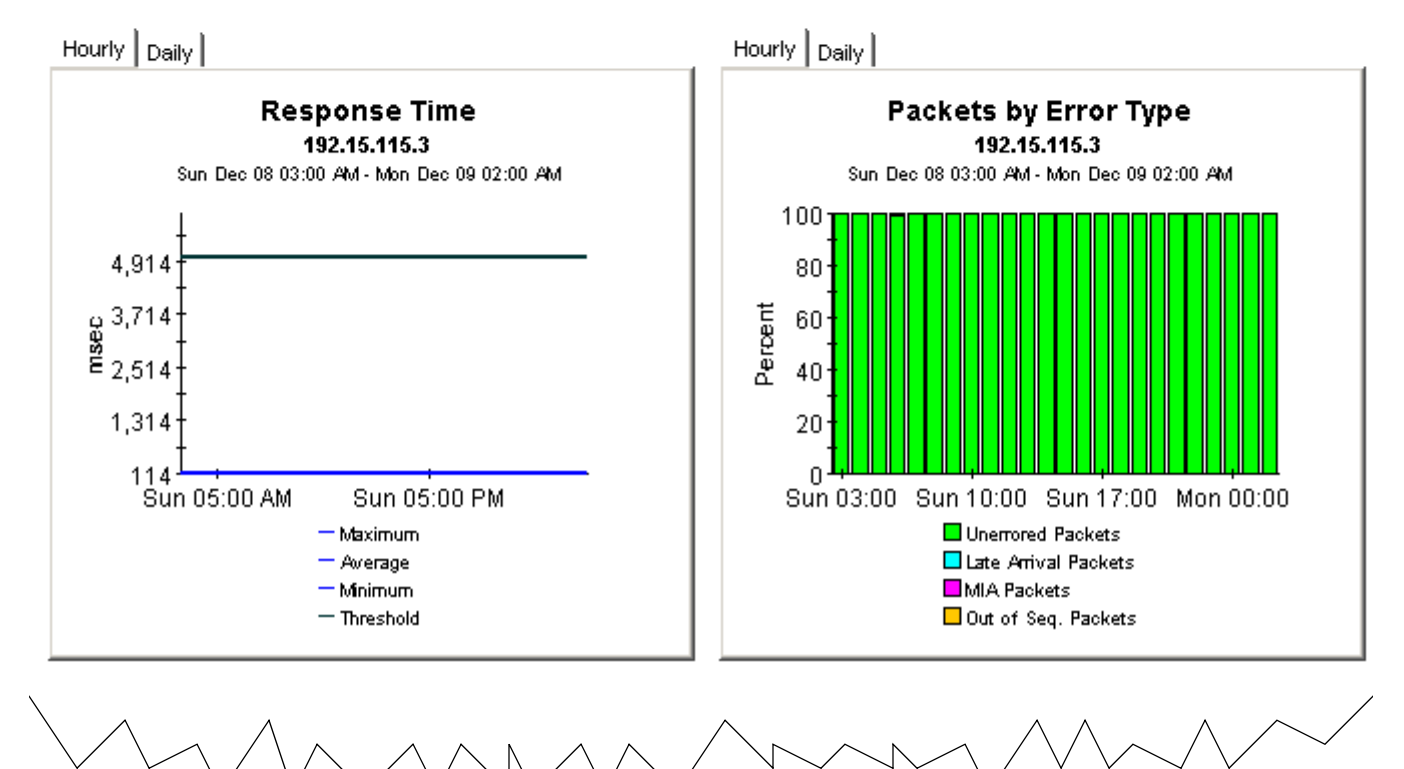

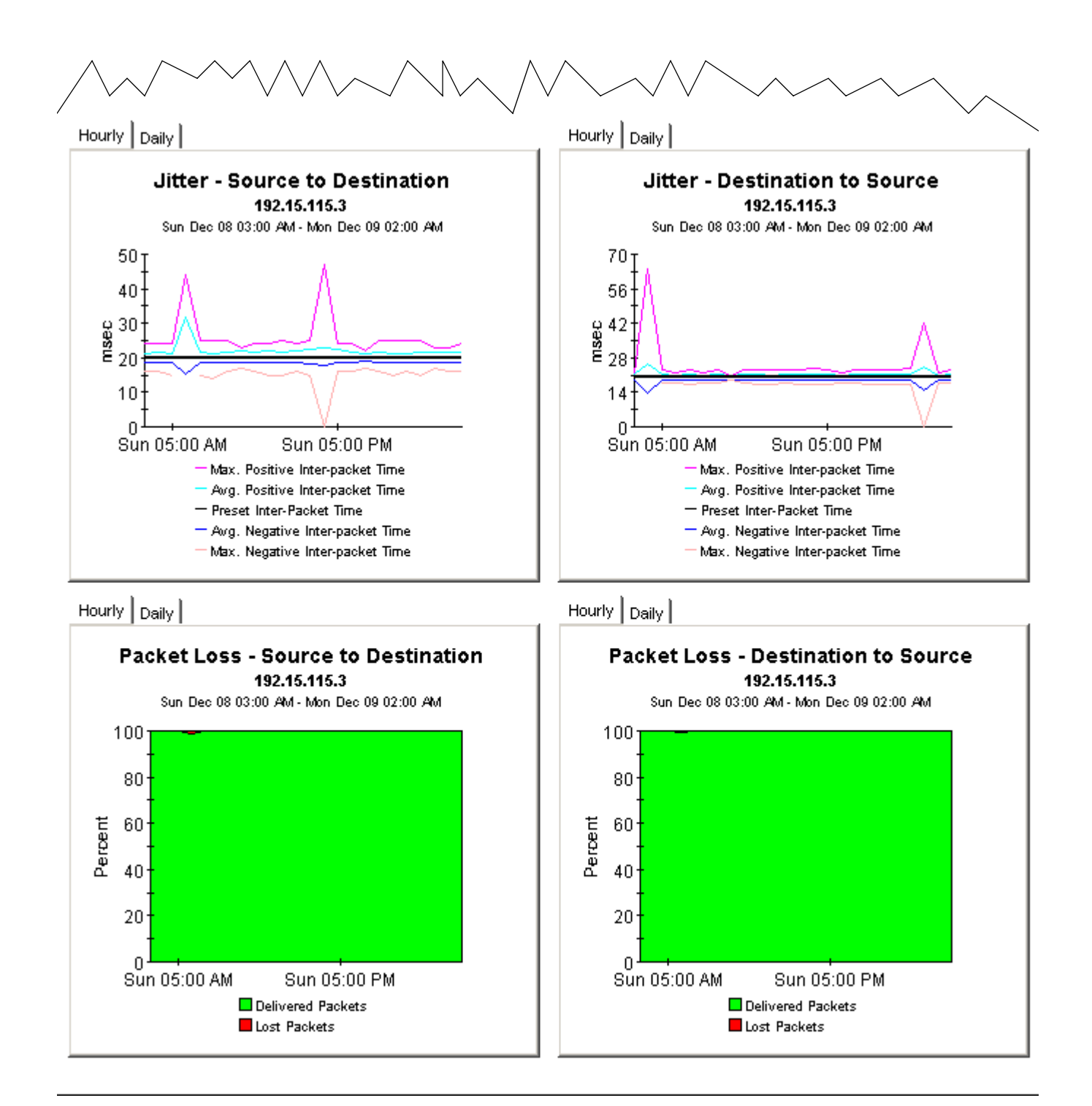

## **Service Assurance**

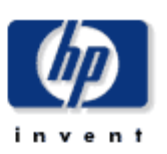

### **Jitter Source Summary**

The Jitter Source Summary Report presents hourly and daily jitter performance metrics aggregated by the source device. A selection list of source devices is presented which drills down to charts of historical performance metrics aggregated over all jitter tests where the selected device is defined as the source.

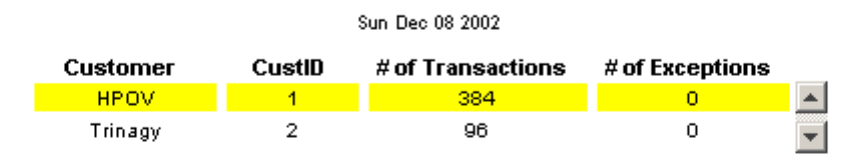

#### **Source Device Selection Table** S2D: Source to Destination, D2S: Destination to Source Sun Dec 08 2002

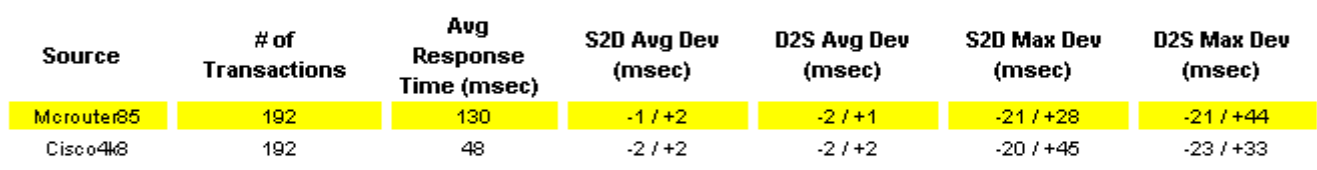

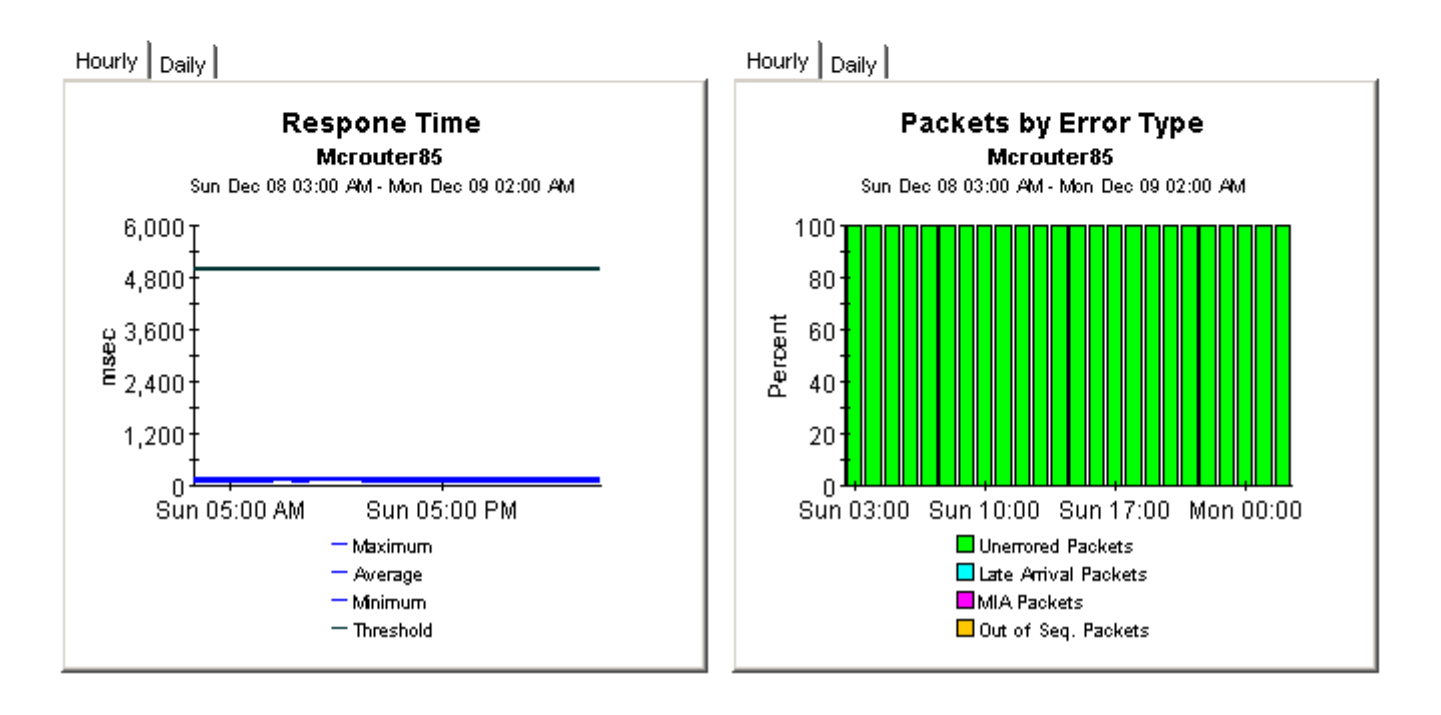

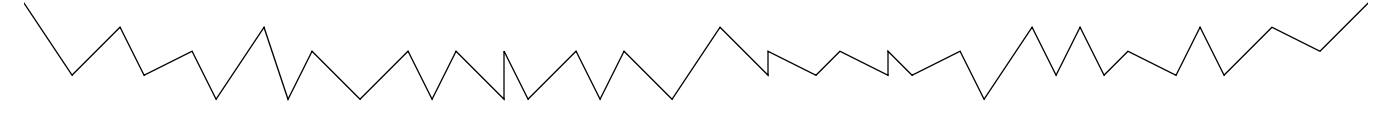

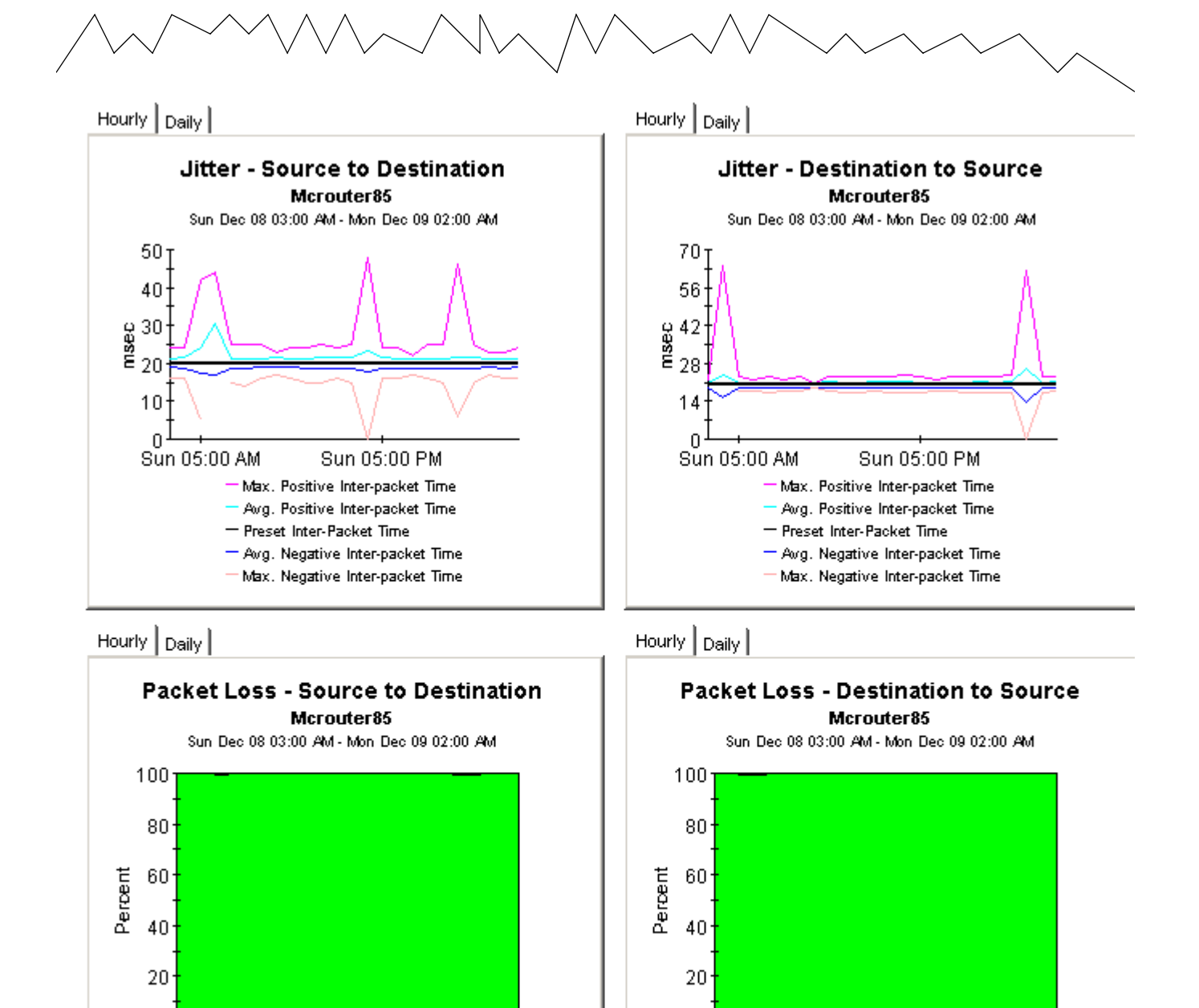

 $\Omega$ 

Sun 05:00 AM

Sun 05:00 PM

Delivered Packets

Lost Packets

 $\Omega$ 

Sun 05:00 AM

Sun 05:00 PM

Delivered Packets

Lost Packets

## **Service Assurance**

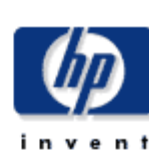

### **Jitter Source/Destination Summary**

The Jitter Source/Destination Summary Report presents hourly and daily jitter performance metrics. A selection list of source devices is presented followed by the destination divices utilized by the selected source device. Both lists are sorted by number of tests. The charts below present historical performance metrics for the jitter tests performed between the selected source and destination.

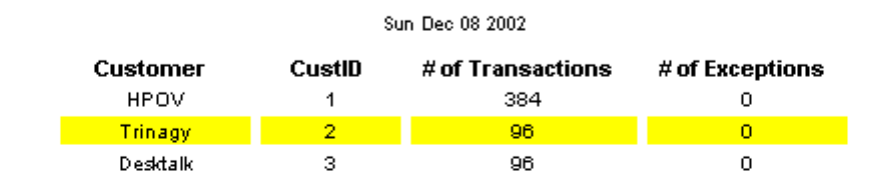

#### **Source Device Selection Table**

S2D: Source to Destination, D2S: Destination to Source

Sun Dec 08 2002

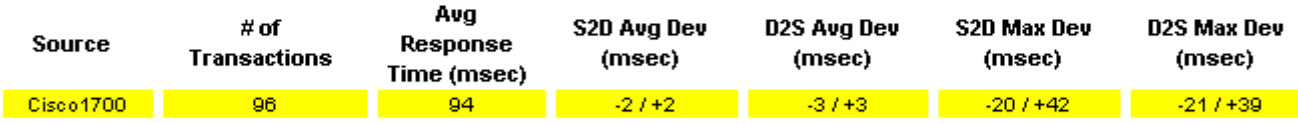

#### **Destination Device Selection Table**

Sun Dec 08 2002

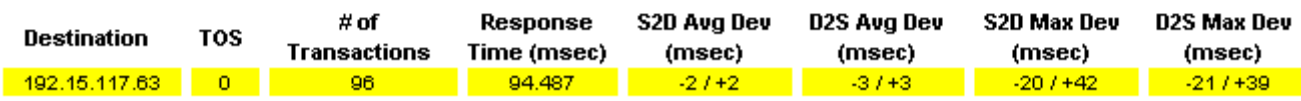

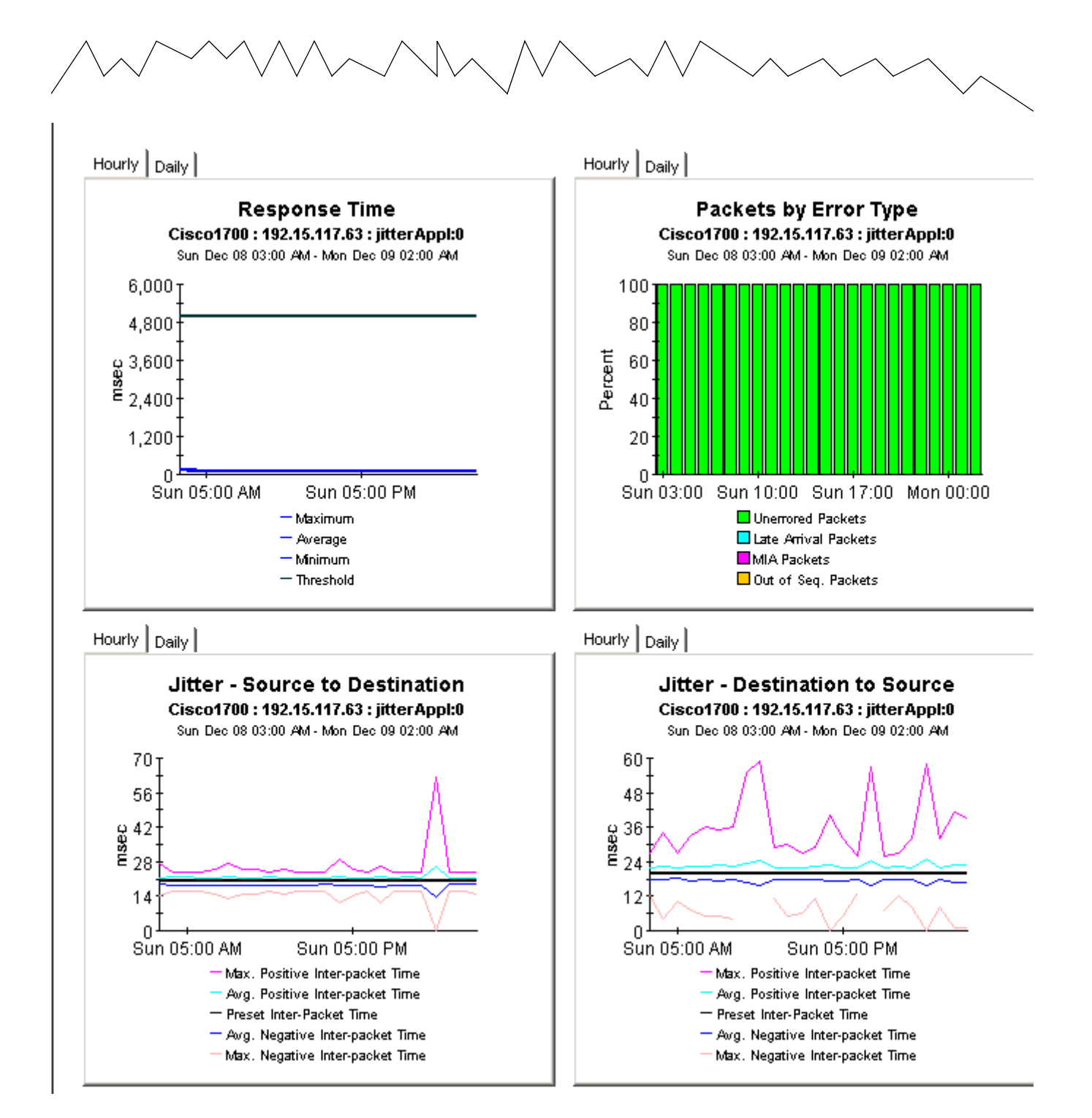

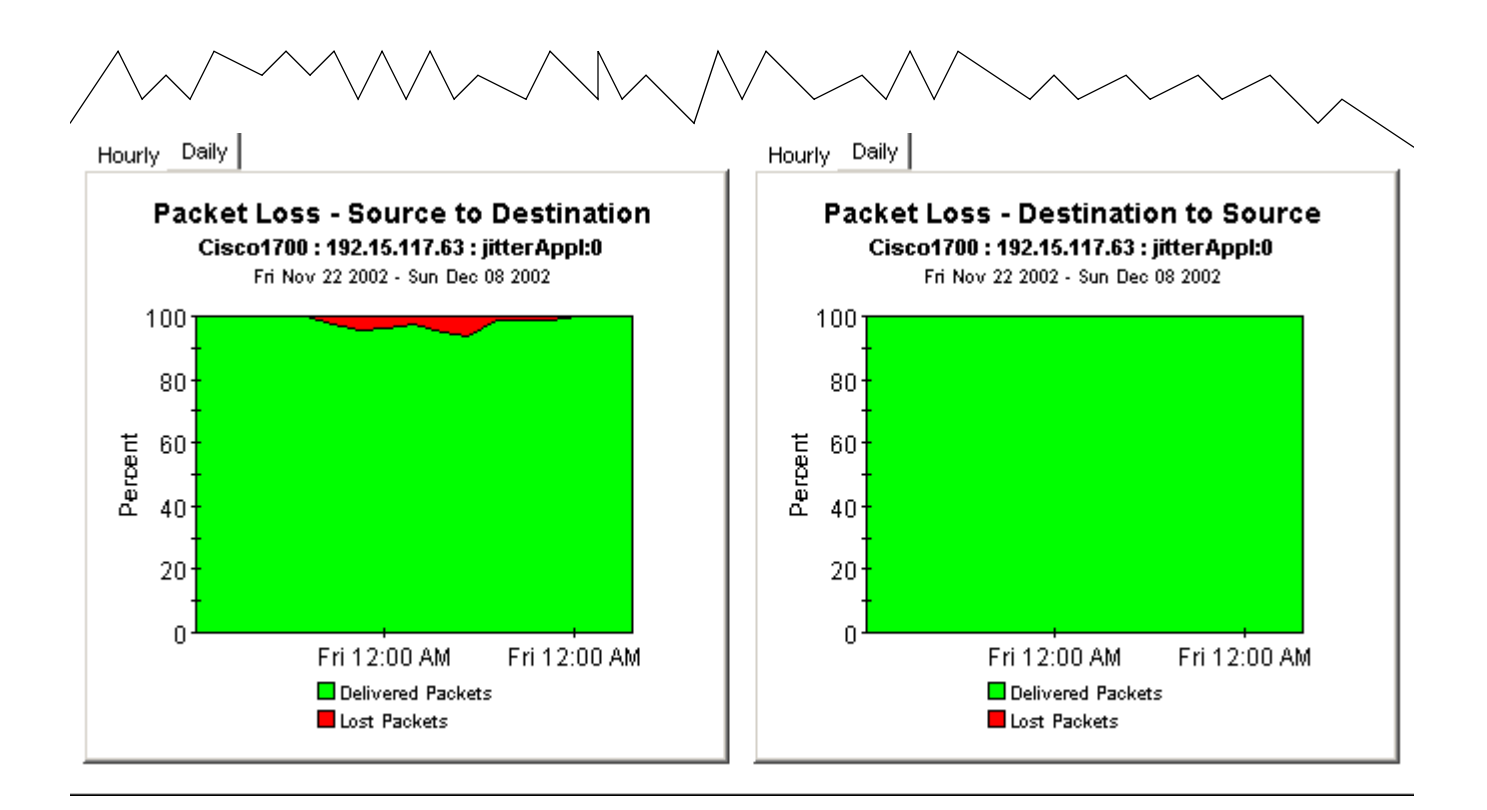

# A Version History

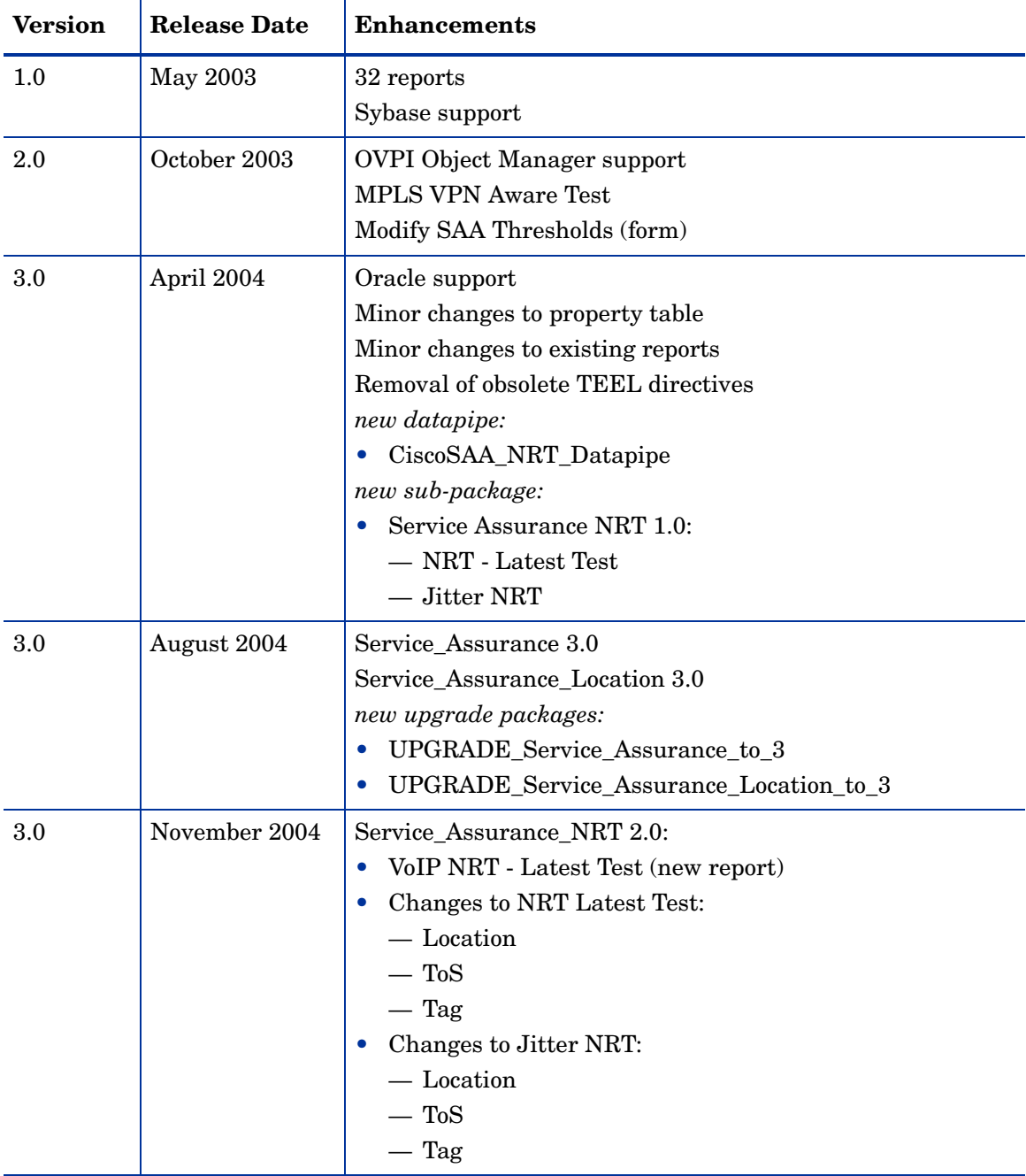

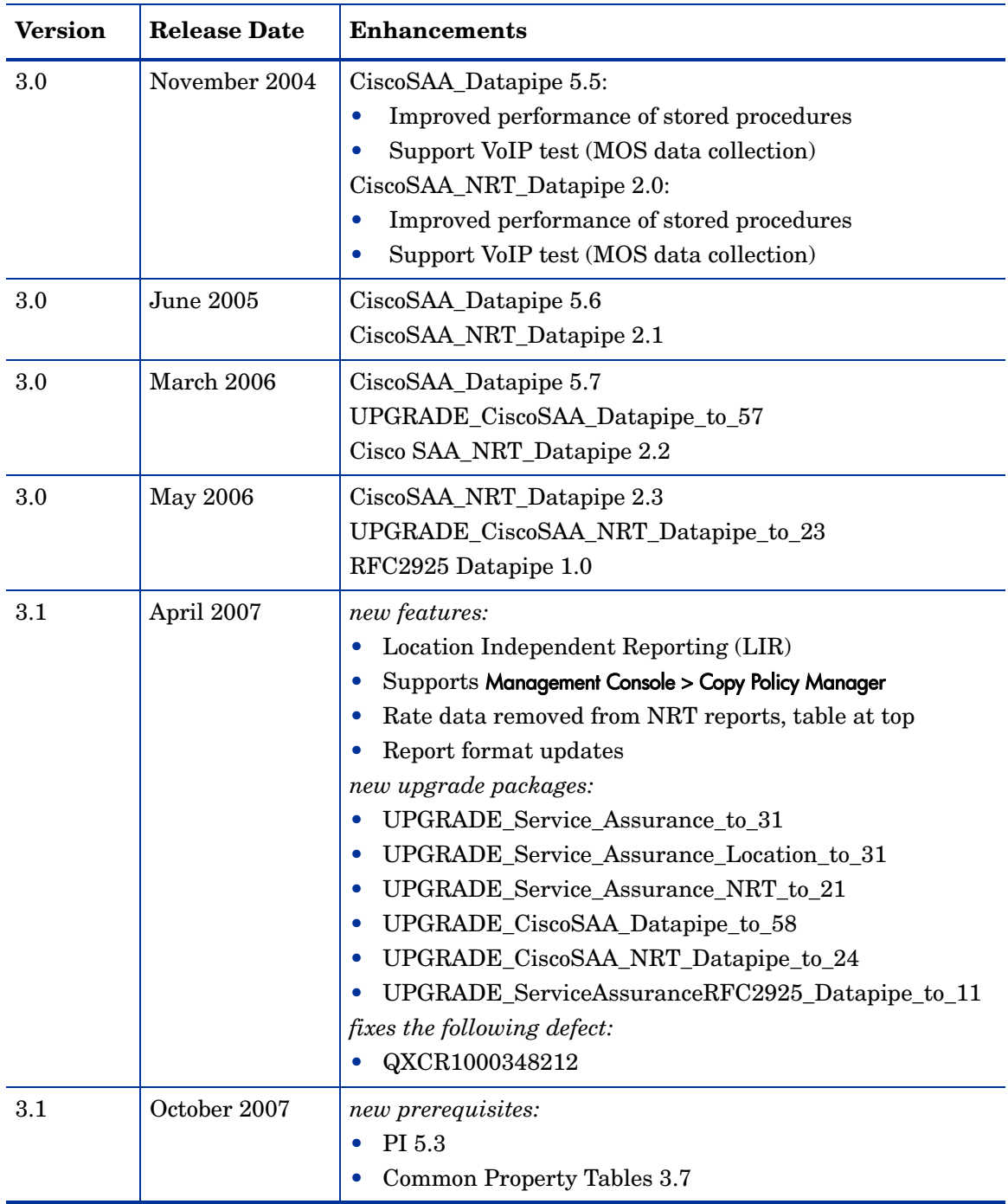

# B Editing Tables and Graphs

Any table or graph can be viewed in several ways. Although the default view is usually adequate, you can easily change to a different view. If you are using Report Viewer, right-click the object to open a list of view options. If you are using the Web Access Server, follow these steps to change the default view of a table or graph:

- 1 Click **Preferences** on the links bar.
- 2 Expand **Reports** in the navigation frame.
- 3 Click **Viewing**.
- 4 Select the **Allow element editing** box.
- 5 Click **Apply**.
- 6 Click the Edit icon next to the table or graph.

### View Options for Tables

Right-clicking a table, or selecting the Edit Table icon if you are using the Web Access Server, opens a list of table view options.

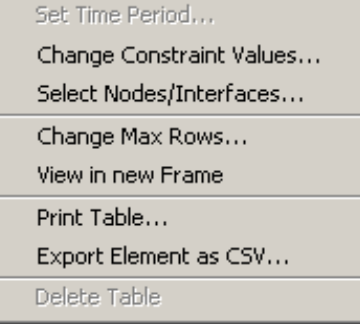

Select **Set Time Period** to alter the relative time period (relative to now) or set an absolute time period. The Set Time Period window opens.

<span id="page-86-0"></span>You may shorten the period of time covered by the table from, for example, 42 days to 30 days or to 7 days. If you are interested in a specific period of time that starts in the past and stops *before* yesterday, click **Use Absolute Time** and select a Start Time and an End Time.

Select **Change Constraint Values** to loosen or tighten a constraint, thereby raising or lowering the number of elements that conform to the constraint. The Change Constraint Values window opens. To loosen a constraint, set the value lower; to tighten a constraint, set the value higher.

The **Select Nodes/Interfaces** allows you to change the scope of the table by limiting the table to specific nodes, specific interfaces, or a specific group of nodes or interfaces. The Select Node Selection Type window opens.

**Change Max Rows** increases or decreases the number of rows in a table. The default is 50. If you expand the default, the table may take more time to open. If you are trending a large network, using the default ensures that the table opens as quickly as possible.

<span id="page-87-0"></span>**View in new Frame** opens the table in a Table Viewer window, shown below. If necessary, make the data in the table more legible by resizing the window.

#### **Bu Table Viewer**

 $\Box$ 

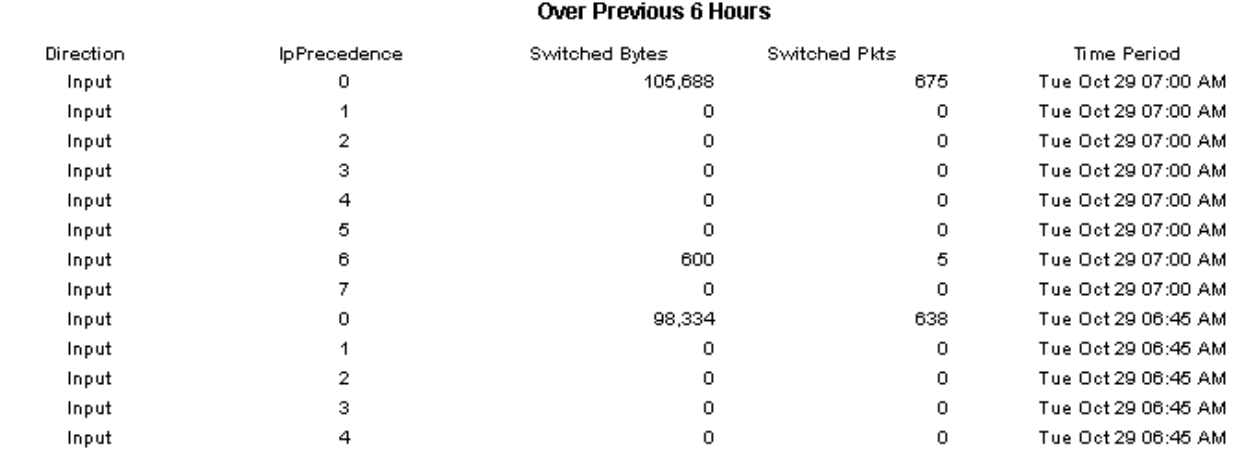

Polled IP QoS Statistics Data - Input

## View Options for Graphs

Right-clicking a graph, or clicking the Edit Graph icon if you are using the Web Access Server, opens the following list of view options.

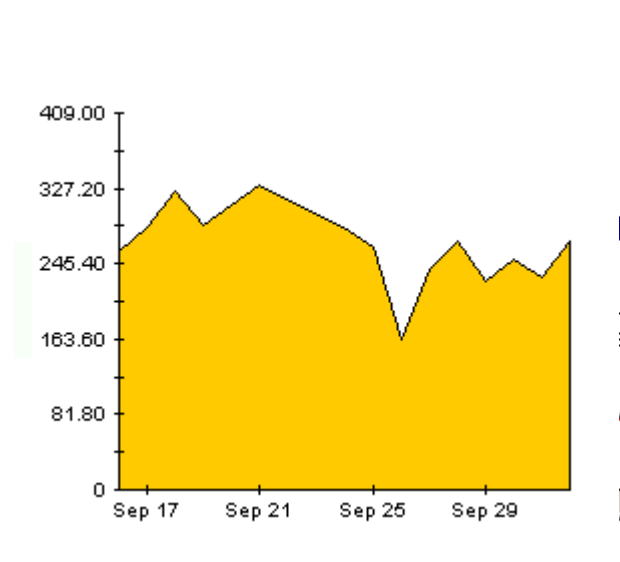

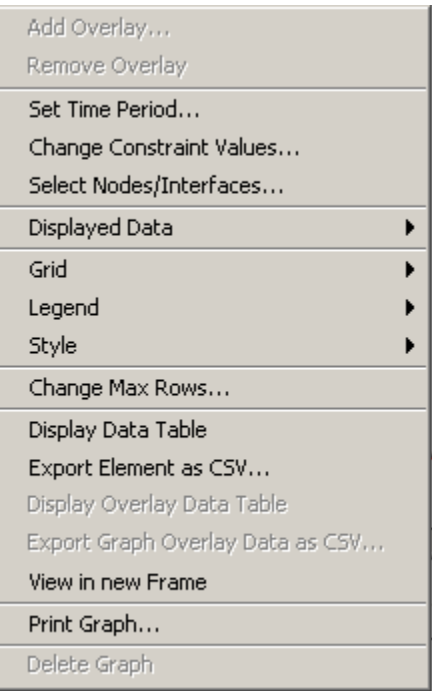

<span id="page-88-2"></span><span id="page-88-0"></span>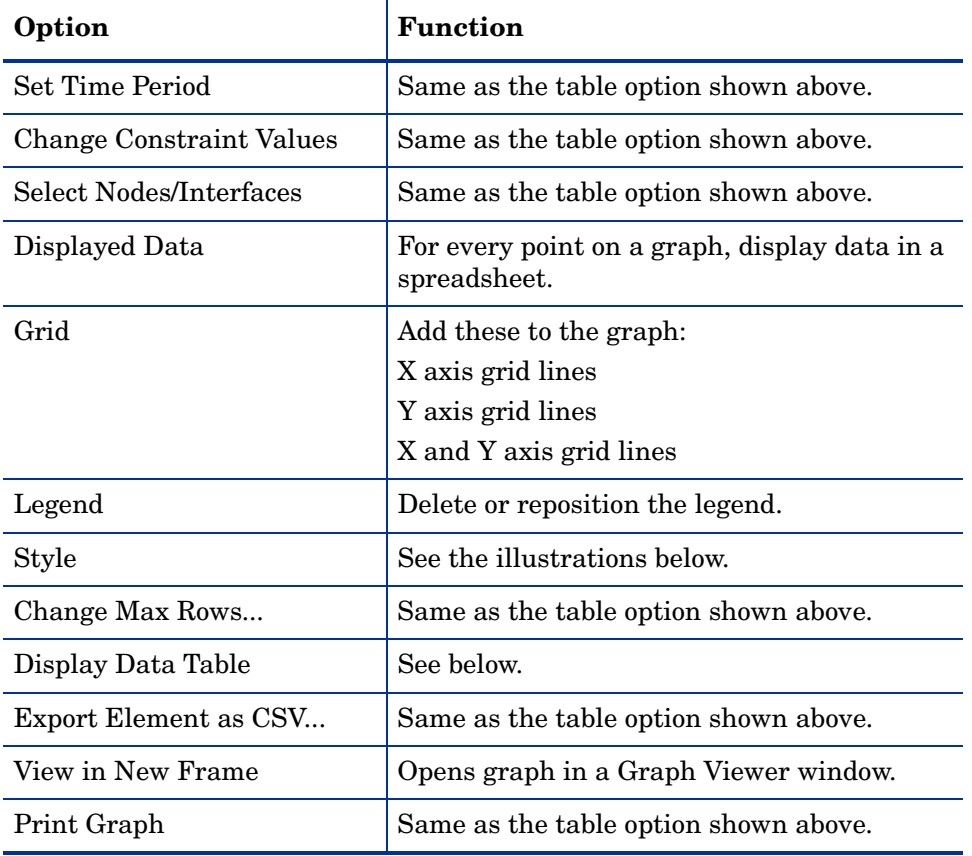

The following table provides details about each option.

### <span id="page-88-4"></span><span id="page-88-3"></span><span id="page-88-1"></span>**Style Options**

Select **Style** to display a list of seven view options for graphs.

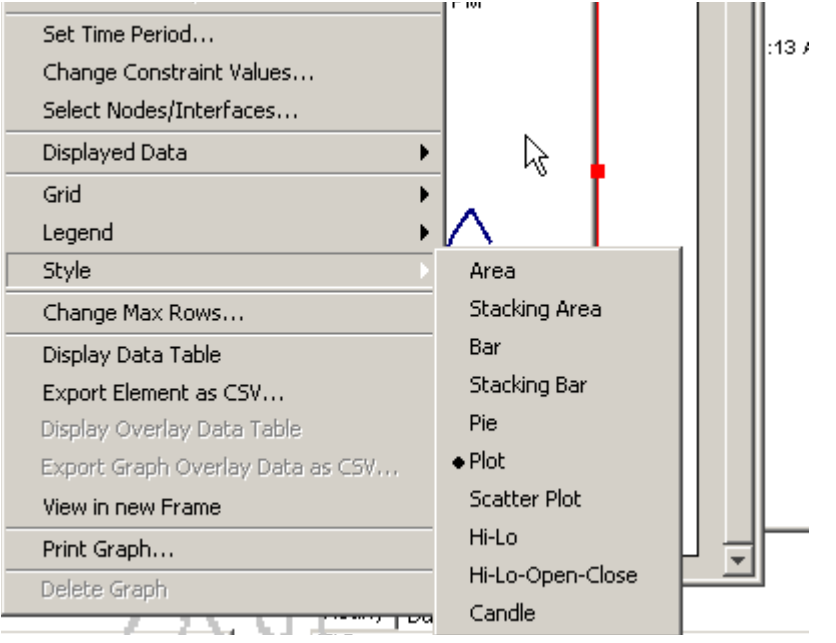

### **Style > Area**

The plot or bar chart changes to an area graph. While relative values and total values are easy to view in this format, absolute values for smaller data types may be hard to see. Click anywhere within a band of color to display the exact value for that location

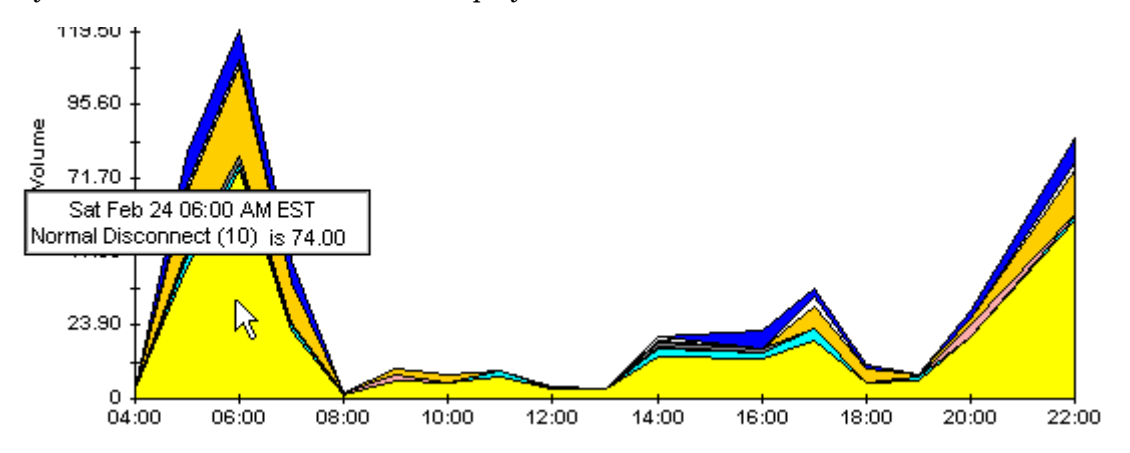

To shorten the time span of a graph, press SHIFT+ALT and use the left mouse button to highlight the time span you want to focus on. Release the mouse button to display the selected time span.

### **Style > Stacking Area**

The area or plot graph changes to a stacking area graph. This view is suitable for displaying a small number of variables.

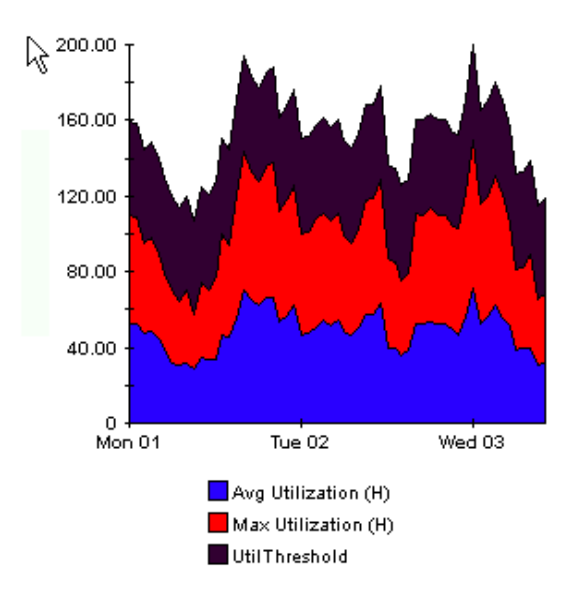

### **Style > Bar**

The graph changes to a bar chart. This view is suitable for displaying relatively equal values for a small number of variables. There are three variables in the graph below.

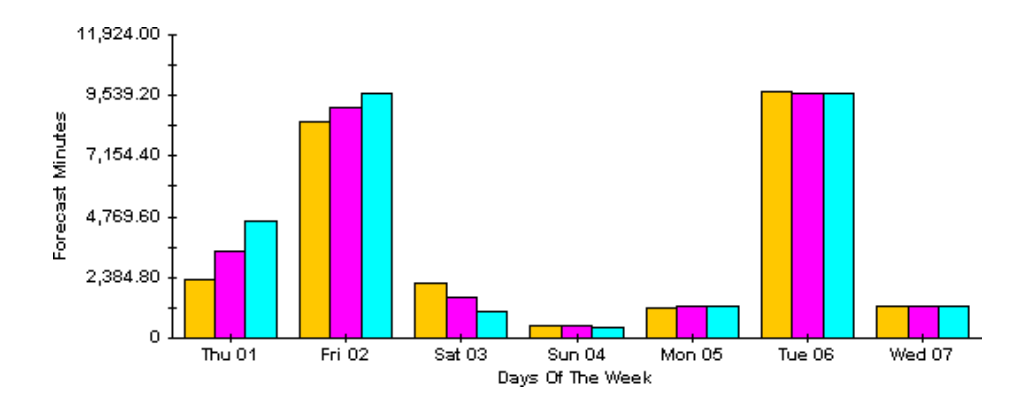

### **Style > Stacking Bar**

The plot or area graph changes to a stacking bar chart. If you increase the width of the frame, the time scale becomes hourly. If you increase the height of the frame, the call volume shows in units of ten.

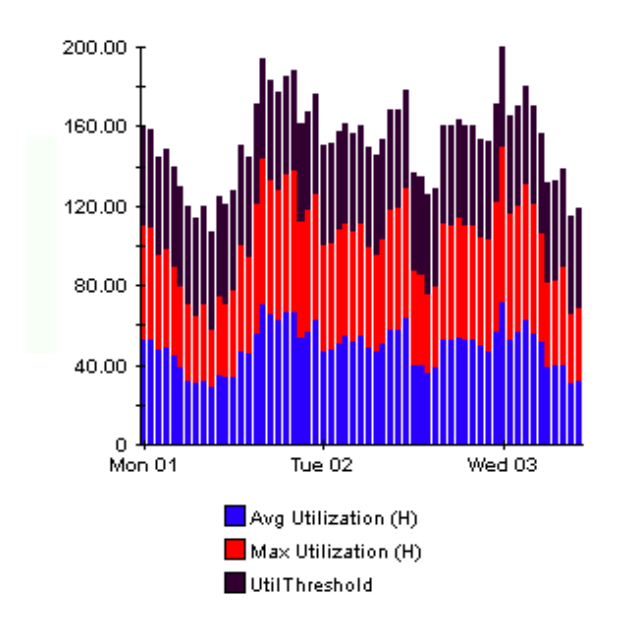

### **Style > Plot**

Bands of color in an area graph change to lines. If you adjust the frame width, you can make the data points align with hour; if you adjust the frame height, you can turn call volume into whole numbers.

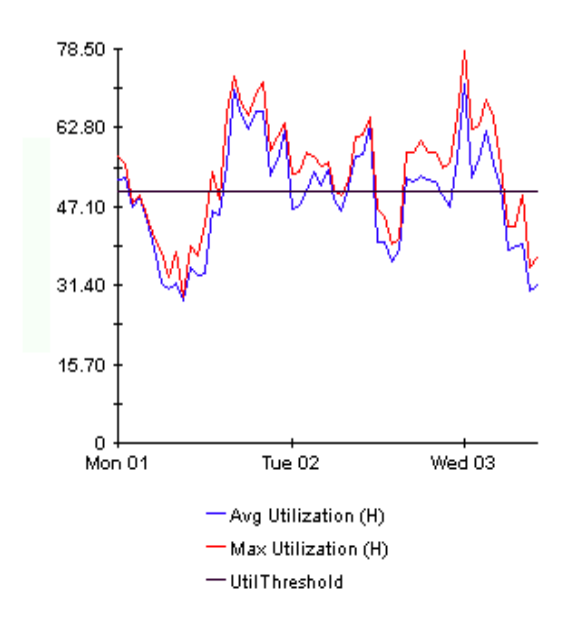

### **Style > Pie**

An area graph becomes a pie chart. Bands in an area graph convert to slices of a pie and the pie constitutes a 24-hour period. This view is helpful when a small number of data values are represented and you are looking at data for one day.

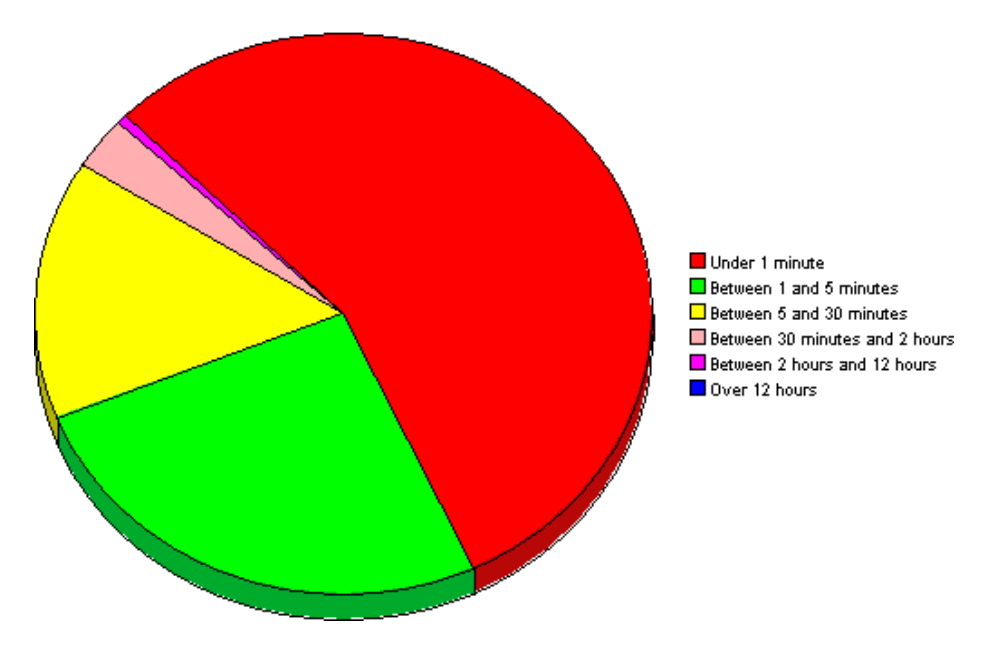

If you are looking at data for more than one day, you will see multiple pie graphs, one for each day.

### **Display Data Table**

This option changes a graph into a spreadsheet.

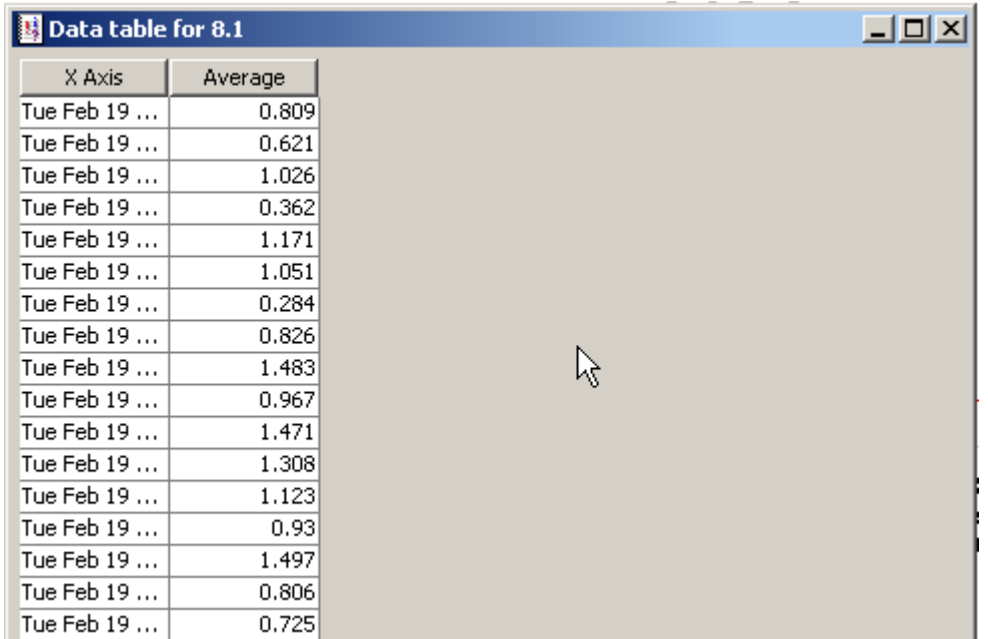

### **View in New Frame**

The graph opens in a Graph Viewer window. Improve legibility by resizing the window.

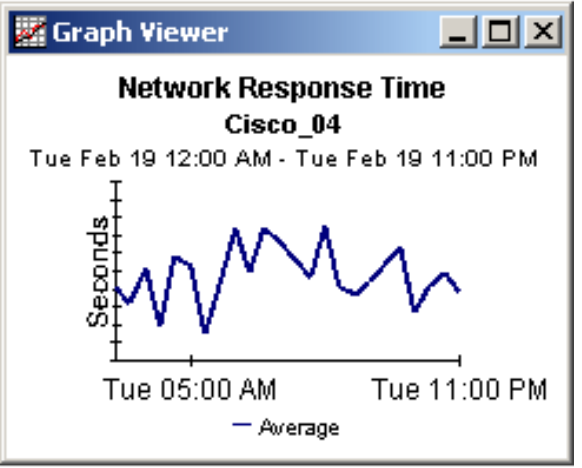

# **Index**

### A

alarm severity, [31](#page-30-0) Application Exception Report, by Location/ Destination, [39](#page-38-0) Application Exception Report, by Source/ Destination, [39](#page-38-1) Application Forecast, [57](#page-56-0) Application Forecast by Source/Destination, [57](#page-56-1) Application Summary, [49](#page-48-0) Application Top Ten, [63](#page-62-0) availability, [10](#page-9-0) Average round-trip time, [10](#page-9-1)

### C

change max rows option, [89](#page-88-0) Cisco\_SAA\_NRT\_Datapipe, [24](#page-23-0) Cisco IOS Command Line Interface, [27](#page-26-0) CiscoSAA\_Config, [27](#page-26-1) CiscoSAAConfig.pl, [27](#page-26-2) CiscoSAAConfig.xml, [27](#page-26-3) Cisco SAA Datapipe, [9](#page-8-0), [10,](#page-9-2) [24](#page-23-1), [27](#page-26-4) CiscoSAADelete.pl, [27](#page-26-5) Cisco SAA NRT Datapipe, [9,](#page-8-1) [10](#page-9-3) Cisco VPN Solution Center, [29](#page-28-0) collection\_manager (command), [16](#page-15-0) Common Property Tables, [15,](#page-14-0) [22](#page-21-0) configuring SAA operations, [10](#page-9-4) configuring source routers, [32](#page-31-0) Copy Policy Manager, [36](#page-35-0) customer-specific reports, [13](#page-12-0) Customer Top Ten, [63](#page-62-1) custom views of data or property tables, [16](#page-15-1)

### D

Datapipe Manager, [17](#page-16-0) defining an SAA operation, [28](#page-27-0) demo package, [14](#page-13-0), [24](#page-23-2) Destination Exception Report, by Location/ Application, [39](#page-38-2) Destination Exception Report, by Source/ Application, [39](#page-38-3) Destination Forecast, [57](#page-56-2) Destination Summary, [49](#page-48-1) Destination Top Ten, [63](#page-62-2) Display Data Table, [89](#page-88-1) displayed data option, [89](#page-88-1) distributed systems, [17,](#page-16-1) [22](#page-21-1)

### E

editing parameters, [14](#page-13-1) exception count, [10](#page-9-5) exception reports, [39](#page-38-4)

### F

forecast reports, [57](#page-56-3)

### G

grid options, [89](#page-88-2) group\_manager (command), [16](#page-15-2) group filters, [13](#page-12-1), [31](#page-30-1)

### H

History-related statistics, [10](#page-9-6) History Table (MIB), [10](#page-9-3)

### I

ICMP ECHO test, [10](#page-9-7)

#### J

Jitter Near Real Time - Latest Test, [69](#page-68-0) Jitter Summary Report, [77](#page-76-0)

### L

Latest Test Table (MIB), [10](#page-9-3) legend options, [89](#page-88-3) LIR Configuration, [35,](#page-34-0) [36](#page-35-1) Location Exception Report, by Source/Destination, [39](#page-38-5)

### M

MOS, [8](#page-7-0), [9](#page-8-2), [69](#page-68-1)

### N

Near Real Time - Latest Test, [69](#page-68-0) Near Real Time Summary, [69](#page-68-0) NRT reports Jitter NRT - Latest Test, [69](#page-68-2) NRT - Latest Test, [69](#page-68-2) NRT summary, [69](#page-68-2)

### O

object categories, [25](#page-24-0)

### P

polling policies, [16](#page-15-3)

### R

report parameters, [32](#page-31-0) RFC2925 Datapipe, [9](#page-8-3)

#### S

SAA\_Application (object model), [25](#page-24-1) SAA\_Destination (object model), [25](#page-24-2) SAA\_Source (object model), [25](#page-24-3) sample data, [69](#page-68-3) satellite servers, [37](#page-36-0) script syntax for CiscoSAA\_Config, [28](#page-27-1) Service\_Assurance\_Hourly.pro, [37](#page-36-1) Service\_Assurance\_Locations 3.1, [24](#page-23-3) Service\_Assurance\_Thresholds (module), [24](#page-23-4) Service Assurance NRT 2.0, [17](#page-16-2) Service Assurance RFC2925 Datapipe, [10](#page-9-8) Source Exception Report, by Application/ Destination, [39](#page-38-6) Source Summary by Application/Destination, [49](#page-48-2) style options for graphs, [89](#page-88-4)

summary reports, [49](#page-48-3) Sum of square of round-trip time, [10](#page-9-9) system clocks, [31,](#page-30-1) [37](#page-36-2)

### T

threshold conditions, [31](#page-30-2) throughput between devices, [10](#page-9-10) top ten reports, [63](#page-62-3) trendtimer.sched, [37](#page-36-3)

### U

UPGRADE\_Service\_Assurance\_to\_31, [19](#page-18-0) Use Absolute Time, [87](#page-86-0)

### V

view in new frame, [88](#page-87-0)